# **ECoS** ESU COMMAND STATION

# **Betriebsanleitung**

Für ECoS mit Farbbildschirm, Firmware ab 4.0.0. Dritte Auflage, Oktober 2016

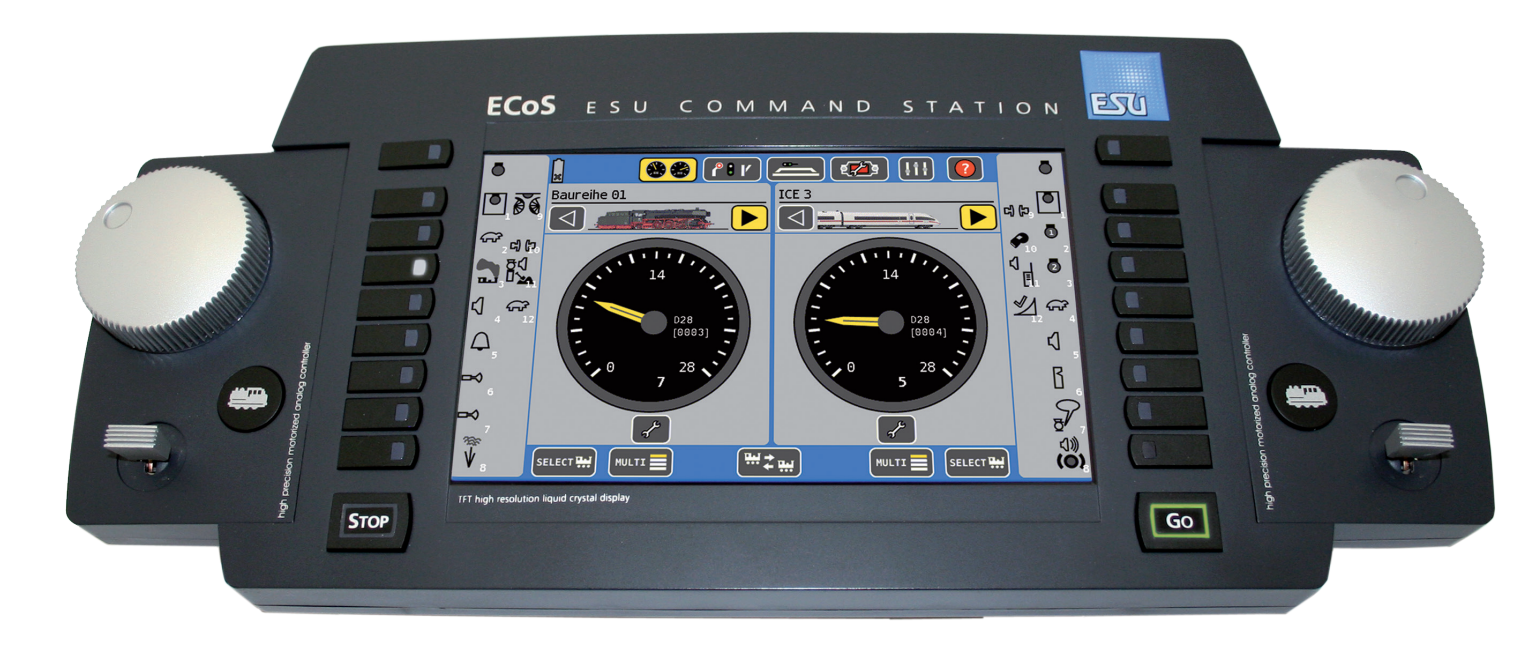

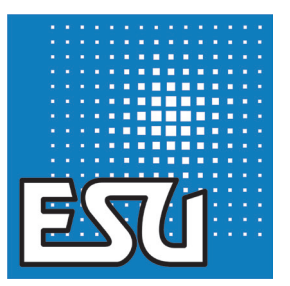

# Inhaltsverzeichnis

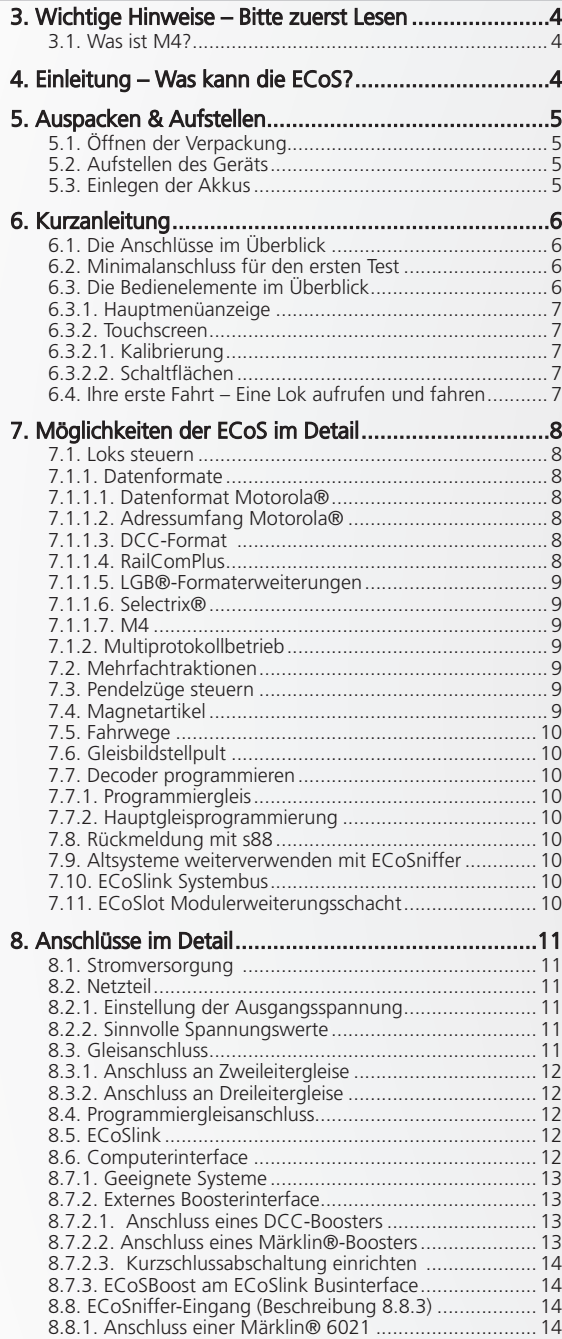

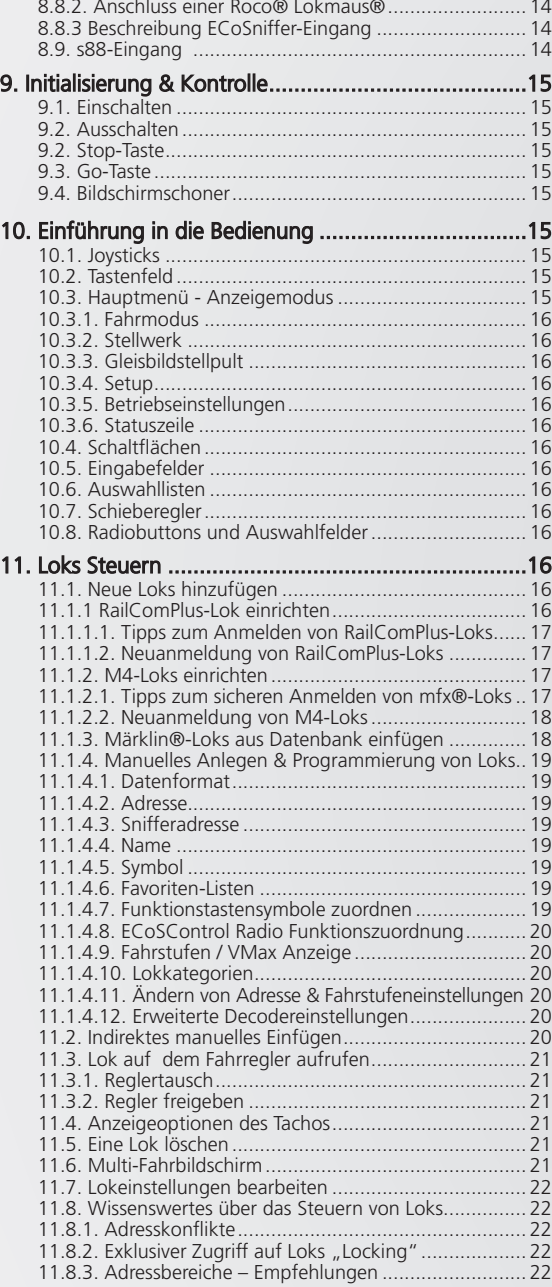

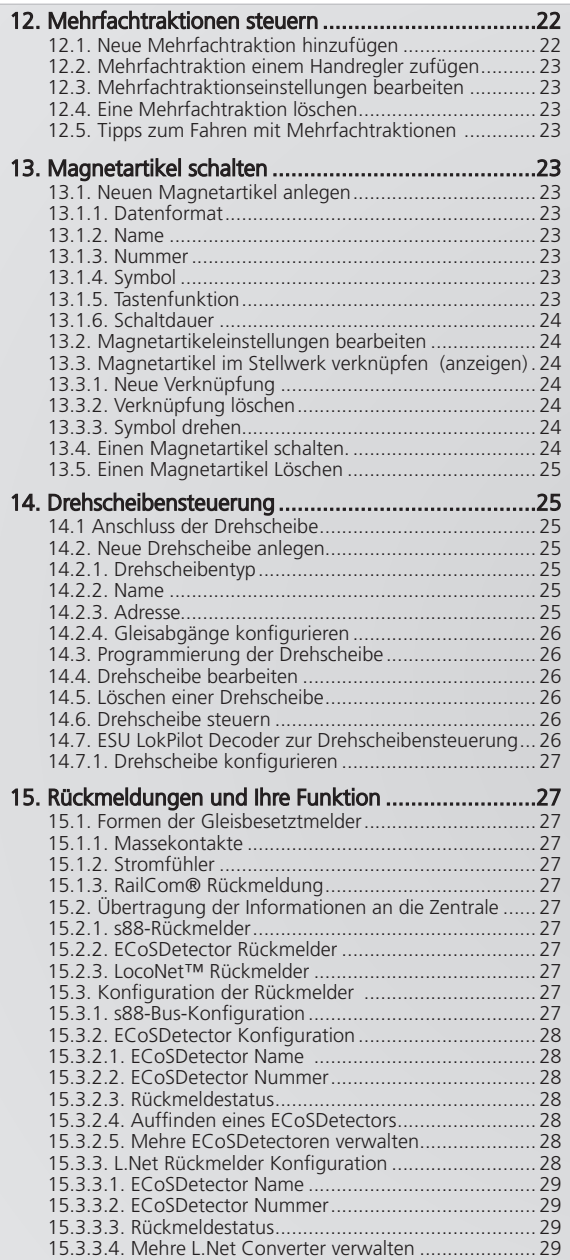

۳

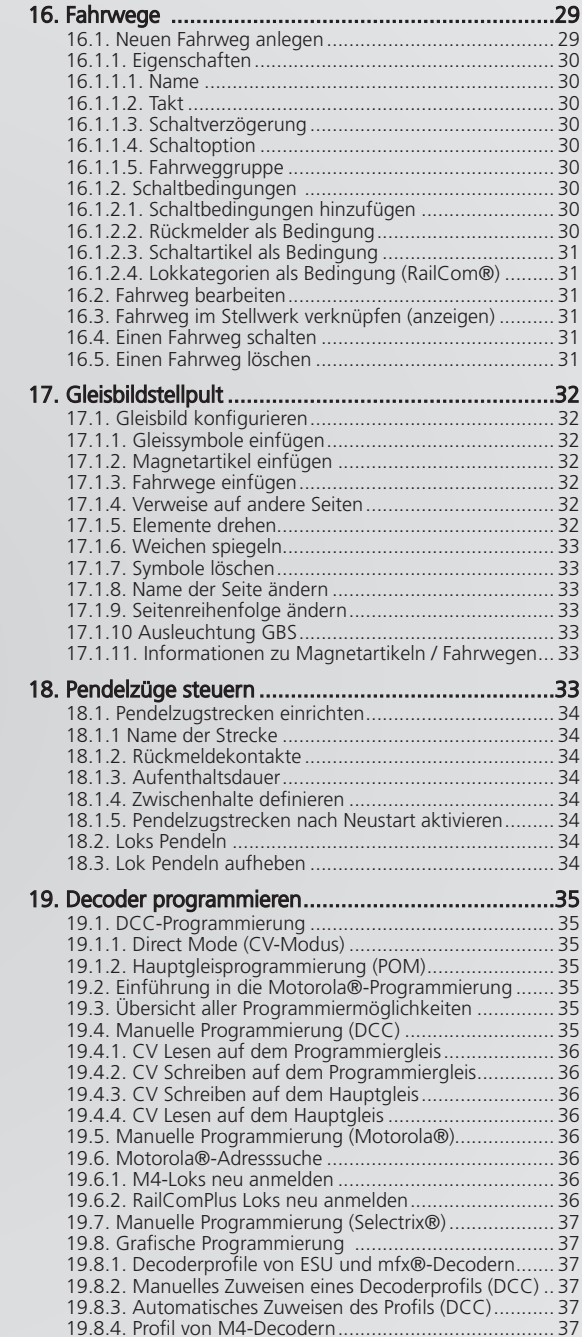

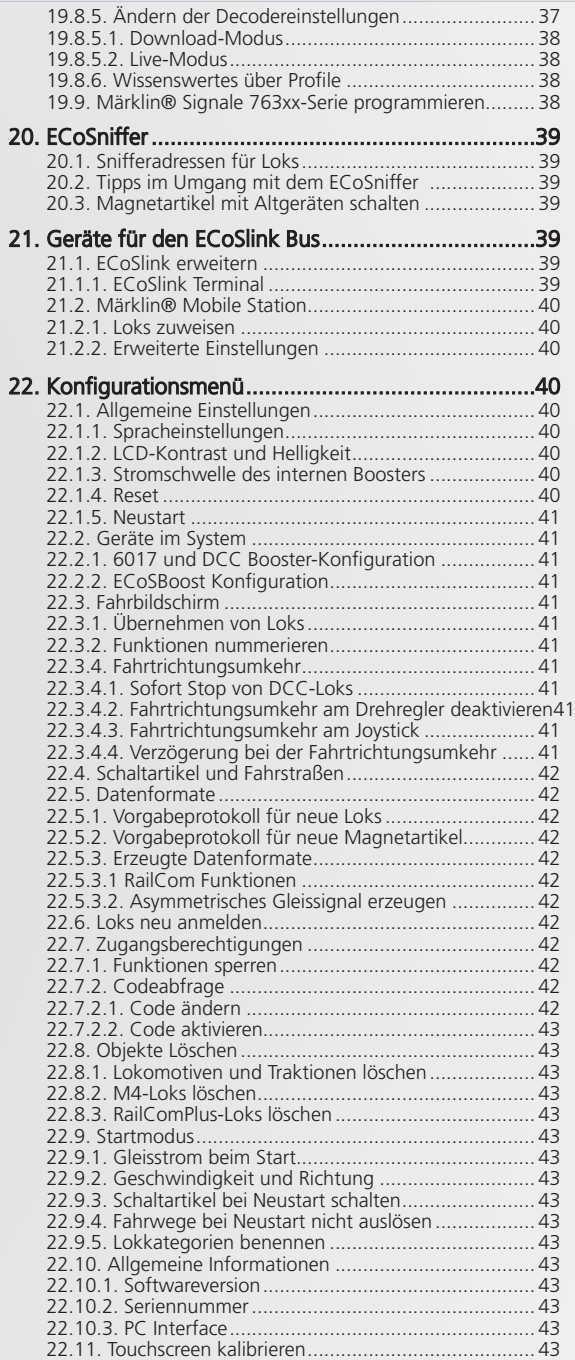

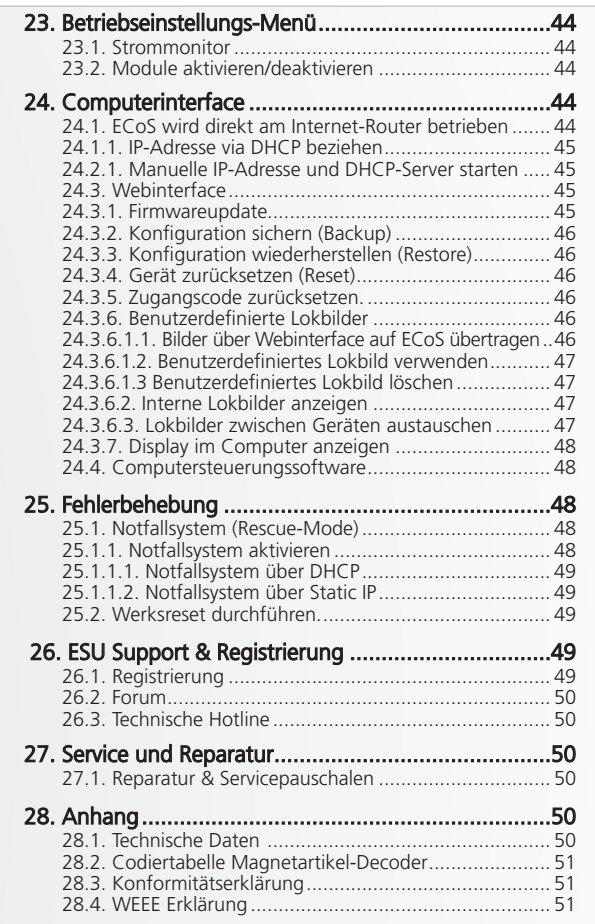

29. Garantie-Urkunde..................................................52

Copyright 1998 - 2016 by ESU electronic solutions ulm GmbH & Co KG. Irrtum, Änderungen die dem technischen Fortschritt dienen, Liefermöglichkeiten und alle sonstigen Rechte vorbehalten. Elektrische und mechanische Maßangaben sowie Abbildungen ohne Gewähr. Jede Haftung für Schäden und Folgeschäden durch nicht bestimmungsgemäßen Gebrauch, Nichtbeachtung dieser Anleitung, eigenmächtige Umbauten u. ä. ist ausgeschlossen. Nicht geeignet für Kinder unter 14 Jahren. Bei unsachgemäßem Gebrauch besteht Verletzungsgefahr.

Märklin ist ein eingetragenes Warenzeichen der Firma Gebr. Märklin und Cie.<br>GmbH, Göppingen. RailCom ist ein eingetragenes Warenzeichen der Firma Lenz<br>Elektronik GmbH, Giessen.Alle anderen Warenzeichen sind Eigentum ihrer ligen Rechteinhaber.

ESU electronic solutions ulm GmbH & Co. KG entwickelt entsprechend seiner Politik die Produkte ständig weiter. ESU behält sich deshalb das Recht vor, ohne vorherige Ankündigung an jedem der in der Dokumentation beschriebenen Produkte Ände-rungen und Verbesserungen vorzunehmen.

Vervielfältigungen und Reproduktionen dieser Dokumentation in jeglicher Form be-dürfen der vorherigen schriftlichen Genehmigung durch ESU.

# 3. Wichtige Hinweise – Bitte zuerst Lesen

Wir gratulieren Ihnen zum Erwerb der ESU ECoS Digitalzentrale. ECoS ist die moderne, intelligente Modellbahnsteuerung mit Zukunft. Dank der neuen Funktionen werden Sie in kürzester Zeit erleben, wie einfach die Bedienung Ihrer Modellbahn sein kann. Dank der einzigartigen Funktionsfülle werden SIe neue, ungeahnte Möglichkeiten für Ihr Hobby entdecken.

Diese Anleitung möchte Ihnen Schritt für Schritt die Möglichkeiten der ECoS näher bringen. Daher eine Bitte:

Bitte arbeiten Sie diese Anleitung vor der Inbetriebnahme sorgfältig durch. Obwohl die ECoS sehr robust aufgebaut ist, könnte ein falscher Anschluss zu einer Zerstörung des Geräts führen. Verzichten Sie im Zweifel auf "teure" Experimente.

- 
- delleisenbahnanlagen vorgesehen. Betreiben Sie die ECoS niemals unbeaufsichtigt und verwenden Sie sie niemals zur Steuerung von Personen befördernden Geräten.

• ECoS ist ausschließlich zum Einsatz mit elektrischen Mo-

- ECoS ist kein Spielzeug. Stellen Sie sicher, dass dieses Gerät von Kindern nur unter Aufsicht benutzt wird.
- Benutzen Sie grundsätzlich und nur das mitgelieferte Netzteil zur Versorgung Ihrer ECoS: Die Verwendung anderer Transformatoren kann zu reduzierter Leistung oder im schlimmsten Fall zur Zerstörung der Zentrale führen.
- Verwenden Sie das mitgelieferte Netzteil ausschließlich zur exklusiven Versorgung der ECoS. Benutzen Sie es nicht zur Versorgung anderer Geräte Ihres Haushalts.
- Verwenden Sie keinesfalls Y-Adapter, um mit dem Netzteil neben der ECoS zusätzlich andere Geräte Ihrer Modellbahn zu versorgen! Ein unzulässiger Masseschluss könnte entstehen, der Ihre Zentrale zerstören könnte!
- Überprüfen Sie das Netzteil regelmäßig auf Beschädigungen am Gehäuse und an der Netzzuleitung. Offensichtlich beschädigte Teile dürfen keinesfalls verwendet werden! Unterlassen Sie jede Art von Reparaturversuch am Netzteil! Lebensgefahr!
- Sorgen Sie für ausreichende Belüftung des Netzteils. Der Einbau in Möbel ohne ausreichende Luftzirkulation kann zur Überhitzung oder Brand führen!
- Die ECoS darf nur mit den in dieser Anleitung beschriebenen Komponenten betrieben werden. Eine andere Verwendung als die in dieser Anleitung Beschriebene ist nicht zulässig.
- Schließen Sie an die ECoS nur dafür vorgesehene Geräte an. Auch wenn andere Geräte (auch anderer Hersteller) die gleichen Steckverbindungen verwenden, bedeutet das nicht automatisch, dass ein Betrieb möglich ist.
- Halten Sie sich beim Anschluss der Anlage an die vorgestellten Prinzipien dieser Anleitung. Der Einsatz anderer Schaltungen kann zu Beschädigungen der ECoS führen.
- Lassen Sie Ihre ECoS Zentrale nicht fallen, setzen Sie sie weder Schlägen noch Stößen aus und schütteln Sie Ihre ECoS nicht. Durch eine solche grobe Behandlung können im Gerät befindliche Komponenten brechen.
- Stützen Sie sich niemals auf dem Bildschirm ab und setzen Sie sich nicht auf die ECoS-Zentrale.
- Der Bildschirm mit integriertem Touchscreen ist ein Präzisionsbauteil. Drücken Sie nur leicht auf den Bildschirm. Verwenden Sie zum Drücken entweder Ihren Finger oder den mitgelieferten Stift (Stylus). Verwenden Sie keinesfalls harte oder spitze Gegenstände, der Touchscreen könnte irreparabel beschädigt werden!
- Setzen Sie die ECoS und deren Netzteil weder Regen und Feuchtigkeit noch direkter Sonneneinstrahlung aus. Bei starken Temperaturschwankungen (z.B. aus dem kalten Auto in die warme Wohnung) warten Sie bitte zunächst einige Stunden, bis sich das Gerät erwärmt hat, ehe Sie es in Betrieb setzen.
- Beim Einsatz im Außenbereich ist die ECoS unbedingt vor Witterungseinflüssen zu schützen! Belassen Sie das Gerät in diesem Fall nur während des Spielbetriebs im Außenbereich. Vermeiden Sie Umgebungstemperaturen unter 8° Celsius oder über 30° Celsius.
- Verwenden Sie keine ätzenden Chemikalien, Reinigungslösungen oder scharfe Reinigungsmittel zur Reinigung der ECoS. Verwenden Sie zum Reinigen des Bildschirms niemals Flüssigkeiten oder Sprays. Nur mit einem sauberen, leicht (!) angefeuchteten Tuch im ausgeschalteten Zustand säubern.
- Versuchen Sie nicht, Ihre ECoS zu öffnen. Durch unsachgemäße Behandlung kann Ihre Zentrale zerstört werden.

#### **3.1. Was ist M4?**

Sie werden an vielen Stellen den Begriff und das Logo "M4" finden und sich zu Recht fragen, was es damit auf sich hat. Die Antwort auf diese Frage ist ganz einfach: M4 ist die Bezeichnung, die ESU ab 2009 für die Implementierung eines Datenprotokolls in seinen Decodern und Digitalzentralen gewählt hat. Decoder mit M4-Protokoll sind 100% kompatibel mit mfx®-fähigen Zentralen. An solchen Zentralen (z.B. Märklin® central station®) werden diese sich genau so automatisch

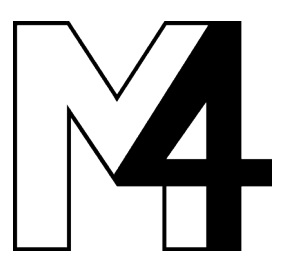

anmelden und an allen Spielfunktionen teilnehmen können wie mfx®-Decoder. Umgekehrt werden alle ESU Zentralen mit M4 natürlich auch alle (Märklin und ESU) mfx® Decoder erkennen und ohne Einschränkung wie bisher problemlos nutzen können. Das kann Ihnen ESU als (Mit)erfinder von mfx® garantieren. Also: Die Technik bleibt unver-

ändert, nur der Name ist neu.

# 4. Einleitung – Was kann die ECoS?

Die ECoS ist eine zeitgemäße, komplette Digitalsteuerung für Modellbahnen aller Spurweiten. Sie vereint dabei mehrere Geräte in einem formschönen Gehäuse:

- Eine multiprotokollfähige Digitalzentrale. Diese erlaubt den problemlosen (Misch)Betrieb von Lok- und Magnetartikeldecodern unter den Protokollen Motorola®, DCC, M4 und Selectrix®.
- Ein großes, hochauflösendes TFT Farbdisplay mit Touchscreen Dieses dient zur Informationsanzeige im Klartext einerseits und einfachster, menügeführter Bedienung andererseits.
- Zwei ergonomische Fahrpulte jeweils mit griffgünstigem Drehregler, 4-Wege Joystick und 9 Funktionstasten.
- Ein integrierter Booster mit bis zu 4 Ampere Ausgangsleitung zur Versorgung Ihrer Anlage mit "Digitalstrom".
- Boosteranschluss für externe Booster kompatibel zu DCC oder Märklin® 6017. Verwenden Sie Ihre vorhandenen Booster einfach weiter.
- Ein Programmiergleisanschluss. Damit können Sie Ihre Lokdecoder unabhängig von der Anlage auslesen oder neu programmieren. DCC, M4 und programmierfähige Motorola®-Decoder (z. B. ESU LokPilot® M4®, LokSound® M4®) sind hierfür vorgesehen.
- Ein Computerinterface (10 MBit Ethernet LAN, RJ45). Damit können Sie Software-Updates einspielen, Ihre Konfiguration sichern und wieder herstellen und Ihre Anlage über Computer steuern (mit Hilfe spezieller Software verschiedener Anbieter)
- ECoSlink Hochgeschwindigkeitsbussystem. An den ECoSlink können Sie bis zu 128 weitere Geräte anschließen. Egal ob weitere (drahtlose) Handregler, Booster, Busverteiler oder Rückmeldedecoder, diese werden automatisch beim Einstecken erkannt und eingebunden: "Plug & Play" macht es möglich.
- s88-Rückmeldebus. Das populäre Rückmeldesystem von Märklin® erlaubt es auf einfache Art, Fahrwege zu steuern oder Züge pendeln zu lassen.
- ECoSniffer-Eingang. Darüber werden beliebige DCC bzw. Motorola® fähige, bereits vorhandene Digitalzentralen in der ECoS eingebunden: Benutzen Sie Ihre Handregler und Weichenkeyboards einfach weiter.
- Ein ECoSlot Modul-Erweiterungsschacht zum nachträglichen Aufrüsten der ECoS mit neuen Komponenten.

All die vorgenannten Gerätebestandteile erlauben es Ihnen, mit einem bisher nicht für möglich gehaltenen Komfort Ihre Modellbahn zu steuern. Sie können sich ganz auf Ihre Züge konzentrieren, wie ein guter Co-Pilot kümmert sich ECoS um die Details. Und das alles können Sie machen:

- Loks steuern. Die ECoS verwaltet bis zu 16384 Loks und speichert Lokname, Loksymbol, Funktionstastenbelegung und Symbole, Adresse und Datenformat hierzu. Ab sofort nennen Sie Ihre Loks beim Namen, Adressen merken ist nicht mehr nötig!
- •Magnetartikel steuern. Bis zu 2048 Weichen, Signale und sonstige Magnetartikel können mit Namen und Symbol versehen und über das eingebaute Stellwerk bequem geschaltet werden.
- Mehrfachtraktionen sind für die ECoS selbstverständlich: Stel-

# Auspacken & Aufstellen

len Sie beliebige Loks zu Traktionen zusammen und steuern Sie diese gleichzeitig.

- Fahrwege sind für die ECoS ebenfalls kein Problem. Gruppieren Sie Ihre Magnetartikel und schalten diese dann gemeinsam; entweder manuell oder über einen s88-Rückmeldekontakt ausgelöst.
- Ein integriertes Gleisbildstellpult erlaubt es Ihnen, die Topologie Ihrer Anlage grafisch auf dem Bildschirm nachzuzeichnen und Magnetartikel sowie Fahrwege direkt zu schalten. Mehrere Blätter und eine umfangreiche Auswahl an Symbolen erlauben die Abbildung auch komplexerer Anlagen.
- Die Funktion Pendelzusteuerung erlaubt die Definition von bis zu 8 Pendelzugstrecken mithilfe von jeweils zwei s88-Kontakten. Damit können Sie auf einfachste Art Züge hin- und her pendeln lassen.
- Die integrierte Drehscheibensteuerung zeigt die Märklin®- Drehscheibe grafisch auf dem Bildschirm an und erlaubt die direkte Steuerung der Position.
- Decoder programmieren. Dank Bildschirm gelingt das Programmieren von Lokdecodern so einfach wie nie: Die Klartextanzeige der Parameter ist eindeutig. Stellen Sie Ihre Loks entweder auf das Programmiergleis oder benutzen Sie die Hauptgleisprogrammierung.
- Ihr bisheriges Digitalsystem können Sie meistens weiter verwenden: Sofern dieses DCC bzw. Motorola® spricht, können Sie es mit dem ECOSniffer-Eingang verbinden und so alle Ihre Handregler weiterverwenden.

# 5. Auspacken & Aufstellen

#### **5.1. Öffnen der Verpackung**

Die ECoS – Zentrale wird sicher geschützt in zwei Kartons geliefert. Öffnen Sie zuerst den braunen Versandkarton an einer der Stirnseiten und ziehen dann den bedruckten Karton heraus. Ziehen Sie sodann den darin befindlichen, zweiteiligen Kunststoff- Blister komplett aus dem Karton heraus und legen Sie ihn mit der Zentralenoberseite (Bildschirm) nach oben vor sich.

Die Oberschale des zweiteiligen Blisters ist durch mehrere Druckknöpfe sicher mit dem Unterteil verbunden. Es wird kein Klebstoff verwendet. Ziehen Sie zum Öffnen beherzt beide Blister-Hälften nacheinander einzeln im Bereich der jeweiligen Druckpunkte auseinander, bis sich die Hälften voneinander lösen.

Bitte bewahren Sie alle Verpackungsteile und diese Anleitung für späteren Gebrauch auf. Nur die Originalverpackung garantiert Schutz vor Transportschäden. Vor jedem Postversand der ECoS-Zentrale diese bitte wieder in den Blister, den Karton und den Versandkarton einpacken.

### **5.2. Aufstellen des Geräts**

Stellen Sie die ECoS auf eine ebene, saubere und trockene Fläche in Sichtweite Ihrer Modellbahn. Achten Sie auf einen sicheren Stand der ECoS und einen optimalen Abstand zwischen Ihnen und der Zentrale. Der Bildschirm bildet einen 12 Grad Winkel zur Stellebene und ist so abgestimmt, dass er am besten bei sitzender Position vor dem Gerät abgelesen werden kann.

Vermeiden Sie Reflexionen greller Wände oder Raumbeleuchtungen auf dem Bildschirm. Sorgen Sie für angemessene Umgebungsbedingungen für Ihre ECoS: Am idealsten ist ein Betrieb bei Zimmertemperatur. Vermeiden Sie den Betrieb in unmittelbarer Nähe zu Wärmequellen.

Generell gilt: Bedingungen, bei denen Sie selbst sich wohlfühlen, sind für die ECoS ideal.

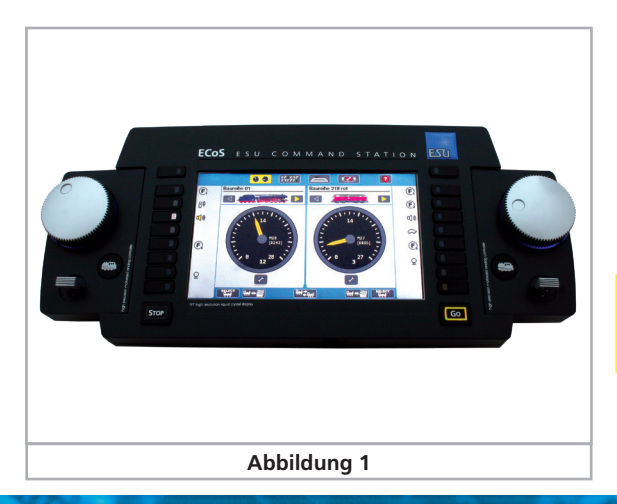

#### **5.3. Einlegen der Akkus**

Wir empfehlen, Ihre ECoS stets mit eingelegten Akkus in Betrieb zu nehmen. Mit Ihrer ECoS wird ein Satz passender Akkus gleich mitgeliefert. Diese sorgen dafür, dass die ECoS im Falle einer Stromunterbrechung genügend Zeit hat, alle Einstellungen zu sichern und sich ordnungsgemäß zu beenden. Diese "Notstromversorgung" wird zur Überbrückung der kurzen Zeitspanne zwischen Stromunterbrechung und Abschalten des Geräts benötigt. Im ausgeschalteten Zustand können die Akkus problemlos entfernt werden, Ihre Daten sind sicher im Flash-Memory der ECoS gespeichert. Während des Betriebs werden die Akkus automatisch nachgeladen.

Nach der Sommerpause, wenn die Akkus sich entladen haben, sollte die ECoS mindestens 4 Stunden in Betrieb sein, um ausreichend volle Akkus zu gewährleisten. Beachten Sie auch die Hinweise zum Ausschalten der ECoS in Kapitel 9.2.

Das Batteriefach befindet sich auf der Unterseite der ECoS.

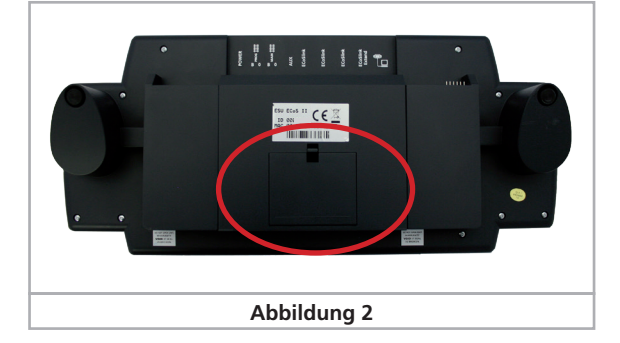

- Entfernen Sie den Batteriefachdeckel durch Drücken des Verschlusses in Pfeilrichtung
- Setzen Sie die vier Akkus ein. Achten Sie auf die richtige Polarität. Die Polarität  $($ "+" und "-") ist im Batteriefach abgedruckt.
- Batteriefachdeckel wieder montieren.
- Verwenden Sie nur hochwertige Akkus. Die Kontaktfläche des Minus-Pols des Akkus muss über den Mantel des Akkus herausstehen!
- Entnehmen Sie die Akkus aus der ECoS nur im ausgeschalteten Zusatz (Netzstecker ziehen)
- Bei längerer Betriebspause (z.B. Sommerpause) bitte die Akkus entfernen, um ein Entladen zu verhindern.

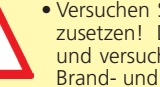

• Versuchen Sie niemals, normale Batterien in die ECoS einzusetzen! Die Ladeelektronik kann dies nicht erkennen und versucht, auch diese Batterien aufzuladen. Es besteht Brand- und Explosionsgefahr!

# Kurzanleitung

# 6. Kurzanleitung

Nach Durcharbeiten der Kurzanleitung können Sie einen schnellen Test Ihrer Zentrale durchführen und eine Lok "eine Runde" drehen lassen.

Bitte lesen Sie sich die gesamte Anleitung durch, ehe Sie Ihre ECoS dauerhaft mit Ihrer Modellbahnanlage verbinden.

# **6.1. Die Anschlüsse im Überblick**

Alle Anschlüsse sind auf der Rückseite angebracht:

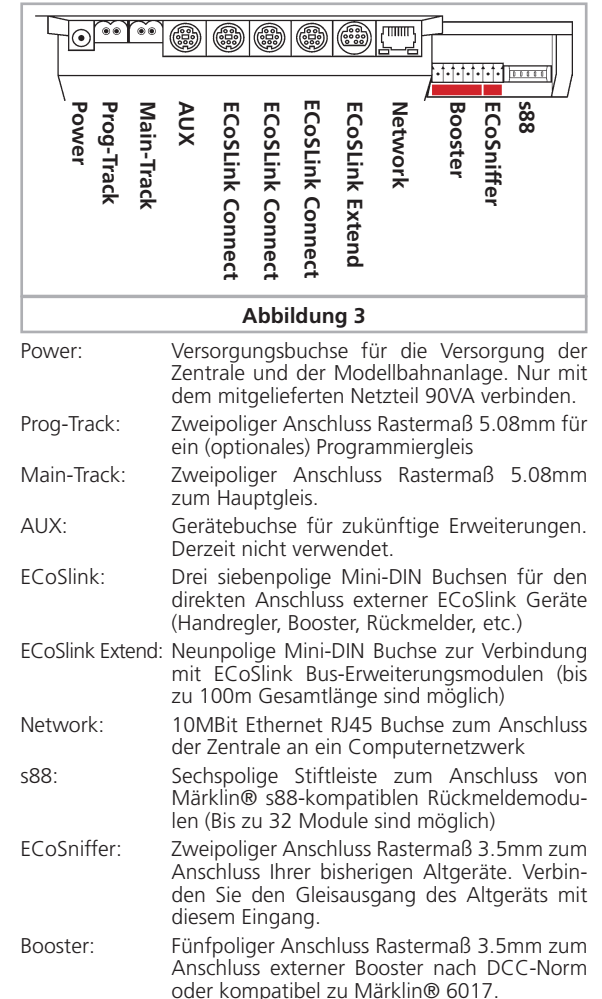

#### **6.2. Minimalanschluss für den ersten Test**

- Stecken Sie den Stecker des Netzteils in die Stromversorgungsbuchse der ECoS.
- Verbinden Sie die beiden Anschlüsse "Main" mit einem Testkreis.

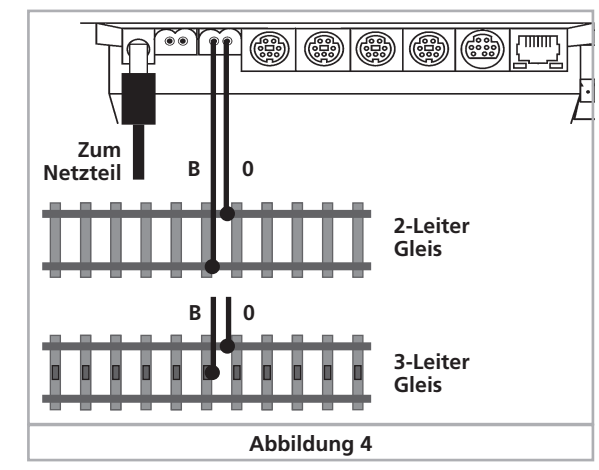

Bei DCC-Systemen ist die Polarität grundsätzlich unerheblich.

Wenn Sie Dreileitergleise einsetzen, achten Sie bitte auf die richtige Polarität  $(\mathbb{R}^n, \mathbb{R}^n)$ , da ansonsten viele ältere Lokomotiven und Magnetartikeldecoder (z. B. k83, k84) nicht funktionieren werden.

### **6.3. Die Bedienelemente im Überblick**

Alle Bedienelemente der ECoS befinden sich auf der Gehäuseoberseite, wie in Abbildung 5 gezeigt.

- a) Schalttasten Links. Die Funktionen Licht sowie F1 bis F8 jeder Lok können direkt über Druck auf diese Tasten geschaltet werden. Eine LED in der Taste zeigt den Zustand der Taste direkt an.
- b) Drehregler links mit Endanschlag und Umschaltfunktion. Drehen des Drehreglers im Uhrzeigersinn erhöht die Geschwindigkeit, dagegen verringert sie. Die Stellung des Drehreglers entspricht der Geschwindigkeit. Das Drehen des Reglers nach Links über die "Null" hinaus bis zu einem hör- und spürbaren "Klick" schaltet die Fahrtrichtung um.
- c) Vierwegejoystick mit Centerclick-Funktion. Dient zur Navigation in Menüs, zum Auswählen von Loks und zur Auslösung der Pfeife ("Playable Whistle") entsprechend ausgerüsteter Loks.
- d) Taste "Stop": Schaltet sofort die Schienenanschlüsse stromlos. Dient auch zum Ausschalten der ECoS nach Spielende (Näheres in Abschnitt 9.2.)
- e) Taste "Go": Schaltet den Schienenausgang der Zentrale ein: Spannung liegt am Hauptgleis an.
- f) Schalttasten Rechts. Die ersten 8 Funktionen jeder Lok können direkt über Druck auf diese Tasten geschaltet werden.
- g) Drehregler rechts mit Endanschlag und Umschaltfunktion.
- h) Ablagefach für Stylus.
- i) Berührungsempfindlicher Bildschirm LCD Display mit Touchscreen
- i) Bedienstift ("Stylus")
- k) Lokwahltaste. Ruft das Lokwahlmenü zur Auswahl einer Lok für den jeweiligen Fahrregler auf.

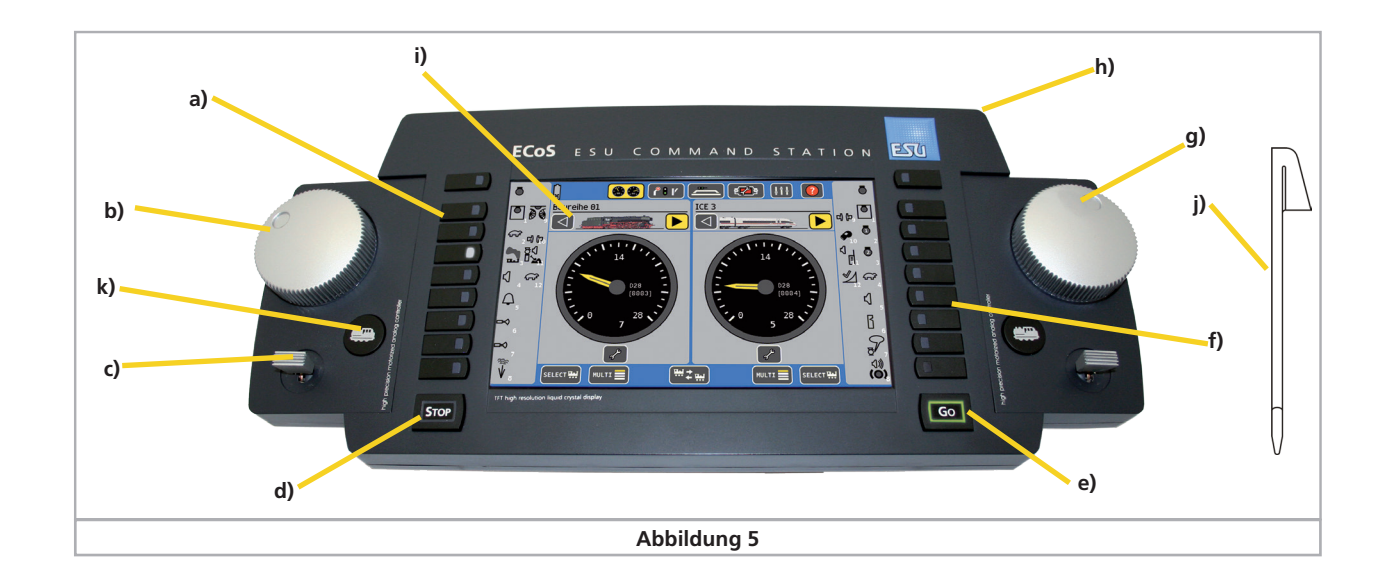

#### **6.3.1. Hauptmenüanzeige**

Neben den Bedienelementen zeigt der berührungsempfindliche Bildschirm weitere wichtige Informationen für jede aufgerufene Lok an.

- a) Lokname: Zeigt den frei wählbaren Loknamen an.
- b) Loksymbol: Zeigt das frei wählbare Loksymbol an.
- c) Tachoanzeige: Zeigt die aktuelle Lokgeschwindigkeit an.
- d) Geschwindigkeitsanzeige: Anzeige der aktuellen Fahrstufe. Der Wertebereich hängt vom Datenformat der Lok ab. Je nach Einstellung der Lok wird eventuell statt der Fahrstufe die Geschwindigkeit in km/h angezeigt.
- e) Richtungsanzeige "Vorwärts": Ausgefüllt, wenn die Lok vorwärts fährt.
- f) Richtungsanzeige "Rückwärts": Ausgefüllt, wenn die Lok rückwärts fährt.
- g) Lokwahlschaltfläche: Ein Druck auf diese Schaltfläche öffnet das Menü zur Lokauswahl. Drücken Sie diese Schaltfläche, wenn Sie mit dem Regler eine andere Lok steuern möchten. Alternativ kann auch die Lokwahltaste gedrückt werden.
- h) Lokmenü: Nach dem Drücken auf diese Schaltfläche können Sie neue Loks und Mehrfachtraktionen anlegen, ändern oder löschen oder Loks Pendelzügen zuweisen.
- i) Funktionstastensymbole. Je nach Datenformat und Einstellung können Sie bis zu 20 Funktionen einer Lok schalten. Berühren Sie zum Ein- bzw. Ausschalten das entsprechende Symbol.

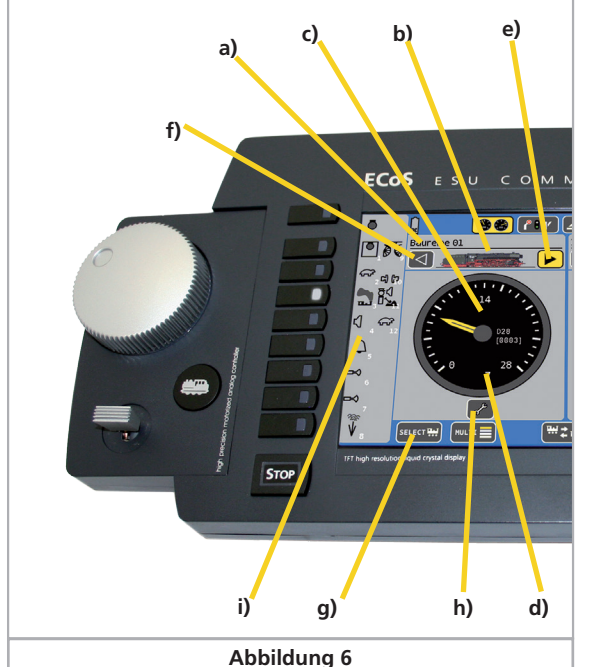

#### **6.3.2. Touchscreen**

Der berührungsempfindliche Touchscreen kann mit dem Finger oder dem mitgelieferten Stift bedient werden. Bitte verwenden Sie keine harten oder spitzen Gegenstände, dies könnte zu einem dauerhaften Zerkratzen der Oberfläche führen.

#### **6.3.2.1. Kalibrierung**

Der Touchscreen ist normalerweise ab Werk bereits kalibriert. Kalibrieren bedeutet, eventuelle Fertigungstoleranzen auszugleichen. Nach einem Softwareupdate kann es sein, dass die Kalibrierdaten nicht mehr vorhanden sind. In diesem Fall erscheint sofort nach dem Start der ECoS der Kalibrierbildschirm.

Nehmen Sie den mitgelieferten Stift zur Hand und drücken Sie auf das kleine Kreuz auf dem Bildschirm. Sofort hüpft das Kreuz auf eine andere Stelle. Versuchen Sie, auch dieses Symbol möglichst mittig zu treffen. Nach einem dritten Versuch ist die Kalibrierung beendet. Weitere Infos auf S. 37, Punkt 21.9.

Akzeptieren Sie die Kalibrierung, indem Sie die Taste links neben "Kalibrierung speichern und Menü verlassen" drücken.

#### **6.3.2.2. Schaltflächen**

Auf dem Bildschirm sind jederzeit sowohl Informationen zu sehen, als auch Schaltflächen eingeblendet. Wenn Sie auf diese Schaltflächen drücken, so wird eine Aktion ausgeführt. Beispiele für Schaltflächen:

- Drücken dieser Schaltfläche bestätigt eine Aktion
- Drücken dieser Schaltfläche bricht eine Aktion ab, eventuell  $\overline{\mathbf{x}}$ durchgeführte Eingaben werden verworfen.
- In einigen Menüs können Sie Optionen durch Druck auf diese  $\blacktriangledown$ Schaltfläche aus- oder abwählen und gewissermaßen elektronisch ankreuzen.
- **ESOMS Y** Auswahllisten öffnen sich durch Druck auf den rechten (Pfeil) teil der Liste. Es erscheint eine Liste mit den zur Verfügung stehenden Elementen.
- Slider: Schieberegler erlauben es Ihnen, einen Wert komfortabel einzustellen.
- LokPilot 4 Eingabefelder erlauben die Eingabe von Text bzw. Zahleninformationen mit Hilfe der dann eingeblendeten Tastatur.

#### **6.4. Ihre erste Fahrt – Eine Lok aufrufen und fahren**

Wir wollen Ihnen zeigen, wie einfach Sie eine Lok anlegen, aufrufen und fahren können. Stellen Sie zunächst sicher, dass die ECoS wie bisher erklärt angeschlossen ist und schalten Sie die Stromversorgung ein.

Die Zentrale benötigt zwischen ein und zwei Minuten zur Initialisierung ("Hochfahren"). Ein Fortschrittsbalken am unteren Ende des Bildschirms läuft von links nach rechts, um Ihnen den Initialisierungsvorgang anzuzeigen. Sobald die Zentrale betriebsbereit ist, leuchtet die "Go"-Taste grün. Während des Hochfahrens kann es sein, dass der Bildschirm zeitweise kurzzeitig erlischt. Dies ist völlig normal.

Ein eventuell hörbares, leises Zirpen aus dem Inneren ist ebenfalls normal und kein Grund zur Beunruhigung.

Ehe wir die Lok fahren können, müssen wir sie erst in die inth and the wir die Lok Tamen Komen, musself wir sie erst in die in-auguself etok ist augustuelle<br>terne Lokliste der ECoS aufnehmen. Wir gehen in unserem Bei- and auch schon fahrbereit. spiel davon aus, dass Sie eine Lok mit Motorola® Datenformat fahren möchten, die sich nicht automatisch anmeldet.

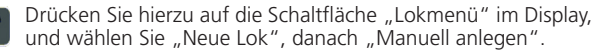

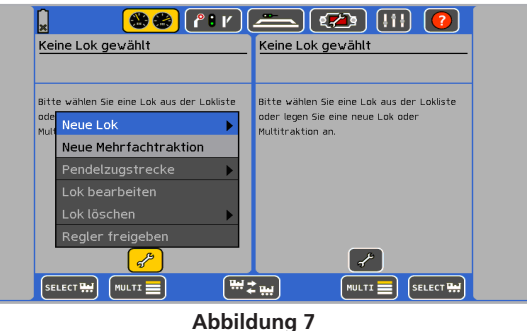

In unserem Beispiel möchten wir eine Lok mit der Adresse "44" fahren. Daher müssen wir die im Feld "Adresse" bisher eingegebene Zahl (hier: 3) durch die Gewünschte ersetzen.

- Drücken Sie die Schaltfläche "Tastenblock einblenden", damit 囲 sich die Eingabemaske öffnet.
	- Drücken Sie die Löschtaste der Tastatur, um die 3 zu entfernen. Tippen Sie danach "44" ein.
	- Bestätigen Sie Ihre Eingabe mit einen Druck auf "Ok".

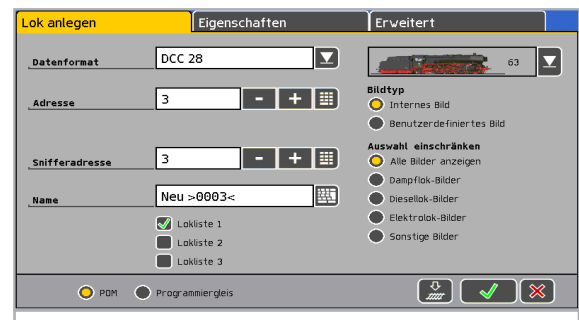

#### **Abbildung 8**

In unserem Beispiel gehen wir davon aus, dass Sie die Lok im DCC-Format fahren möchten. Dieses ist voreingestellt. Möchten Sie die Lok unter Motorola® betreiben, drücken Sie auf den Pfeil hinter "Datenformat" und wählen Sie "Motorola 14" aus.

Bestätigen Sie Ihre Eingabe mit einen Druck auf "Ok". Sie landen nun automatisch im Fahrbildschirm, die neu angelegte Lok ist aufgerufen<br>und auch schon fahrbereit

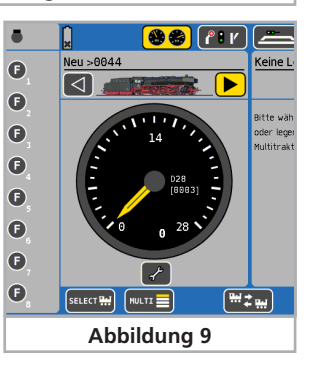

• Drehen Sie den Drehregler nach rechts, und die Lok wird sich in Gang setzen. Die Tachonadel wird sofort die aktuelle Geschwindigkeit anzeigen; gleichzeitig wird die Fahrstufe zur genauen Kontrolle angezeigt (Siehe Abb. 6 d) ).

• Drehen Sie den Reglerknopf nach links über die Null hinaus bis zum "Klick", wird die Fahrtrichtung umgeschaltet. Die Reglerknöpfe sind motorunterstützt. Wenn Sie die Regler über Null hinausdrehen und umschalten, lassen Sie den Regler einfach los. Er wird dann automatisch auf die Null-Position zurückfahren.

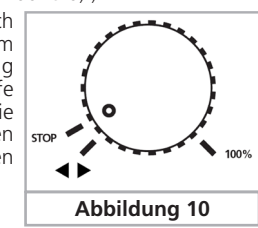

• Die Funktionen der Lok können Sie durch Druck auf die entsprechenden Tasten bzw. Berühren der Schaltflächen ein- oder ausschalten.

**Wie geht es weiter?** Sie sollten nun die folgenden Kapitel durcharbeiten. Bedenken Sie, dass die Einarbeitung aufgrund der vielen neuen Funktionen einige Zeit in Anspruch nehmen wird. Seien Sie geduldig und nehmen Sie sich die Zeit, Dinge auch einmal auszuprobieren. Wir wünschen Ihnen viel Vergnügen beim Entdecken Ihrer "neuen" ECoS.

# 7. Möglichkeiten der ECoS im Detail

Die ECoS als modernes Mehrzugsteuerungssystem bietet Ihnen viele Möglichkeiten. Wir möchten im Folgenden diese Möglichkeiten und einige technische Hintergründe näher erläutern. Die genaue Bedienabfolge wird dann ab Abschnitt 10 erklärt. Sie können auch direkt dort weiterlesen, wenn Sie die technischen Hintergründe bereits kennen oder zunächst nicht weiter interessant finden.

#### **7.1. Loks steuern**

Die ECoS kann bis zu 16384 Loks gleichzeitig steuern. Dies ist natürlich nur ein theoretischer Wert, der in der Praxis kaum erreicht werden kann: Die hierfür erforderliche Leistung würde weit mehr als die maximal möglichen 128 Booster erfordern. Die Antwortzeiten für jede einzelne Lok wären hierbei ebenfalls sehr lang. Als Multiprotokollzentrale unterstützt die ECoS diverse Datenformate.

#### **7.1.1. Datenformate**

#### **7.1.1.1. Datenformat Motorola® Motorola® I ("Altes" Motorola®-Format)**

Märklin® Loks der ersten und zweiten Generation unterstützen dieses Datenformat, in dem neben den 14 Fahrstufeninformationen noch der Zustand der Lichtfunktion (function) gesendet wird. Nur beim Umschalten der Fahrtrichtung wird ein spezieller Umschaltbefehl an diese Loks gesendet. Es kann daher vorkommen, dass die Fahrtrichtung von Lok und Zentrale zunächst nicht übereinstimmt. Sie müssen dann die Lok vom Gleis nehmen und erneut die Richtung wechseln, damit sich beide abgleichen.

#### **Motorola® II (sog. Neues Datenformat)**

Hier wird neben der Fahrstufeninformation (14 Fahrstufen sind möglich) die Richtungsinformation stets mitgesendet. Die Richtung von Lok und Zentrale stimmen stets überein.

Der Zustand der Funktionen F1 bis F4 wird in einem gesonderten Paket versendet. Das Paket wird nur generiert, wenn sich der Zustand einer der Tasten geändert hat. Ausgereifte Decoder speichern daher den aktuellen Soll-Zustand der Funktionstasten lokal, damit er im Falle einer Stromunterbrechung auch dem der Zentrale entspricht.

Die ECoS nimmt keine Unterscheidung in Motorola® alt und neu vor, sondern sendet nach einem speziellen Verfahren Datenpakete in beiden Formaten.

Wir nennen diesen Modus "Motorola 14".

Märklin® baute in die populären Decoder der Reihe 6090x eine Erweiterung ein, um 27 Fahrstufen zu erreichen: So genannte "halbe" Fahrstufen zwischen den eigentlichen Fahrstufen erhöhen die Auflösung. Die Zentrale muss hierbei spezielle Befehlsfolgen absetzen, um diese Fahrstufen zu erreichen. Die ECoS kennt diesen Modus als "*Motorola 27*".

ESU erweiterte alle Decoder für das Motorola®-Format um einen zusätzlichen Modus namens "Motorola 28". Hierbei werden 28 echte Fahrstufen erzeugt.

Wenn Sie eine Lok unter Motorola 28" fahren und bemerken dass die Funktionstasten nur bei jeder zweiten Fahrstufe geschaltet werden können, unterstützt Ihr Decoder den 28-Fahrstufenmodus leider nicht. Fahren Sie diese Loks mit "Motorola 14".

Märklin® brachte einige Funktionsmodelle auf den Markt (z. B. 4998, 4999 oder 49960, Drehkran 7651 oder Spur 1 Wagen 58115), die abweichend von den Lokomotiven mit einem speziellen Datenpaket angesprochen werden müssen. Dieses Datenpaket ähnelt vom physikalischen Aufbau einem Weichenkommando. Wir nennen es "Motorola Fx 14".

#### **7.1.1.2. Adressumfang Motorola®**

Märklin® definierte für sein damaliges Digitalsystem 80 Adressen. Da dieser Adressvorrat für viele Anwendungen zu gering war, wurde er von verschiedenen Decoderherstellern erweitert. ESU LokSound M4, LokPilot M4 und LokPilot V3.0 unterstützen bis zu 255 Adressen im Motorola®-Format.

#### **7.1.1.3. DCC-Format**

Das von der amerikanischen NMRA (National Model Railroad Association) genormte DCC-Format basiert auf einer Entwicklung der deutschen Firma Lenz Elektronik.

Im DCC-Format können bis zu 10.239 Adressen, bis zu 21 Funktionen und bis zu 128 Fahrstufen (Nutzbar sind allerdings nur 126 Fahrstufen, die Restlichen sind für Nothalt reserviert) sowie die absolute Fahrtrichtung kodiert werden. Wie viele dieser Adressen, Funktionen und Fahrstufen tatsächlich genutzt werden, hängt vom verwendeten Decoder und der Zentrale ab. Die ECoS unterstützt alle derzeit bekannten Möglichkeiten des DCC-Formats.

Bezüglich der Fahrstufen unterscheiden wir 14, 28 und 128 Fahrstufen. Im letzteren Fall sind 126 Fahrstufen nutzbar. Je nachdem, mit welchem Modus Sie Ihre DCC-Lok fahren möchten, wählen Sie bitte "DCC14", "DCC28" oder "DCC128" als Datenformat aus.

Bitte bedenken Sie, dass die Fahrstufeninformation, welche die ECoS aussendet, mit der internen Decodereinstellung korrespondieren muss: Ein Datenpaket für "DCC14" beispielsweise ist identisch mit dem für "DCC28", wird aber vom Decoder unterschiedlich ausgewertet. Sollten die Einstellungen nicht übereinstimmen, so erkennen Sie das durch Blinken der Lokbeleuchtung "Ein-Aus" beim langsamen Steigern der Geschwindigkeit.

Wenn Sie nicht sicher sind, welche Modi Ihr DCC-Decoder unterstützt, probieren Sie zunächst DCC 28. Dies ist der vorgeschriebene Vorgabemodus der NMRA. Alle ESU DCC Decoder erkennen die Fahrstufenanzahl automatisch. Sie können ruhig gleich mit 128 Fahrstufen beginnen.

# **7.1.1.4. RailComPlus**

RailComPlus® ist die logische Weiterentwicklung von DCC und RailCom®. Es ergänzt deren Basistechnologie um ein Paket neuer Funktionen, die das Steuern von Lokomotiven, Weichen und Signalen einfacher macht.

Das automatische Anmeldeverfahren RailComPlus® wurde von ESU auf der Basis des von Lenz erfundenen RailCom® entwickelt und ist ein weiterer Meilenstein der bidirektionalen Kommunikation. Neue RailComPlus® Pakete ermöglich eine schnellere Übertragung von Befehlen an die Decoder. Dadurch verbessert sich die Bandbreite von DCC.

Eine mit RailComPlus® Decoder ausgestattete Lok meldet sich selbsttätig an der Zentrale an und teilt Namen und Adresse

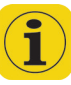

mit. Mit RailComPlus® teilt der Decoder den Funktionsumfang der Lok mit. Sie erkennen um welche Funktion es sich handelt und ob es sich um eine Moment- (z.B. für eine Pfeife) oder eine Dauerfunktion (z.B. Motorgeräusch) handelt.

Wenn die Lok an einer anderen Zentrale, z.B. der Vereinszentrale betrieben wird, meldet sich die Lok dort ebenfalls selbstständig an (Vereinszentrale ist RailComPlus-fähig) oder kann unter ihrer DCC-Adresse an jeder DCC-Zentrale betrieben werden.

#### **7.1.1.5. LGB®-Formaterweiterungen**

Für die Steuerung Ihrer Gartenbahnen verwendet auch die Firma LGB® das DCC Protokoll. Die ursprünglich eingesetzte Lokmaus® wies neben der Lichttaste allerdings nur eine Funktionstaste "F1" auf. Wie aber sollten mit nur einer Taste die vielen Funktionen einer Loks geschaltet werden können? Die "Lösung" war ein als "Sequenzieller Funktionstastenmodus" bekannt gewordenes Verfahren: Der Benutzer musste, wollte er z. B. Funktion F3 schalten, drei mal hintereinander die "F1" Taste ein- und wieder ausschalten. Der Decoder zählt die Anzahl der Wechsel mit und schaltet abschließend die gewünschte Funktion. Dieses Verfahren hat den Nachteil, dass das Auslösen höherer Funktionen (z. B. F8) länger dauert, da mehr Ein-Aus-Wechsel gesendet werden müssen.

Falls Sie eine LGB® Lok mit derart ausgestatteten Decodern mit der ECoS steuern möchten, wählen Sie bitte das Format "LGB" aus. Es entspricht einem DCC14 Datenformat, allerdings werden die Funktionstasten im Hintergrund sequenziell ausgegeben.

Moderne LGB® Lok oder Loks, welche mit ESU LokSoundXL Decoder ausgestattet sind, verstehen alternativ auch das "DCC28" bzw. "DCC128" Format. Im Zweifel einfach ausprobieren.

#### **7.1.1.6. Selectrix®**

Die ECoS kann auch alle mit einem Selectrix® Decoder ausgestatteten Loks direkt ansprechen. Hierbei sind bis zu 112 Adressen, 31 Fahrstufen und zwei Funktionstasten (Licht und F1) möglich. Die ECoS nennt diesen Modus "Selectrix".

#### **7.1.1.7. M4**

Die ECoS beherrscht selbstverständlich auch das M4 Protokoll. Mit entsprechend ausgestatteten Decodern (z. B. Märklin® mfx®-Decodern oder ESU LokSound M4 bzw. ESU LokPilot M4) erkennt die Zentrale die Loks automatisch und bindet diese in den Spielbetrieb ein. Nennen Sie Ihre Loks einfach bei deren Namen! In einem M4 System gibt es keine Adressen, alle Loks mit M4 bzw. mfx®-Decodern melden sich automatisch an: Sie sehen sofort den Namen der Lok auf dem Display. Das ist echtes "Plug&Play". Selbstverständlich können Sie den Namen jederzeit ändern und beispielsweise aus der "BR232" einfach eine "Ludmilla" machen.

Im M4 Betrieb sind derzeit bis zu 16 Funktionen pro Lok möglich. Auf dem Display der Zentrale sehen Sie neben jeder Taste das zur Funktion passende Symbol. Der Decoder informiert die Zentrale auch darüber, ob es sich um eine Moment- (z. B. für eine Pfeife) oder eine Dauerfunktion (z. B. für Pantographen) handelt.

Jeder M4 Decoder bringt 126 Fahrstufen für eine geschmeidige

Beschleunigung mit. Es ist jedoch auch möglich, die Loks im M4-Betrieb mit 28 Fahrstufen zu fahren.

#### **7.1.2. Multiprotokollbetrieb**

Die ECoS kann alle beschriebenen Datenformate wechselweise auf dem Gleis ausgeben. Jede Lok wird mit dem für sie bestimmten Datenformat angesprochen. Ein Mischbetrieb verschiedenster Decoder auf einem Gleis ist somit in der Regel problemlos möglich.

Einige sehr alte Decoder kommen unter Umständen nicht damit zurecht, dass neben "ihrem" Datenformat noch andere Protokolle auf dem Gleis gesendet werden. Dies macht sich durch unkontrolliertes Anfahren, blinkende Beleuchtung oder anderes Fehlverhalten bemerkbar.

Auch die erste Bauserie der Märklin® Signale 763xx-Serie kommt durcheinander, wenn neben Motorola® noch andere Datenformate am Gleis anliegen.

Wenn auf der Unterseite Ihrer Märklin® Signale kein farbiger Punkt zu finden ist, lassen Sie Ihre Signale bitte aktualisieren, ein Software-Update sorgt für problemlosen Multiprotokollbetrieb.

#### **7.2. Mehrfachtraktionen**

Die ECoS erlaubt die komfortable Bildung und Steuerung von Mehrfach- und Doppeltraktionen. Alle Traktionen werden hierbei virtuell innerhalb der ECoS verwaltet: Die ECoS sendet einzeln für jede in der Traktion befindliche Lok die nötigen Datenpakete schnell hintereinander, damit diese perfekt zusammenspielen. Daher können auch Traktionen mit Loks gebildet werden, deren Decoder normalerweise keine Traktionsadressen verwalten können. Zudem ist es möglich, Mehrfachtraktionen mit Loks verschiedener Decoderarten und –protokolle zu bilden.

Loks, die gemeinsam in einer Traktion gefahren werden sollen, sollten möglichst gleich bleibende Fahreigenschaften haben. Passen Sie die Loks gegebenenfalls zunächst durch Umprogrammierung der Beschleunigungszeiten und Höchstgeschwindigkeiten aneinander an, ehe sie diese zu einer Traktion zusammenschließen.

Einer Mehrfachtraktion in der ECoS können Sie genau so einen Namen vergeben und ein Symbol wählen wie für eine einzelne Lok, allerdings wird eine Mehrfachtraktion immer mit 128 Fahrstufen gefahren.

Die zur Verfügung stehenden Funktionen einer Traktion werden von der führenden Lok bestimmt: Deren Funktionstasten werden angezeigt. Die ausgelösten Funktionen werden dann an alle Loks gesendet.

In einer Traktion befindliche Loks können auf einem (anderen) Regler zwar aufgerufen, aber nicht gesteuert werden.

#### **7.3. Pendelzüge steuern**

Viele Modellbahner möchten Ihre Züge nicht nur im "Kreis" fahren lassen, sondern einen echten Pendelzugbetrieb realisieren: Bergstrecken mit Berg- und Talbahnhof, kleine Nebenstrecken mit Anschluss an die Hauptstrecke aber auch Modulanlagen sind typische Beispiele solcher Pendelstrecken.

Bei der ECoS unterscheiden wir zwischen Pendelstrecken und Pendelzügen (Loks), die darauf hin- und her fahren. Während die Pendelzugstrecken einmalig eingerichtet werden müssen, können Sie die darauf befindlichen Loks jederzeit dynamisch wechseln. Sie können somit sehr einfach bestimmen, welche Züge wann die Pendelzugstrecke bedienen sollen.

Die ECoS kann bis zu 8 Pendelstrecken verwalten und darauf jeweils eine Lok hin- und herpendeln lassen. Die ECoS bremst hierbei die Züge beim Erreichen des Bremspunktes automatisch ab, wechselt die Fahrtrichtung und fährt die Lok nach einer von Ihnen bestimmten Aufenthaltsdauer wieder in die entgegen gesetzte Richtung an.

Zum Erkennen des Haltepunktes benutzen wir derzeit Kontakteingänge des s88-Busses. Pro Pendelzugstrecke benötigen Sie für jeden Bremspunkt einen s88-Eingang.

Pendelzüge werden komplett virtuell in der ECoS verwaltet. Sie können diese Funktion daher mit jedem Decoder benutzen und müssen nicht etwa spezielle Decoder verwenden.

#### **7.4. Magnetartikel**

Eine der Hauptfunktionen der ECoS ist das Steuern von Magnetartikeln / Weichen. Unter Magnetartikel versteht man alle Zubehörartikel, die mit einem oder mehreren elektromagnetischen Spulenantrieben geschaltet werden. Hierzu gehören Weichen, Signale, Entkupplungsmodule aber auch über Relais geschaltete Lampen oder Motoren.

Die ECoS kann derartige Geräte steuern, sofern diese über einen so genannten Magnetartikeldecoder angesteuert werden. Magnetartikeldecoder gibt es von verschiedenen Herstellern. Der bekannteste ist sicherlich der Märklin® K83 bzw. kompatible Decoder. All diese Decoder können verwendet werden, sofern

- diese kompatibel zum Märklin® K83 bzw. dem Märklin® K84 sind und das Motorola® Protokoll verstehen oder
- diese das entsprechende DCC-Format verarbeiten können. DCC-Magnetartikeldecoder müssen der Spezifikation der "DCC accessory decoder" entsprechen.

Einige Magnetartikel der Firma Roco® verhalten sich wie Lokdecoder, um mit der Lokmaus® 2 gesteuert werden zu können. Derartige Decoder können an der ECoS nur dann betrieben werden, wenn sie in einen DCC-kompatiblen Modus geschaltet werden können.

ESU bietet mit den beiden Decodern SwitchPilot und Switch-Pilot Servo zwei universell einsetzbare, preiswerte Decoder an, die hervorragend mit der ECoS zusammenarbeiten.

Stellen Sie den Anschluss der Magnetartikeldecoder so her, wie es in der jeweiligen Anleitung beschrieben ist. Einige Magnetartikeldecoder ermöglichen Ihnen eine externe Versorgung der Spulenantriebe. Eine separate Stromversorgung empfehlen wir nur für Großanlagen: Verwenden Sie in diesem Fall unbedingt einen separaten Trafo. Benutzen Sie nicht das ECoS- Netzteil.

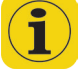

Achten Sie beim Einsatz von originalen k83 / k84 bzw. kompatibler Decoder unbedingt auf korrekte Polarität des Gleisanschlusses.

Neben den "klassischen" Magnetartikelanwendungen (Weiche, Signale) kann die ECoS auch die Märklin® Drehscheiben verwalten. Die Drehscheibe wird hierbei grafisch auf dem Display angezeigt.

Analog zu den Loks werden Magnetartikel in Listen innerhalb der ECoS verwaltet. Jeder Magnetartikel kann mit einem Namen und Piktogramm versehen werden. Dieses Piktogramm repräsentiert die Funktion des Magnetartikels. Die ECoS unterscheidet zwischen zwei-, drei-, und vierbegriffigen Magnetartikeln. Bei drei- oder vierbegriffigen Artikeln wird vorausgesetzt, dass der zweite Antrieb auf der Folgeadresse des ersten Decoderanschlusses angeschlossen ist.

#### Beispiel:

Sie erstellen eine Dreiwegeweiche mit erster Adresse 51. Dann wird für den zweiten Antrieb automatisch Adresse 52 verwendet. Der rote Ausgang der Folgeadresse (hier: 52) kann nicht für andere Magnetartikel genutzt werden.

Die ECoS bietet ein integriertes Stellwerk, welches auf 74 Ebenen ("Panels") jeweils 16 Magnetartikel darstellen kann. So können Sie Ihre Weichen gruppieren und jederzeit per Hand aufrufen.

#### **7.5. Fahrwege**

In der Praxis erscheint es oft sinnvoll, statt einzelner Magnetartikel ganze Gruppen von Weichen und Signalen gemeinsam in einen vordefinierten Zustand zu versetzen. Hierzu bietet Ihnen die ECoS an, diese Gruppen unter einem sog. Fahrweg zusammenzustellen. Das Schalten eines Fahrwegs ist identisch zu dem eines einzelnen Magnetartikels mit dem Unterschied, dass alle im Fahrweg enthaltenen Magnetartikel schnell nacheinander in die gewünschte Position gebracht werden.

Fahrwege werden ebenfalls intern gespeichert und können durch ein spezielles Symbol im Stellwerk angezeigt werden. Die ECoS verwaltet bis zu 1024 Fahrwege mit jeweils bis zu 256 Elementen.

Jeder Magnetartikel kann beliebig vielen Fahrwegen zugeordnet werden, selbstverständlich mit unterschiedlichen Stellungen.

Beim Schalten eines Fahrwegs gibt die ECoS hintereinander mit definierbarer Pause zwischen den einzelnen Schritten – die entsprechenden Stellkommandos ab. Die Länge der Impulse richtet sich nach den im Magnetartikel hinterlegten Werten.

Fahrwege können alternativ zur Handbedienung auch mittels eines Rückmelde-Kontakts geschaltet werden. Als Rückmeldemodule können Sie entweder s88, ESU ECoSDetector oder L.Net Rückmelder verwenden. Bis zu 8 Bedingungen können zum Auslösen eines Fahrwegs verknüpft werden. Hierbei sind sowohl Belegtmeldungen als auch Freimeldungen möglich.

Durch die umfangreiche Auslöse- und Bedingungslogik werden sequenzielle Abläufe und Blockstreckenbetrieb erst möglich.

#### **7.6. Gleisbildstellpult**

Die ECoS bietet Ihnen ein integriertes Gleisbildstellpult. Damit können Sie die Topologie Ihrer Modellbahnanlage grafisch auf dem Display anzeigen und Magnetartikel und Fahrwege schalten. Das Gleisbildstellpult bietet pro "Blatt" 23 x 11 Felder zum

Zeichnen der Anlage. Die zur Verfügung stehenden Symbole ermöglichen die Abbildung nahezu aller Anlagen. Größere Anlagen können problemlos auf mehrere Blätter verteilt werden. Direkte Verweise auf andere Blätter gewähren Ihnen den schnellen Zugriff, ohne große Sucherei.

#### **7.7. Decoder programmieren**

Die ECoS gestattet Ihnen natürlich auch die Decoderprogrammierung. Hierbei werden die Protokolle DCC, M4, Selectrix und Motorola unterstützt.

#### **7.7.1. Programmiergleis**

Das Programmiergleis ist ein von der restlichen Anlage elektrisch vollständig (!) getrenntes Stück Gleis, welches mit dem speziellen Programmiergleisausgang der ECoS verbunden wird.

Auf dem Programmiergleis sollte zu jeder Zeit nur eine einzelne Lok stehen, die dort neu programmiert werden soll. Sowohl das Auslesen von Werten als auch das Programmieren mit neuen Werten ist möglich. Für die Programmierung auf dem Programmiergleis eignen sich alle DCC-Decoder und programmierbare Motorola®-Decoder (z. B. LokSound M4, LokPilot M4). Wenn DCC-Decoder auf dem Programmiergleis stehen, können Sie sie nicht nur neu programmieren (also ändern), sondern auch mit deren Hilfe die aktuellen Werte der Lok auslesen.

#### **7.7.2. Hauptgleisprogrammierung**

DCC-Decoder lassen sich direkt auf dem Hauptgleis (auch als "Programming On Main", oder "POM" bezeichnet) programmieren. Vorteilhaft hierbei ist, dass die Änderungen direkt im laufenden Betrieb überprüft und übernommen werden können. Außerdem muss die Lok nicht von der Anlage auf das Programmiergleis gesetzt werden.

#### **7.8. Rückmeldung mit s88**

Die ECoS bietet einen galvanisch (!) getrennten Eingang zum Anschluss der weit verbreiteten s88-Module an. Diese dienen als Gleisbesetztmelder und können zur Steuerung von Fahrwegen und Pendelzügen herangezogen werden.

Der s88-Bus besteht aus bis zu 32 s88-Modulen, welche jeweils entweder 8 oder 16 Rückmeldesignale verarbeiten können. Die Module werden in einer Kette ("Bus") hintereinander geschaltet. s88-Module gibt es von verschiedenen Herstellern.

Die Anzahl der vorhandenen s88-Module wird in der ECoS manuell konfiguriert, um die Reaktionszeiten möglichst kurz zu halten: Da die Module permanent einzeln abgefragt werden müssen, sollten nur wirklich vorhandene Module auch angesprochen werden.

#### **7.9. Altsysteme weiterverwenden mit ECoSniffer**

Eine wertvolle Funktion stellt der integrierte ECoSniffer dar. ECoSniffer dient dazu, bei einem Umstieg auf die ECoS das bisherige Digitalsystem mit allen Handreglern und Weichenkeyboards weiterverwenden zu können. Hierzu wird der Schienenausgang des Altgeräts mit dem ECoSniffereingang verbunden. Dieser hört direkt die Gleissignale des alten Digitalsystems ab und "übersetzt" diese zurück in ECoS-Befehle.

Dadurch kann jede bisherige Zentrale weiterverwendet werden, sofern diese Motorola® oder DCC beherrscht, da der ECoSniffer (seit dem Update auf 3.0.0.) multiprotokollfähig ist.

Er "versteht" Lokkommandos unter DCC (14, 28 oder 128 Fahrstufen, automatische Erkennung, bis zu 12 Funktionstasten), Motorola® (14 Fahrstufen, 80 Adressen, Motorola® alt und neu, bis zu 4 Funktionstasten) sowie Magnetartikelbefehle unter DCC und Motorola®. Alle anderen Kommandos des Altsystems (etwa Programmierbefehle) werden ignoriert.

An den ECoSniffer kann genau eine Digitalzentrale angeschlossen werden. Die Anzahl der an dieser Zentrale angeschlossenen Handregler ist jedoch nur durch das Altsystem begrenzt. So können sie z. B. Ihr Lokmaus-System mit bis zu 32 Lokmäusen oder Ihre Loconet®-Zentrale mit allen daran angeschlossenen Handreglern problemlos weiterverwenden.

Möchten Sie über ein Altgerät am ECoSniffer Magnetartikel schalten, müssen diese zunächst lokal in der ECoS angelegt werden. Ansonsten werden die Befehle verworfen. Kapitel 13 zeigt, wie die Magnetartikel angelegt werden. Analog hierzu müssen auch Loks, die über ein Altgerät gesteuert werden sollen, zunächst in der Zentrale angelegt werden. Kapitel 11 gibt Auskunft.

#### **7.10. ECoSlink Systembus**

Unser Systembus ECoSlink dient zur Erweiterung einer ECoS-Zentrale. An den ECoSlink können externe Handregler, Rückmeldemodule, Booster und andere Erweiterungen angeschlossen werden. ECoSlink basiert auf dem Industriestandard CAN, der eine maximale Kabellänge von 100m und robuste Datenübertragung garantiert. ECoSlink arbeitet mit einer Datenrate von 250 kBit / Sekunde, ist hot-plug und "plug&play"- fähig: Alle Geräte melden sich automatisch am System an und können während des Betriebs aus- und wieder angesteckt werden. Ein ECoSlink-System kann bis zu 128 Geräte umfassen. Näheres erfahren Sie in Kapitel 20.

#### **7.11. ECoSlot Modulerweiterungsschacht**

Auf der Unterseite der ECoS ist ein frei verfügbarer Modulsteckplatz für Erweiterungsmodule verfügbar. Damit lässt sich die ECoS intern erweitern.

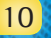

# 8. Anschlüsse im Detail

#### **8.1. Stromversorgung**

Die ECoS wird über eine 2.1mm DC-Buchse mit Strom versorgt. Die Versorgungsspannung entspricht der Schienenspannung, eine Stabilisierung oder Spannungsanpassung findet im Netzteil, nicht in der Zentrale statt. Die Zentrale verfügt über einen internen Unterspannungs- und Überstromschutz.

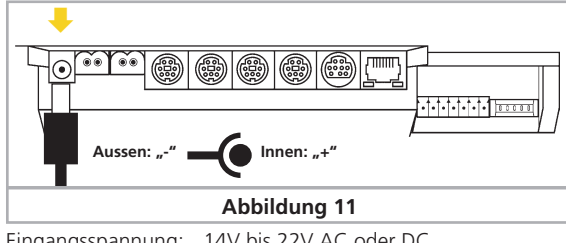

Eingangsspannung: 14V bis 22V AC oder DC Eingangsstrom: Max. 5A

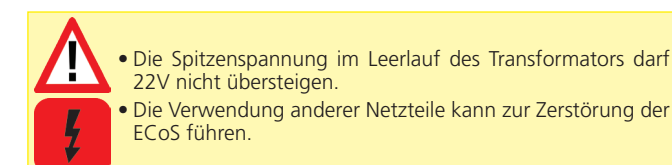

# **8.2. Netzteil**

Im Lieferumfang der ECoS befindet sich ein Netzteil mit folgenden Kennwerten:

VIn: 100V – 240 V AC, 50 / 60 Hz

Eingangsstrom: 1.8A max.

VOut: Einstellbar 15V - 21V DC, stabilisiert

Ausgangsstrom: 5A max.

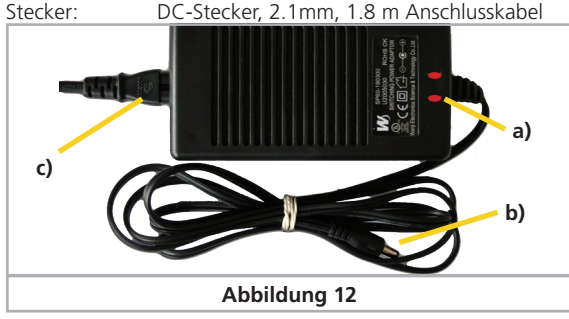

- a) Power-LED (rot)
- b) Ausgangsbuchse (Niederspannung)
- c) Netzeingangsbuchse

• Verwenden Sie das mitgelieferte Netzteil ausschließlich zur exklusiven Versorgung der ECoS. Benutzen Sie es nicht zur Versorgung anderer Geräte Ihres Haushalts.

Ж

• Überprüfen Sie das Netzteil regelmäßig auf Beschädigungen am Gehäuse und an der Netzzuleitung. Offensichtlich beschädigte Teile dürfen keinesfalls verwendet werden! Unterlassen Sie jede Art von Reparaturversuch am Netzteil! Lebensgefahr!

- Sorgen Sie für ausreichende Belüftung des Netzteils. Der Einbau in Möbel ohne ausreichende Luftzirkulation kann zur Überhitzung oder Brand führen!
- Verbinden Sie zunächst das Netzanschlusskabel mit der entsprechenden Buchse des Netzteils und stecken Sie dieses danach in eine geeignete Steckdose.
- Verwenden Sie keinesfalls Y-Adapter, um mit dem Netzteil neben der Zentrale zusätzlich andere Geräte Ihrer Modellbahn zu versorgen! Ein unzulässiger Masseschluss könnte entstehen, der Ihre Zentrale zerstören könnte!

# **8.2.1. Einstellung der Ausgangsspannung**

Die vom Netzteil erzeugte, stabilisierte Spannung wird direkt zur Versorgung der Modellbahnanlage verwendet. Die Ausgangsspannung muss für die gewünschte Spurweite passend eingestellt werden.

Hierzu befindet sich an der Vorderseite des Netzteils eine kleine, runde Öffnung, in welche Sie mit Hilfe eines kleinen Schraubendrehers die Spannung einstellen können:

Linksanschlag: ca. 14,5V Spannung ca. 21.5V Spannung

### **8.2.2. Sinnvolle Spannungswerte**

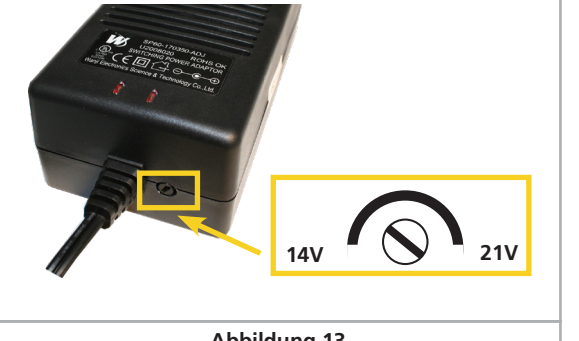

# **Abbildung 13**

Abhängig von der Spurweite sind folgende Einstellungen empfehlenswert:

- Spur N: 15V 16V
- Spur H0 Zweileiter (DCC): 16V 18V
- Spur H0 Dreileiter: 18V 20V
- Spur 1: 18V 21V
- Spur G: 20V 21V

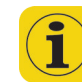

Der in die Zentrale eingebaute Strommonitor zeigt Ihnen die jeweilige Ausgangspannung an. Mit seiner Hilfe können Sie die gewünschte Spannung genau bestimmen. Der Strommonitor wird in Abschnitt 23 genauer vorgestellt.

Wir empfehlen folgende Vorgehensweise:

- Starten Sie Ihre Zentrale
- Öffnen Sie den Strommonitor
- Drehen Sie langsam am Einstellregler, bis die gewünschte Spannung angezeigt wird.

#### **8.3. Gleisanschluss**

Der Schienenanschluss erfolgt über eine zweipolige Buchse mit abnehmbarem Stecker. Sorgen Sie stets für einen ausreichenden Querschnitt der Anschlusskabel. Wir empfehlen Leitungen mit mindestens 1,5mm² (besser: 2,5mm²) Querschnitt. Speisen Sie bei großen Anlagen im Abstand von ca. 2 m immer wieder neu ein.

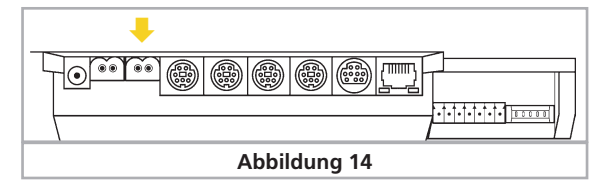

Die ECoS verwendet eine H4-Brücke (Vollbrücke) zur Ansteuerung des Gleises. Daher gibt es bei der ECoS im Gegensatz zu älteren Märklin® Anlagen nicht zwingend eine gemeinsame Masse.

Dennoch wird es gerade bei bereits bestehenden 3-Leiteranlage mit mehreren Stromabschnitten (Boosterabschnitten) sinnvoll sein, eine gemeinsame Masse (normalerweise der Außenleiter) zu verwenden.

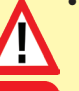

• Schließen Sie niemals parallel zur ECoS ein weiteres Digitalsystem oder einen analogen Modellbahntrafo an den gleichen Stromkreis an. Die Zentrale kann dadurch irreparabel zerstört werden.

- Sofern Ihre Anlage in mehrere Stromkreise aufgetrennt ist, achten Sie bitte auf eine korrekte Trennung aller Abschnitte. In der Regel wird hierbei der Mittelleiter getrennt. Die Außenleiter dürfen eine gemeinsame Masse bilden, sofern jeder Booster eine eigene Stromversorgung (Trafo) hat.
- Die ECoS kann bis zu 4A Leistung an das Gleis abgeben. Bedenken Sie stets, ob Sie einen derart hohen Ausgangsstrom wirklich benötigen. Im Kurzschlussfall könnte es zu Beschädigungen Ihrer Loks oder gar zum Brand kommen! Reduzieren Sie den Maximalstrom auf ein sinnvolles Maß. Beachten Sie hierzu Abschnitt 22.1.3.

Entfernen Sie unbedingt alle eventuell vorhandenen Kondensatoren im Anschlussgleis. Diese führen zu einer starken Erwärmung und beeinträchtigen deren Leistung sehr. In fast jedem Anschlussgleis aus analogen Startpackungen (Roco, Märklin®) sind bzw. waren diese Kondensatoren verbaut.

#### **8.3.1. Anschluss an Zweileitergleise**

Der Anschluss erfolgt wie gezeigt. Die Polarität ist bei reinem Zweileiterbetrieb (DCC, Selectrix®) unerheblich.

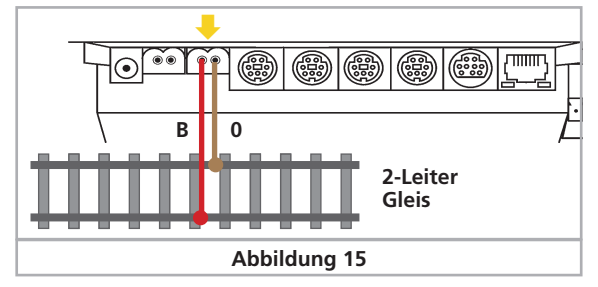

# **8.3.2. Anschluss an Dreileitergleise**

Der Anschluss erfolgt wie gezeigt. Wenn nach dem Anschluss zwar Ihre neueren Motorola®-Loks, nicht aber Ihre k83-Weichendecoder und älteren Märklin®-Loks funktionieren, ist höchstwahrscheinlich die Polarität des Gleisanschlusses vertauscht.

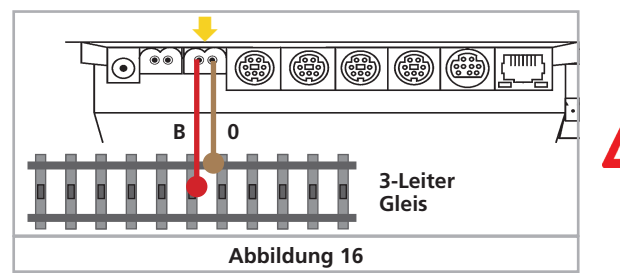

• Märklin® bietet für das C-Gleis unter der Artikelnummer 74040 ein passendes Anschlussgleis an. Nr. 74046 darf nicht benutzt werden!

- Für das K-Gleis sollten Sie das Anschlussgleis Nr. 2290 verwenden. Gleis 2292 ist ungeeignet.
- Für das M-Gleis sollten Sie das Anschlussgleis Nr. 5111 verwenden. Gleis 5131 ist ungeeignet.
- Für Spur 1 kann die Anschlussgarnitur 5654 in Verbindung mit jedem Standardgleis benutzt werden.

#### **8.4. Programmiergleisanschluss**

Die Zentrale besitzt einen separaten Programmiergleisausgang mit geringerer Leistung (max. Strom ca. 1A). Dieser Anschluss besitzt die gleiche Buchsenform wie der Hauptgleisanschluss. Verbinden Sie damit ein separates, vom Rest der Anlage isoliertes Gleisstück. Ideal geeignet sind z. B. Abstellgleise.

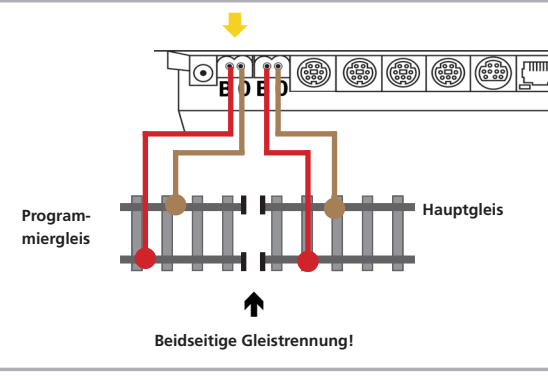

# **Abbildung 17**

Das Gleis muss unbedingt beidseitig isoliert sein - bei Märklin® Trennung von Mittelleiter und Schienen! Während der Programmierung dürfen die Isolierstellen nicht überbrückt werden (Drehgestelle, beleuchtete Wagen).

Wenn das Programmiergleis nicht benutzt wird, schaltet ein internes Relais das normale Gleissignal auf das Programmiergleis. Programmiergleis und Hauptgleis sind synchron. Dadurch können Sie Ihre Loks erst mal auf das Programmiergleis fahren und dann umprogrammieren. Erst wenn Sie den Programmiervorgang starten, werden separate Signale für das Programmiergleis erzeugt.

Nur ein Fahrzeug sollte sich während des Programmierens auf dem Programmiergleis befinden, um ein versehentliches Mitprogrammieren einer anderen Lok zu verhindern. Entfernen Sie nach dem Programmieren das Fahrzeug wieder vom Programmiergleis. "Geparkte" Loks könnten sonst ungewollt umprogrammiert werden.

# **8.5. ECoSlink**

Jede ECoS bringt drei Buchsen zum direkten Anschluss externer Geräte mit. Diese werden als ECoSlink Connect bezeichnet.

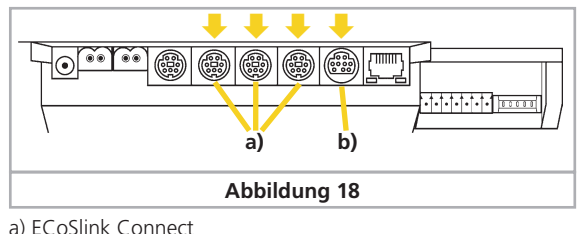

b) ECoSlink Extend

Sollen mehr als drei Geräte verwendet werden, müssen Sie den Bus durch ein Busverteiler-Modul verlängern. Geeignet sind entweder das ESU ECoSlink Terminal oder die Terminalbox von Märklin®. Näheres finden Sie in Kapitel 21.

#### **8.6. Computerinterface**

Für die Verbindung mit einem Computer bringt jede ECoS einen 8-poligen RJ45 Netzwerkanschluss mit. Dieser entspricht der Ethernet-Norm und kann somit mittels eines geeigneten Kabels direkt mit Ihrem Computer-Netzwerk verbunden werden. In die Buchse sind zwei LEDs integriert:

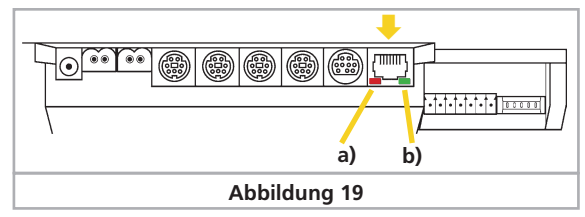

- a) Die LINK-LED leuchtet dauerhaft gelb, wenn eine Verbindung mit dem Netzwerk hergestellt wurde. Leuchtet diese LED nicht auf, so ist der Anschluss inkorrekt.
- b) Die BUSY-LED blinkt grün, sobald Daten zwischen der Zentrale und dem Netzwerk ausgetauscht werden.

#### **Anschluss an einen Hub oder Switch**

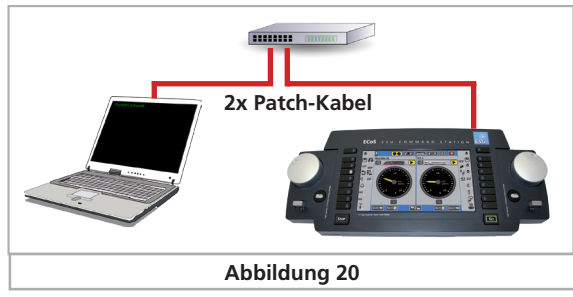

Benutzen Sie ein handelsübliches Netzwerkkabel (sog. "Patch-Kabel") und verbinden Sie dieses mit einer freien Buchse Ihres Netzwerkswitches oder -hubs. Die LINK-LED muss dann aufleuchten.

# **Direkte Kopplung eines PCs mit der ECoS**

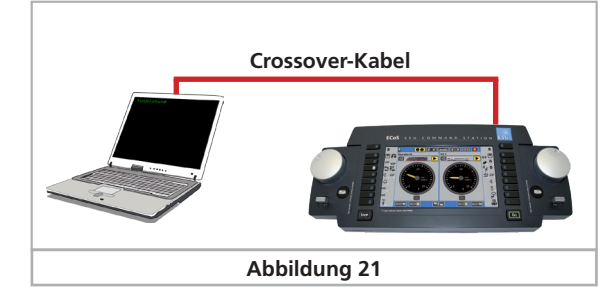

# Anschlüsse im Detail

Falls Sie ohne Benutzung eines Switches oder Hubs direkt Ihren PC mit der ECoS verbinden möchten, kann es bei älteren Computern vorkommen, dass Sie Sie ein sog. "Cross-Over-Kabel" benutzen müssen. Ob Sie eines brauchen erkennen Sie daran, dass nach dem Anstecken des Kabels die "Link"-LED der ECoS dunkel bleibt. Wenn dies der Fall ist, dann brauchen Sie das Cross-Overkabel. Diese sehen äußerlich aus wie normale Netzwerkkabel, intern sind jedoch zwei Aderpaare gekreuzt.

Verbinden Sie den Netzwerkanschluss ausschließlich mit einem Computernetzwerk nach Ethernet-Standard. Telefone nach dem ISDN-Standard verwenden ebenso wie diverse Modellbahnhersteller identische Steckverbinder, dürfen aber keinesfalls in die LAN-Buchse der ECoS eingesteckt werden.

Zum Entfernen des Netzwerkkabels muss vor dem Herausziehen des Kabels die Rastnase am Stecker gedrückt werden.

#### **8.7. Externer Boosteranschluss**

Sollte die Leistung des integrierten Boosters nicht ausreichen, können Sie diese über externe Booster erweitern. Hierzu müssen Sie Ihre Modellbahn in unterschiedliche Stromkreise aufteilen.

#### **8.7.1. Geeignete Systeme**

Für die ECoS unterscheiden wir drei Typen von Boostern:

- a) DCC-kompatible Booster mit 3-poligem Anschluß an die Zentrale. Diese sind in der Lage, Motorola® und DCC-Signale zu erzeugen. Selectrix® Signale können nicht erzeugt werden. M4-Signale können zwar erzeugt und somit die Loks gefahren werden, wegen der fehlenden Rückmeldung ist eine Anmeldung auf Abschnitten die mit DCC-Boostern versorgt werden allerdings nicht möglich.
- b) Booster nach Märklin® 6017-Norm. Hierzu gehören vor allem die verbreiteten Märklin® 6015 und 6017. Diese können DCC- und Motorola®-Signale erzeugen. Selectrix®- Signale können nicht erzeugt werden. M4-Signale können zwar erzeugt und somit die Loks gefahren werden, wegen der fehlenden Rückmeldung ist eine Anmeldung auf Abschnitten die mit 6017-Boostern versorgt werden allerdings nicht möglich.
- c) ECoSlink Systembooster. ESU bietet mit dem ECoSBoost 4A bzw. ECoSBoost 8A zwei Varianten an. Beide Booster können DCC, Motorola®, Selectrix® und M4-Datensignale vollständig erzeugen. Dank der eingebauten Rückmelder können auf Abschnitten, die mit dem ECoSBoost versorgt werden, M4-Loks automatisch erkannt werden.

Die jeweiligen Boostertypen werden auf unterschiedliche Weise an die ECoS angeschlossen: Für DCC-kompatible Booster sowie Booster nach 6017-Norm steht ein externes Boosterinterface zur Verfügung. ECoSlink-Booster werden direkt an einer Buchse des ECoSlink angeschlossen.

Da fast alle derzeit am Markt erhältlichen Booster Probleme mit Selectrix® Datenpaketen haben, werden am externen Boosterausgang keine Selectrix®-Daten ausgegeben. Sie können daher auf Streckenabschnitten, die von einem externen Booster versorgt werden, keine Selectrix®-Loks steuern.

Die Booster-Typen unterscheiden sich hinsichtlich der Kurzschluss-Erkennung bzw. Polarität. Die jeweils korrekte Einstellung kann an der ECoS konfiguriert werden und gilt global für alle Booster. Daher sollten auch nur Booster eines Typs mit der ECoS verwendet werden (also z. B. nur DCC-kompatible Booster oder nur 6017-kompatible Booster).

Wir empfehlen, generell nur Booster eines Herstellers und Typs zu verwenden. Das zeitliche Verhalten der Booster ist so unterschiedlich, dass es beim Überfahren von Trennstellen schnell zu Problemen kommen kann.

Eine Mischung von 6017-kompatiblen Boostern und ESU ECoSBoost Boostern ist allerdings möglich. Es ist jedoch darauf zu achten, dass an den Übergangsstellen zwischen den verschiedenen Typen eine Gleiswippe zur Trennung der Mittelleiter eingesetzt wird. Von 6017-Boostern können max. 5 Stück und von 6015-Boostern max. 3 Stück verwendet werden.

#### **8.7.2. Externes Boosterinterface**

Für externe Booster stehen 5 Eingangspole einer siebenpoligen Buchse mit abnehmbaren Schraubanschlussklemmen zur Verfügung.

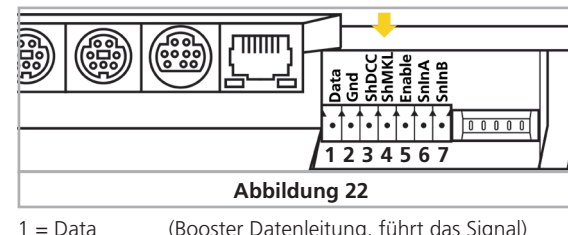

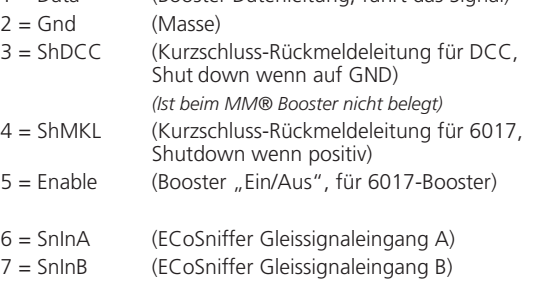

#### **8.7.2.1. Anschluss eines DCC-Boosters**

Bei einem DCC-Booster müssen Sie mindestens die beiden Kontakte "Data" und "Gnd" mit Ihrem Booster verbinden. Möchten Sie auch die Kurzschlussdaten übertragen, sollten Sie auch die Leitung "ShDCC" verbinden.

Sie können mit einem DCC-Booster keine Loks mit Selectrix®- Datenformat fahren und auch keine automatische Anmeldung von M4-Loks vornehmen.

Ein passender Klemmblock (5-polig, Rastermaß 3.5mm) ist bei Conrad Elektronik unter der Nummer 730200-62 erhältlich.

Ein Lenz®-Booster wird beispielsweise wie folgt verbunden:

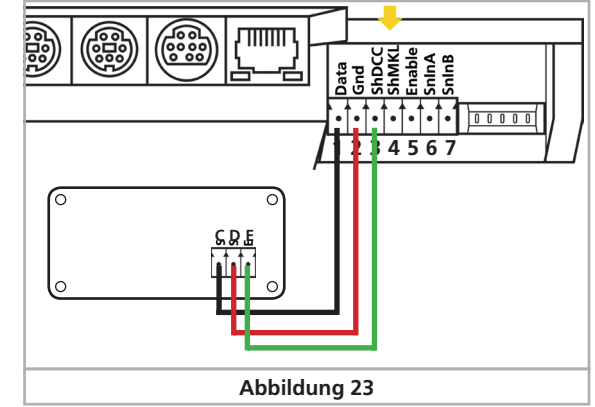

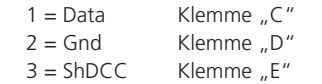

Andere DCC-Booster werden im Prinzip gleich angeschlossen. Ziehen Sie Ihr Booster-Handbuch zu Rate, um die Belegung zu erfahren.

#### **8.7.2.2. Anschluss eines Märklin®-Boosters**

Mit jedem der populären 6017-Booster (bzw. zu diesen kompatible Boostern) wird ein 5-adriges Anschlusskabel mitgeliefert.Ein Ende des Kabels wird am Booster eingesteckt, das andereEnde muss von Ihnen bearbeitet werden, da die ECoS-Steckerverbinder nicht kompatibel sind.

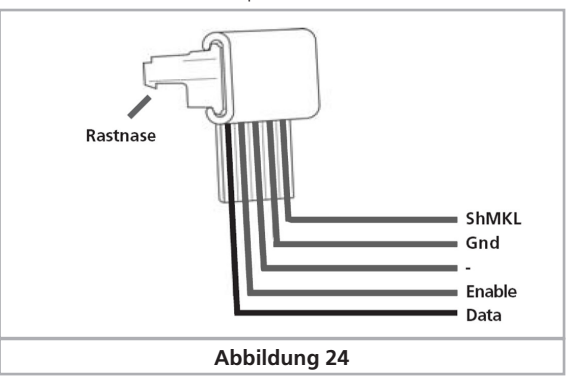

Die Belegung des Kabels ist wie folgt:

- 1 = Data ( Ader 1 am 6017-Kabel )
- $2 =$  Gnd (Ader 4 am 6017-Kabel)
- 3 = *Wird nicht verwendet*
- 4 = ShMKL ( Ader 5 am 6017-Kabel )
- 5 = Enable ( Ader 2 am 6017-Kabel )

Schneiden Sie den Stecker des 6017-Kabels ab und verbinden Sie die einzelnen Adern exakt wie oben beschrieben mit dem ECoS-Boosterausgang.

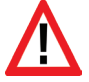

Achten Sie auf einen korrekten Anschluss, da andernfalls sowohl der Booster als auch die ECoS Schaden nehmen könnten.

Das andere Ende des Kabels wird an der Buchse des 6017 bzw. 6015 Boosters angeschlossen. Die Stecker passen nur in die jeweils vorgesehenen Buchsen der Geräte. Weitere Booster werden, wie in den Anleitungen der Booster beschrieben, an den Ersten angebunden.

Sie können mit einem Märklin®-Booster keine Loks mit Selectrix®-Datenformat fahren und auch keine automatische Anmeldung von M4-Loks vornehmen.

Der Übergang zwischen dem Stromkreis der ECoS und den Stromkreisen mit 6017-Booster muss zusätzlich zur Trennung der Mittelleiter eine Trennwippe eingesetzt werden (H0). Für das C-Gleis ist dies Märklin® Nr. 204595, für das K-Gleis ist die Märklin® Nr. 385580).

Für größere Spur1 Anlagen empfehlen wir dringend den Einsatz der ESU ECoSBoost 8A Variante, ESU Nr. 50011.

# **8.7.2.3. Kurzschlussabschaltung einrichten**

Nach erfolgtem Anschluss müssen Sie die Booster am externen Boosterinterface noch softwareseitig konfigurieren, damit die Kurzschlussabschaltung korrekt funktioniert. Abschnitt 22.2.1. gibt Auskunft.

#### **8.7.3. ECoSBoost am ECoSlink Businterface**

Der Einsatz eines ESU ECoSBoost 50010 (4A Variante) bzw. 50011 (8A Variante) ist an jeder ECoS möglich und empfohlen: Diese Booster können alle 4 Datenformate der ECoS erzeugen und dank M4- und RailCom®-Rückmelder ist auch eine automatische Anmeldung von M4-Loks möglich. Der Anschluss gestaltet sich denkbar einfach. Einfach das beiliegende Buskabel mit einer der ECoSlink-Connect-Buchsen verbinden.

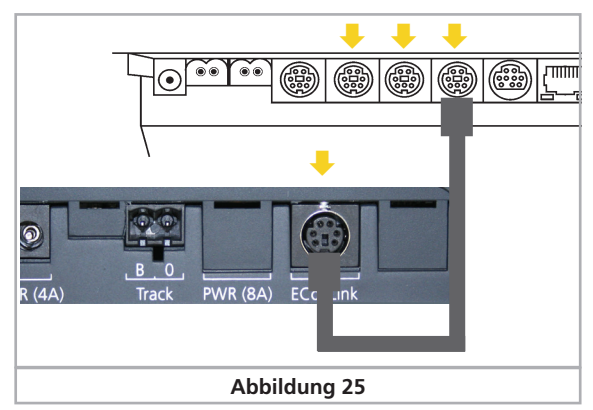

Nähere Informationen zu unseren ECoSBoost Boostern finden Sie in der Betriebsanleitung der Booster.

#### **8.8. ECoSniffer-Eingang** (Beschreibung 8.8.3)

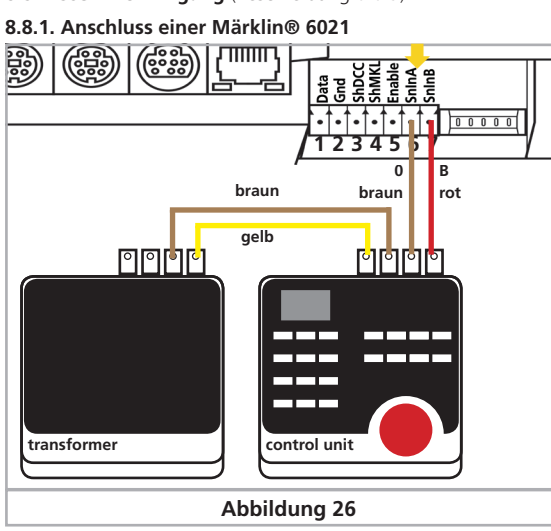

**8.8.2. Anschluss einer Roco® Lokmaus®**

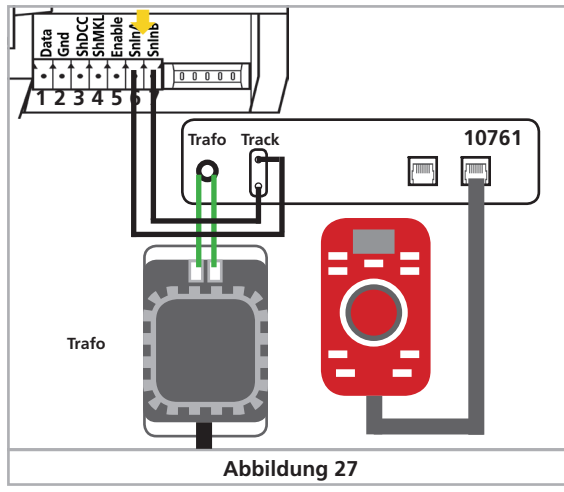

# **8.8.3 Beschreibung ECoSniffer-Eingang**

Der ECoSniffer-Eingang wird mit dem Schienenausgang des Altsystems verbunden: Hierzu dienen die beiden Kontakte SnInA und SnInB an der Booster/ECoSniffer-Buchse. Die Polarität ist hierbei unerheblich. Das Altsystem wird auch bei einem Anschluss an die ECoS nach wie vor durch seine bisherige, eigene Stromversorgung versorgt.

Stellen Sie sicher, dass das Altsystem keinerlei direkte Verbindung mehr zum Schienenstromkreis hat. Zu keiner Zeit dürfen an einem Stromkreis die Leistungsausgänge zweier oder mehrerer Digitalsysteme angeschlossen sein.

# Eingangsspannung: 14V bis 30 V

DCC oder Motorola®, autodetect; kein SX® Detaillierte Informationen zur genauen Funktionsweise des ECoSniffers werden in Abschnitt 20 gegeben.

#### **8.9. s88-Eingang**

Ein s88-System besteht aus bis zu 32 s88-Modulen, die alle hintereinander angeschlossen werden. Das erste Modul (Modul 1), wird hierbei mit dem s88-Anschluss der ECoS verbunden, Modul2 wird an Modul1 angeschlossen usw. Es entsteht hierbei ein Bus. Innerhalb der ECoS werden die Module entsprechend des Anschlusses durchnummeriert.

Mit jedem s88-Modul wird ein Anschlusskabel mitgeliefert. Die Polarität an der ECoS ist eindeutig, der Stecker passt nur in eine Richtung.

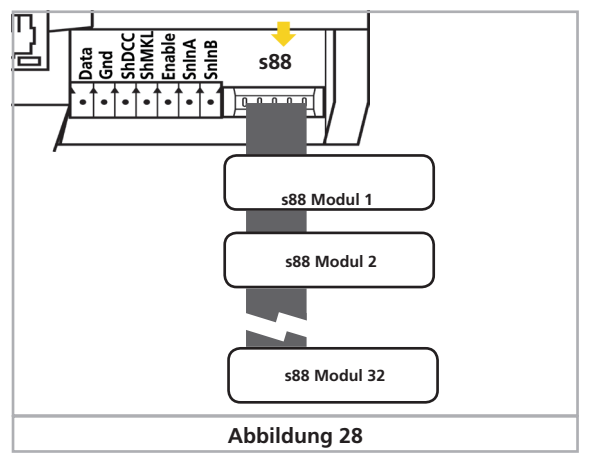

Alle s88-Module werden normalerweise von der ECoS versorgt. Insgesamt kann der s88-Eingang bis zu 750 mA Strom liefern. Falls dies nicht ausreicht, bieten einige s88-Module die Möglichkeit einer externen Stromversorgung. Beachten Sie hierzu die Anleitung des jeweiligen s88-Moduls.

Der s88-Eingang ist galvanisch vom Rest der Anlage und der Zentrale selbst entkoppelt. Es besteht daher keine direkte Masseverbindung zwischen ECoS und dem Rückmelder.

Die Masse des ersten Moduls muss mit der Schienenmasse (braun) verbunden werden.

Gleisseitig sind die Schienenmasse der 6017-Booster und des s88-Moduls allerdings verbunden. Dies ist zum Betrieb von s88 erforderlich.

Die ECoS wurde mit folgenden s88-Modulen getestet:

- Märklin® 6088
- LDT RM-DEC-88
- LDT RM-GB-8
- Viessmann 5217

Ehe Sie die Rückmeldekontakte benutzen können, müssen Sie den s88-Bus erst konfigurieren. Abschnitt 15.3.1. gibt Auskunft hierzu.

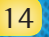

# 9. Initialisierung & Kontrolle

#### **9.1. Einschalten**

Es existiert kein spezieller Einschaltknopf; sobald Sie den Netzstecker des Versorgungstrafos in eine Netzsteckdose einstecken, beginnt die ECoS mit der Initialisierung.

Die Initialisierung (auch als "Bootvorgang" bezeichnet) kann je nach Softwarestand und Anzahl der Lok- und Magnetartikelobjekte bis zu zwei Minuten dauern. Während dieser Zeit zeigt Ihnen die ECoS unterschiedliche Bilder an und die Hintergrundbeleuchtung kann flackern oder gar kurzzeitig ganz ausgehen. Dies ist völlig normal und kein Grund zur Beunruhigung. Zum Abschluß der Initialisierung leuchtet die "Go"-Taste grün.

#### **9.2. Ausschalten**

**STOP** 

Es gibt zwei Möglichkeiten, Ihre ECoS auszuschalten:

- Ziehen Sie einfach den Netzstecker aus der Steckdose. Die ECoS wird - sofern die Akkus korrekt eingelegt und über genügend Ausdauer verfügen - die noch nicht gespeicherten Daten sichern und sich danach vollends ausschalten. Solange die "Stop"-Taste noch rot leuchtet, ist die ECoS noch nicht endgültig ausgeschaltet. Diese einfache Methode hat den Nachteil, dass Daten verloren gehen können, wenn die Akkus nicht bzw. falsch eingelegt sind oder schon zu schwach sind. Daher wird sie nicht empfohlen.
- Wenn Sie die "Stop"-Taste drücken und gedrückt halten, wird nach ca. 3 Sekunden das kontrollierte Abschalten der ECoS eingeleitet. Die Zentrale speichert den aktuellen Betriebszustand, signalisiert allen Boostern und externen Geräten das Ende des Spielbetriebs und fährt sich herunter. Sobald folgender Bildschirm erscheint, können Sie Ihre Zentrale ausschalten (Netzstecker ziehen).

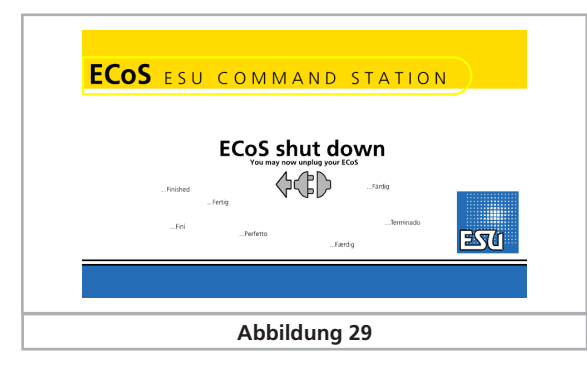

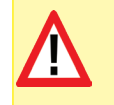

Stecken Sie die Zentrale erst aus, wenn dieser Bildschirm erscheint und die Stop-Taste zu blinken beginnt. Wenn Sie den Netzstecker zu früh drücken, kann es genau so zum Datenverlust kommen wie bei zu schwachen oder inkorrekt eingelegten Akkus.

#### **9.2. Stop-Taste**

**STOP** 

**STOP** 

 $\overline{GO}$ 

Nach einem kurzen Druck auf die Stop-Taste schaltet die ECoS sofort den Schienenstrom und alle angeschlossenen externen Booster ab. Auf dem Display wird "Nothalt" angezeigt, die Stop-Taste leuchtet Rot. Benutzen Sie in Gefahrensituationen

oder zum Auf- und Abgleisen Ihrer Loks die Stoptaste. Auch bei einer Überlastung oder einem Kurzschluss auf der Anlage schaltet das Gerät in den Nothalt-Modus: Auf dem Display erscheint in der linken oberen Ecke das Symbol "Kurzschluss".

#### **9.3. Go-Taste**

Die Go-Taste löst einen Nothalt wieder auf. Die grüne Leuchte in der Go-Taste leuchtet. Jetzt steht wieder Spannung an den Anlagenausgängen zur Verfügung. Sowohl der interne als auch alle angeschlossenen externen Booster werden wieder aktiviert. Der Spielbetrieb kann weitergehen.

Schaltet die Zentrale sofort wieder in den Kurzschluss-Modus (die rote LED in der Stop-Taste leuchtet), besteht meist ein Kurzschluss auf der Anlage. Dieser muss zuerst beseitigt werden, ehe der Betrieb weitergeführt werden kann.

Wenn die "Go"-Taste grün blinkt, bedeutet dies, dass mindestens ein ECoSBoost im System wegen Kurzschluss abgeschaltet hat. Sie sollten sich dann auf die Suche nach dem "schuldigen" ECoSBoost machen. Der Strommonitor (vgl. Abschnitt 23) kann Ihnen hierbei helfen.

#### **9.4. Bildschirmschoner**

Um die Lebensdauer der Hintergrundbeleuchtung zu erhöhen, ist in die Zentrale ein Bildschirmschoner eingebaut. 4 Minuten, nachdem die letzte Eingabe erfolgte, beginnt der Bildschirm, langsam dunkler zu werden. Nach 10 Minuten wird die Hintergrundbeleuchtung komplett ausgeschaltet.

Sobald Sie eine Taste betätigen bzw. eine Schaltfläche auf dem Bildschirm berühren, wird die Beleuchtung wieder eingeschaltet.

Die Funktion der Zentrale ist dadurch nicht beeinträchtigt. Der Bildschirmschoner kann nicht abgeschaltet werden.

# 10. Einführung in die Bedienung

Die Bedienung der ECoS erfolgt rein grafisch mit Hilfe des Touchscreens. Alle Eingaben werden direkt auf dem Bildschirm ausgeführt. Die Anzeige auf dem Bildschirm wechselt hierbei, je nachdem, wo Sie sich im Menü gerade befinden.

#### **10.1. Joysticks**

Der Vierwegejoystick mit Centerclick-Funktion dient zur Navigation in Menüs, zum Auswählen von Loks und zur Auslösung der Pfeife ("Playable Whistle") entsprechend ausgerüsteter Loks. Bitte betätigen Sie die Joysticks niemals mit Gewalt.

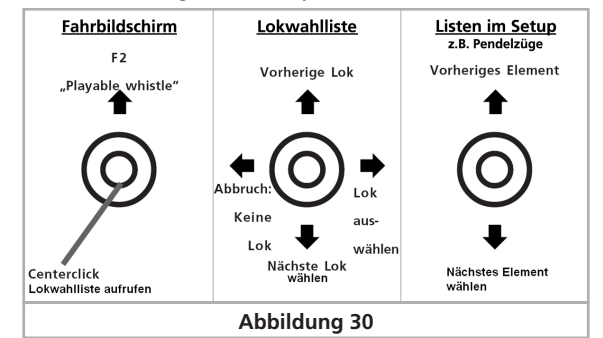

• Bei geöffneter Lokwahlliste können Sie sich mit Auf-Abwärts-Bewegung durch die Liste bewegen und eine Lok durch erneutes Drücken auf den Joystick (alternativ: Bewegen des Joysticks nach rechts) bestätigen oder durch Bewegen des Joysticks nach links die Auswahl abbrechen.

- Innerhalb von Menüs können Sie durch Bewegen des Joysticks nach oben und unten navigieren, rechts bzw. Drücken wählt ein Element aus, mit links verlassen Sie das Menü wieder.
- Im Fahrbildschirm, ohne geöffnete Menüs, können Sie durch Bewegen des Joysticks nach Oben die F2-Taste auslösen. Zusammen mit einem LokSound V3.5 Decoder können Sie hierbei die Pfeiffrequenz und Lautstärke beeinflussen: Je weiter Sie den Joystick nach oben bewegen, desto lauter wird der Ton. Sie können endlich wie ein echter Lokführer pfeifen und hupen!

#### **10.2. Tastenfeld**

Zu jedem Fahrregler gehören 9 Schalttasten, die von oben nach

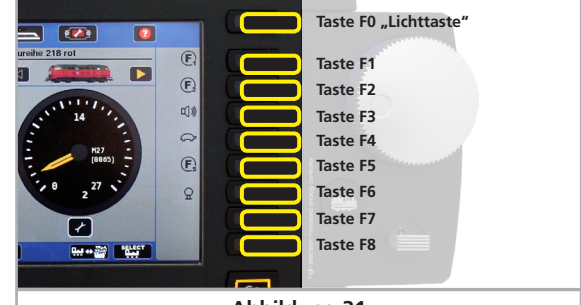

**Abbildung 31**

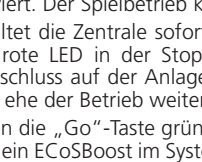

unten sortiert sind: Ganz oben befindet sich die Licht (F0)-Taste, danach folgen F1 bis F8. Mit Ihrer Hilfe können Sie jederzeit die entsprechenden Funktionen der gerade aufgerufenen Lok steuern. Eine integrierte LED zeigt den Schaltzustand der Taste jederzeit korrekt an.

#### **10.3. Hauptmenü - Anzeigemodus**

Auf dem Hauptbildschirm sind am oberen Rand vier Felder zu sehen. Sie können diese direkt berühren, um den gewünschten Anzeigemodus auszuwählen.

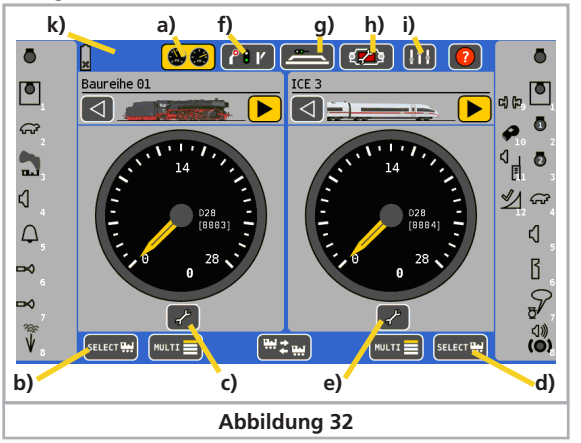

# **10.3.1. Fahrmodus**

X) (X)

 $\mathbf{P}$  i  $\mathbf{V}$ 

इ⊬≽

- a) Im Fahrmodus haben Sie Zugriff auf die Loksteuerung. Jeder Regler kann entweder eine Lok (Vollbildmodus) oder 5 Loks Steuern (Multi-Fahrbildschirm).
- b) Lokwahl links: Öffnet das Fenster zur Auswahl der Lok für  $s_{\text{ELECT}}$ den linken Fahrregler. Alternativ können Sie auch die linke Lokwahltaste drücken.
	- c) Lokmenü links: Öffnet das Menü, um Einstellungen der gerade auf dem linken Fahrregler aktuellen Lok zu verändern.
	- d) Lokwahl rechts: Wie b), für den rechten Fahrregler
	- e) Lokmenü rechts: Wie c), für den rechten Fahrregler

#### **10.3.2. Stellwerk**

f) Stellwerk: Ein Druck auf dieses Symbol blendet das Stellwerk zum Schalten von Magnetartikeln ein. Auch während das Stellwerk geöffnet ist, können Sie die aktuell aktiven Loks steuern.

# **10.3.3. Gleisbildstellpult**

g) Gleisbildstellpult: In diesem Modus können Schaltartikel und Fahrstraßen auf mehreren Panels entsprechend des realen Layouts angeordnet und geschaltet werden.

#### **10.3.4. Setup**

h) Setupmenü: Hier öffnet sich das allgemeine Setupmenü. Sie können dort allgemeine Einstellungen wie Helligkeit und Kontrast des Bildschirms ändern, aber auch Pendelzugstrecken einrichten, Ihre ECoSlink-Geräte konfigurieren und die Booster-Stromschwelle einstellen.

#### **10.3.5. Betriebseinstellungen**

i) Betriebseinstellungen: Hier können Betriebswerte wie der aktuelle Stromverbrauch angezeigt werden oder Module aktivieren und deaktivieren.

#### **10.3.6. Statuszeile**

- k) Statuszeile: Hier werden Fehlerzustände und Hinweise angezeigt:
- Low Batt: Keine Akkus eingelegt oder Spannung zu niedrig. Fahren Sie Ihre Zentrale wie in 9.2 gezeigt mit der "Stop"-Taste herunter und tauschen Sie die Akkus umgehend aus.
- Nothalt: Die Schienenspannung wurde manuell abge
	- schaltet, Taste "Stop" leuchtet rot. Kurzschluss: Die Schienenspannung wurde aufgrund Kurzschluss oder Überlast abgeschaltet, Taste

"Stop" leuchtet rot.

Update: Ein internes Softwareupdate wird durchgeführt. Ein Betrieb ist erst nach abgeschlossenem Update wieder möglich. Dies kann u. U.

#### **10.4. Schaltflächen**

Schaltflächen ("Buttons") dienen zur Bestätigung von Aktionen. Sie können diese direkt mit dem Finger oder Stift bedienen.

bis zu 10 Minuten dauern.

Diese Schaltfläche bestätigt eine Aktion. Änderungen werden übernommen.

Diese Schaltfläche bricht eine Aktion ab. Änderungen werden | ※ nicht gespeichert

#### **10.5. Eingabefelder**

Das Tastatursymbol öffnet die virtuelle Tastatur zur Eingabe von LokPilot 41 Text. Der aktuelle Text wird in einem Eingabefeld angezeigt.

> Zum Eingeben oder Ändern tippen Sie zunächst das Auswahlfeld an, ein "Cursor" am Ende der Zeile wird sichtbar. Sie können nun mit Hilfe der Tastatur bzw. des Zahlenblockes die gewünschte Eingabe tätigen.

Existieren mehrere Felder, so ist immer das durch Berühren ausgewählte aktiv zur Bearbeitung. Sie können dies an der gestrichelten Umrandung um die Beschriftung herum erkennen.

# **10.6. Auswahllisten**

Auswahllisten erlauben die Selektion eines Wertes aus einer Reihe vorgegebener Alternativen.

 $\overline{DC}$  28  $\overline{D}$  Öffnet eine Liste mit den verfügbaren Alternativen.

Sie können direkt mit dem Finger oder Stift die gewünschte Alternative bestätigen.

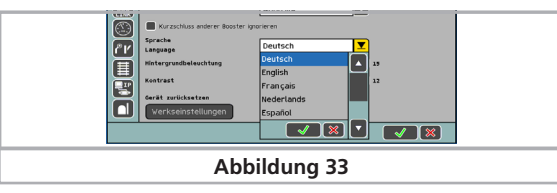

# **10.7. Schieberegler**

e i Ele Schieberegler dienen der einfachen Einstellung numerischer Werte. H

Erhöht den aktuellen Wert

 $\blacksquare$ Verringert den aktuellen Wert

# **10.8. Radiobuttons und Auswahlfelder**

Radiobuttons lassen eine Auswahl aus einer Gruppe von Möglichkeiten zu. Nur ein Eintrag kann zu einer Zeit aktiv sein, ähnlich den Stationstasten eines Radios.

Auswahlfelder dienen zur Bestätigung von Optionen. Ein Haken zeigt an, dass die Option aktiv ist.

# 11. Loks Steuern

Die ECoS verwaltet eine Lokliste, in der alle Lokomotiven vermerkt werden, die Sie auf Ihrer Anlage steuern möchten. Eine Lok ohne Eintrag in die Lokliste kann nicht gesteuert werden. Daher müssen diese Einträge zuerst eingerichtet werden.

Dieses Einstellen erfolgt entweder vollautomatisch (bei M4- Loks) oder manuell unterstützt durch eine komfortable Menütechnik. Die Einträge können ergänzt, verändert oder gelöscht werden. Sie dienen nicht nur für die ECoS, sondern auch für alle daran direkt oder indirekt angeschlossenen Bediengeräte.

Die maximale Anzahl der Einträge in die Lokliste liegt bei 16348 Loks und damit weit über einem in der Praxis erforderlichen Maß.

#### **11.1. Neue Loks hinzufügen**

Es gibt mehrere Möglichkeiten, neue Loks hinzuzufügen:

- Automatische Anmeldung von RailComPlus-Loks
- Automatische Anmeldung von M4-Loks
- Auswählen von Märklin®-Loks aus der internen Lokdatenbank • Manuelles Anlegen von Loks.

Welcher Methode Sie den Vorzug geben, hängt von der Lok und Ihrer persönlichen Vorliebe ab.

#### **11.1.1 RailComPlus-Lok einrichten**

Loks mit RailComPlus®-fähigem Decoder melden sich automatisch an der ECoS an. RailComPlus muss hierfür an der ECoS aktiviert sein (siehe 22.5) und zudem RailComPlus auf dem Decoder eingeschaltet sein. Ob ein Decoder RailComPlus unterstützt und wie Sie diese Funktion aktivieren, entnehmen Sie bitte dem Decoderhandbuch.

Alle ESU LokSound V4.0 und LokPilot V4.0 Decoder sowie die LokPilot Standard und LokPilot Nano Decoder unterstützen RailComPlus.

Eine aktive Anmeldung wird über einen Fortschrittsbalken in der Statuszzeile (10.3.6) angezeigt.

Wenn die ECOS feststellt, dass die neue Lok derzeit eine DCC-Adresse besitzt, die schon belegt ist, müssen Sie entscheiden, was Sie tun möchten.

Es darf keine zwei Loks mit der gleichen RailComPlus DCC Adresse in einem System geben.

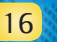

Löscht das letzte Zeichen

Löscht alle Zeichen

# Loks steuern

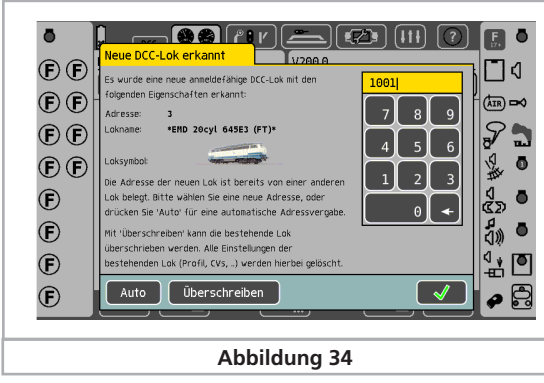

- Sie müssen in diesem Fall entscheiden, was Sie tun möchten.
- Wenn Sie "AUTO" drücken, wird der neuen Lok automatisch eine neue, bisher nicht benutzte Adresse vergeben. Welche das ist, sehen Sie über der Tastatur.
- Wenn Ihnen die vorgeschlagene Adresse nicht gefällt, können Sie mit der Tastatur eine beliebige andere Adresse eingeben und mit "OK" bestätigen. Diese Adresse muss natürlich noch frei sein.
- Wenn Sie auf "Overwrite" drücken, wird der Lokdatensatz der bisherigen Lok gelöscht und die neue Lok stattdessen angelegt. Die neue Lok behält ihre Adresse.

Diese Einstellung empfiehlt sich insbesondere, wenn Sie viele Werksneue Loks testen möchten. Diese weisen in der Regel alle die Adresse "03" auf, die bei einem Test nicht geändert werden soll. Beim Aufgleisen der zweiten Lok soll in der Regel eben nicht die Adresse geändert, sondern die "alte" Lok gelöscht werden.

In Kapitel 22.5.4. wird gezeigt, wie Sie dieses Verhalten dauerhaft einstellen können. In diesem Fall würde das Menü Abb. 34 nicht erscheinen.

Sobald die Anmeldung abgeschlossen ist (in der Regel nach maximal 15 Sekunden), erscheint im Fahrbildschirm das Rail-ComPlus-Symbol.

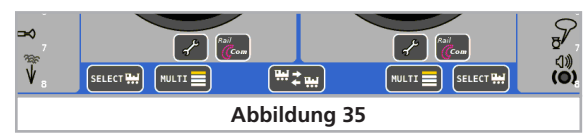

Durch Drücken einer der Buttons kann die neu angemeldete Lok auf das jeweilige Fahrpult übernommen werden.

#### **11.1.1.1. Tipps zum sicheren Anmelden von RailComPlus-Loks** Stellen Sie immer sicher, dass während der gesamten Neuanmeldung einer RailComPlus-Lok folgendes eingehalten wird:

• Die Lok steht nicht auf einem 6017 Boosterkreis oder anderen nicht RailCom-fähigen Boosterkreisen. Möglicherweise kann die Verwendung anderen Boostern als ECoSBoost die RailComPlus-Anmeldung beeinträchtigen.

- Die Lok steht nicht in Blockstellen, Halteabschnitten, Bremsstrecken oder Bremsbooster-Abschnitten.
- Die Kabelverlegung an Ihrer Anlage ist sauber erfolgt. Einspeisungen sowohl von Bahnstrom (B) als auch von Schienenmasse (0) sollten alle 1,5m bis 2,0m auf der Anlage, vor allem vor und nach Weichen, erfolgen.
- Verwenden Sie für die Strecke von Ihrer Zentrale oder Ihrem Booster zum Gleis keine mehradrigen, verdrillten Kabel (z.B. Postkabel), da durch die Verdrillung die RailCom-Rückmeldesignale gestört werden können.
- Halten Sie die Kabellängen zwischen Zentrale bzw. Booster und Anlage so kurz wie möglich und verwenden Sie Kabel mit ausreichendem Querschitt (mindestens 1,5mm² ab einer Länge von 5m).
- Entfernen Sie alle M-Gleis Weichenlaternen, deren Glühbirnen direkt aus der Schiene versorgt werden und prüfen Sie alle Waggonbeleuchtungen: Waggonbeleuchtungen mit Kondensatoren (ohne Ladeschaltung) sind zuverlässige "Rückmeldekiller". Verwenden Sie Waggonbeleuchtungen mit Gleichrichtern und möglichst LED-Technik, z.B. von ESU.

Bevor Sie die Lok aufgleisen, drücken Sie bitte die STOP-Taste.

#### **11.1.1.2. Neuanmeldung von RailComPlus-Loks**

Nach der erstmaligen Anmeldung einer RailComPlus-Lok kann es sein, dass sich die Lok erneut an der Zentrale anmeldet. Dies kann folgende Ursachen haben:

- Die Dekodereinstellungen wurden mit Hilfe des ESU-LokProgrammes verändert und die Lok dann wieder zurück auf die Anlage gestellt.
- Die Dekodereinstellungen wurden auf dem Programmiergleis verändert.
- Die Lok wurde an einer anderen RailComPlus-fähigen Zentrale angemeldet und nun wieder "nach Hause" gebracht.

Der Decoder wurde auf Werkseinstellungen (CV8=8) zurückgesetzt.

#### **11.1.2. M4-Loks einrichten**

Märklin® mfx®-Loks bzw. Loks mit ESU M4-Decoder melden sich generell selbstständig am System an. Einfach nur die Lok auf die Anlage stellen. Achten Sie darauf, dass die Anlage ekektrisch versorgt wird ("Go"-Taste leuchtet grün). Die Lok darf sich nicht in einem Bereich befinden, der nicht ständig mit elektrischer Leistung versorgt wird (z.B. Signalabschnitt, abschaltbares Abstellgleis, Booster am externen Boosterinterface).

Die Übertragung der Daten von der M4-Lok zur Zentrale dauert je nach Decoder etwa 1 Minute. Wird die Lok während des laufenden Betriebs zum ersten Mal auf die Anlage gestellt, so kann sich dieser Vorgang auf bis zu 3 Minuten ausdehnen.

Während des Anmeldens der M4-Lok erscheinen im Statusbereich des Bildschirms oben links ein grüner Balken, der den Fortschritt der Anmeldeporozedur anzeigt.

Wenn der Balken in diesem Symbol komplett ausgefüllt ist, können Sie die Lok mit einem Druck auf eines der beiden M4- Symbole (rechts oder links) auf das jeweilige Fahrpult übernehmen. In der internen Lokliste ist die Lok bereits vorher aufgenommen worden.

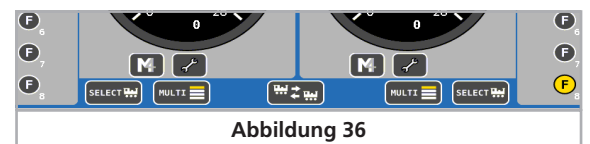

M4-Loks werden immer nacheinander angemeldet. Die Reihenfolge der Anmeldung hängt von der internen Seriennummer (sog. "mfx®-ID") des Decoders ab. Erst wenn die erste Lok die Anmeldung durchgeführt hat, kann der Anmeldeprozess für eine weitere Lok erfolgen.

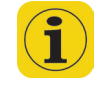

Wir empfehlen, neue Loks nacheinander zum Anmelden auf die Anlage zu stellen. Befinden sich mehrere Fahrzeuge gleichzeitig zum Anmelden auf dem Gleis, so kann der komplette Vorgang deutlich länger ausfallen.

#### **11.1.2.1. Tipps zum sicheren Anmelden von mfx®-Loks**

Stellen Sie immer sicher, dass während der gesamten Neuanmeldung einer M4-Lok folgendes eingehalten wird:

• Die Lok steht nicht auf einem 6017 Boosterkreis oder anderen nicht M4-fähigen Boosterkreisen.

- Die Lok steht nicht in Blockstellen.
- Die Lok steht nicht in Halteabschnitten.
- Die Lok steht nicht in Bremsstrecken oder Bremsbooster-Abschnitten.
- Die Kabelverlegung an Ihrer Anlage ist sauber erfolgt. Einspeisungen sowohl von Bahnstrom (B) als auch von Schienenmasse (0) sollten alle 1,5m bis 2,0m auf der Anlage, vor allem vor und nach Weichen, erfolgen.
- Verwenden Sie für die Strecke von Ihrer Zentrale zum Einspeisepunkt der Anlage **keine** mehradrigen, mehrfach verdrillten Kabel (z. B. Postkabel), da durch die Verdrillung die Rückmeldesignale gestört werden können.
- Halten Sie die Kabellängen zwischen Zentrale und Anlage so kurz wie möglich und verwenden Sie Kabel mit ausreichendem Querschitt (mindestens 1,5mm² ab einer Länge von 5m). Litzen mit 0,14mm² sind z. B. völlig unbrauchbar für den Gleisanschluss und häufige Ursache bei Problemen mit der M4-Anmeldung.
- Verlegen Sie die leistungsführenden Kabel, die von den ECoS-Boostern zu den jeweiligen Anlagenabschnitten führen, nicht parallel direkt nebeneinander. Dies kann zu einem Übersprechen der mfx®-Signale führen.
- Entfernen Sie alle M-Gleis Weichenlaternen, deren Glühbirnchen direkt aus der Schiene versorgt werden und prüfen Sie alle Waggonbeleuchtungen: Waggonbeleuchtungen mit Kondensatoren (ohne Ladeschaltung) sind zuverlässige "Rückmeldekiller". Verwenden Sie Waggonbeleuchtungen mit Gleichrichtern und möglichst LED-Technik, z.B. von ESU.

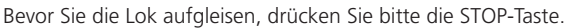

#### **11.1.2.2. Neuanmeldung von M4-Loks**

Nach der erstmaligen Anmeldung an der Zentrale kann es dennoch sein, dass sich eine Lok während des Spielbetriebs erneut an der Zentrale anmelden muss. Dies kann folgende Ursachen haben:

- Eine M4-Lok, die sich nicht auf dem Gleis oder in einem stromlosen Abschnitt bzw. in einem von einem nicht-rückmeldefähigen Booster versorgten Abschnitt befand, wurde manuell aus der Lokliste der Zentrale gelöscht.
- Die Decodereinstellungen wurden mit Hilfe des ESU LokProgrammers verändert und dann die Lok wieder zurück auf die Anlage gestellt.
- Die Lok wurde zeitweise an einer anderen M4-Zentrale (z. B. ESU ECoS, Märklin® mobile station) betrieben und nun wieder "nach Hause" gebracht.
- Die Lok mit M4-Decoder steht in einer Bremsstrecke oder einem stromlosen Abschnitt, während irgendeine andere (beliebige) Lok manuell aus der Lokliste gelöscht wird. Nachdem die Lok wieder Strom erhält, wird sie sich neu anmelden.
- Der Lokdecoder wurde auf Werkseinstellungen zurückgesetzt (Reset).

Unter folgenden Bedingungen werden sich alle M4-Loks neu an der Zentrale anmelden:

- Es wurde eine Datensicherung auf die ECoS zurückgespielt (vgl. Abschnitt 24.3.3.) Dann melden sich alle M4-Loks wieder neu an, um die Datenkonsistenz zwischen Decoder und Zentrale sicher zu stellen.
- Es wurde ein Werksreset an der Zentrale durchgeführt (vgl. Abschnitt 22.1.4.). Dann melden sich alle M4-Loks neu an.
- Eine Lok wird manuell aus der Lokliste gelöscht, während die "Stop"-Taste gedrückt ist (also kein Schienenstrom an der Anlage anliegt). Nach Drücken von "Go" werden sich alle M4-Loks erneut anmelden, um die Konsistenz der Daten zwischen Decoder und Zentrale sicher zu stellen.

#### **11.1.3. Märklin®-Loks aus Datenbank einfügen**

Die ECoS verfügt über eine interne Datenbank mit den Werkdaten der meisten früheren Märklin®-Loks. Dort aufgeführte Loks können besonders komfortabel angelegt werden.

Die nachfolgenden Schritte können sowohl am rechten als auch am linken Fahrregler durchgeführt werden. Exemplarisch wird die Bedienung am linken Regler demonstriert.

Bringt Sie in das Lokmenü.

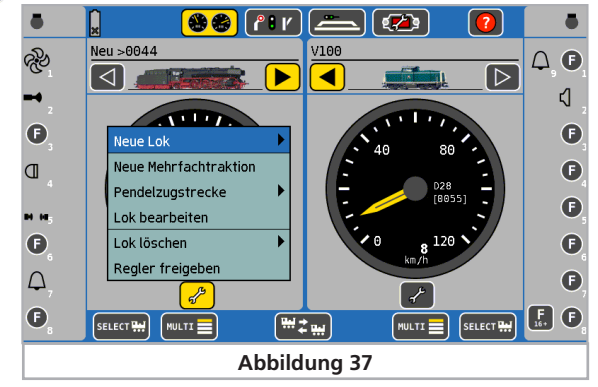

Es erscheint das Auswahlmenü wie in Abb. 37. Der Pfeil hinter dem Eintrag "Neue Lok" deutet an, dass sich Untermenüs bei der Auswahl dieser Zeile öffnen. Wählen Sie das Untermenü aus, indem Sie die jeweilige Textzeile auf dem Bildschirm berühren.

- Wählen Sie "Neue Lok". Es öffnet sich ein Untermenü.
- Wählen Sie "Aus Datenbank". Es erscheint ein Menü mit verschiedenen Einträgen der integrierten Datenbank.

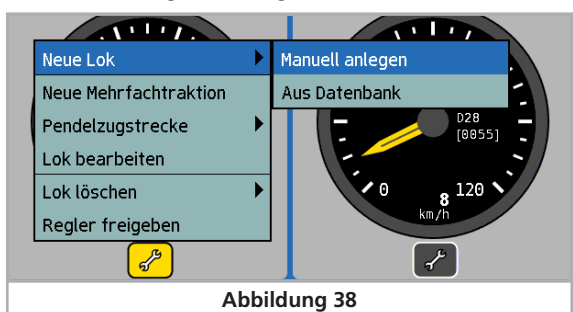

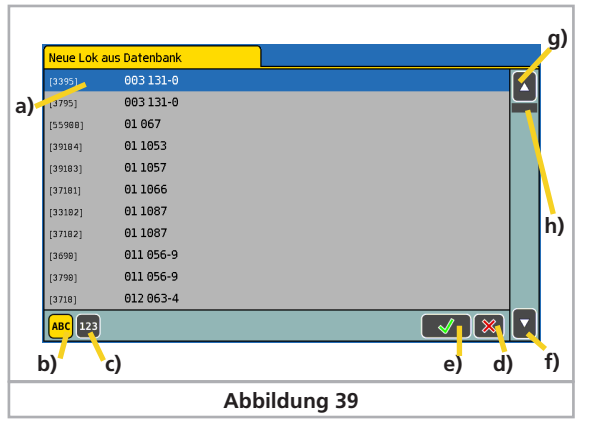

- a) Ausgewählte Lok
- b) Datensätze sortieren nach Name
- c) Datensätze sortieren nach Artikelnummer
- d) Abbrechen ohne Auswahl einer Lok
- e) Ausgewählte Lok bestätigen und übernehmen
- f) Einen Datensatz nach unten
- g) Einen Datensatz nach oben
- h) Positionszeiger im Gesamtbestand

Ein Datensatz wird ausgewählt, indem der Auswahlbalken a) durch den Joystick nach oben oder unten bewegt wird und durch Druck auf den Joystick die Lok bestätigt wird.

Alternativ kann durch Drücken auf die Pfeiltasten f) oder g) durch die Liste navigiert und durch Betätigen der Schaltfläche e) übernommen werden.

Die Loks können entweder nach Märklin®-Artikelnummer (Schaltfläche c).) oder nach dem von Märklin® vorgeschlagenen Namen (Schaltfläche b).) sortiert werden.

Der Name ergibt sich bei den Produkten häufig aus der Baureihennummer oder aus einem geläufigen Spitznamen des Vorbilds.

Nach der Auswahl des Datensatzes wird dieser direkt auf den gewünschten Fahrregler (im Beispiel: links) übernommen und die Märklin®-Vorschlagswerte für Lokname, Loksymbol und Funktionstasten übernommen. Selbstverständlich können diese jederzeit geändert werden, wie im nachfolgenden Abschnitt beschrieben.

Die Lokdatenbank erhebt keinen Anspruch auf Vollständigkeit. Nicht vorhandene Loks müssen - genau wie Loks anderer Hersteller - manuell angelegt werden. Die Loks dürfen selbstverständlich nicht umprogrammiert (z. B. Adresse am DIP-Schalter verändert) worden sein.

#### **11.1.4. Manuelles Anlegen & Programmierung von Loks**

### Bringt Sie in das Lokmenü.

• Wählen Sie den Eintrag "Neue Lok", und anschließend "Manuell Anlegen" aus dem Untermenü. Es öffnet sich ein Dialog, in welchem Sie die Eigenschaften Ihrer Lok angeben können.

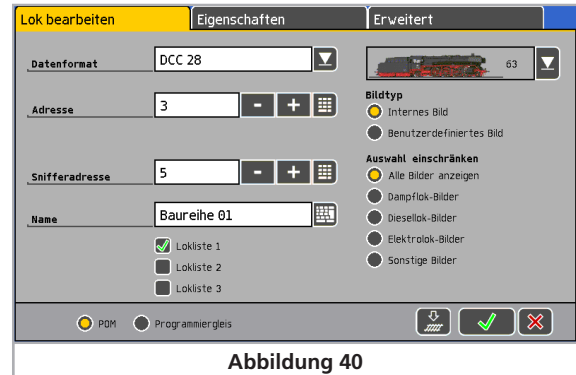

Übernimmt Ihre Eingaben, schließt den Dialog und legt die Lok in der Lokliste an. Die Lok wird dem Fahrregler zugeordnet.

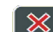

Verwirft die Eingaben. Es wird keine Lok angelegt.

#### **11.1.4.1. Datenformat**

Über diese Auswahlliste legen Sie das Datenformat dieser speziellen Lok fest. Es wird nicht geprüft, ob die Lok das Protokoll auch versteht. Lesen Sie im Zweifel im Decoderhandbuch nach.

Bitte beachten Sie Kapitel 7.1.1. um das für Ihr Modell passende Datenformat auszuwählen. Je nach Einstellung können Sie u. U. wesentlich bessere Ergebnisse erzielen als bisher.

Beachten Sie außerdem, dass bei Loks, welche mit RailComPlus angemeldet wurden, nur die Fahrstufenzahl und nicht das Datenformat geändert werden kann. Die Änderung von Datenformat und Fahrstüfen ist für M4-Loks nicht möglich.

#### **11.1.4.2. Adresse**

Hier muss die derzeit aktuelle Adresse der Lok eingegeben werden. Je nach Datenformat ist der akzeptierte Adressbereich u. U. eingeschränkt. Mit dieser Adresse wird die Lok auf dem Gleis tatsächlich gesteuert.

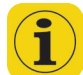

Ältere Märklin®-Loks mit Delta oder 6090x Decoder akzeptieren nur die Adressen 1 - 80. Einige neuere Märklin®-Decoder akzeptieren auch einen Bereich bis 255. Sie müssen die Adressen nicht (wie beispielsweise bei der Control Unit 6021) zweistellig eingeben.

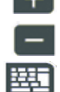

Erhöht die Adresse *(Halten Sie die Taste gedrückt, taktet die Zahl hoch)*

Verringert die Adresse *(Halten Sie die Taste gedrückt, taktet die Zahl nach unten)*

Ruft eine Tastatur auf, um die Adresse direkt eingeben zu können.

Bei aktivem RailComPlus kann jede Adresse im DCC-Datenformat nur einmal vergeben werden.

#### **11.1.4.3. Snifferadresse**

Die hier eingegebene Adresse dient dem ECoSniffer. Näheres über den ECoSniffer erfahren Sie in Abschnitt 20. Falls Sie keine Altgeräte am ECoSniffer angeschlossen haben, können Sie die voreingestellte "0" belassen.

#### **11.1.4.4. Name**

Sie können jeder Lok einen sprechenden Loknamen mit bis zu 16 Zeichen geben. Dieser Name erscheint auf dem Hauptbildschirm, wenn Sie die Lok aufgerufen haben und in der Lokwahlliste. Seien Sie kreativ! In Zukunft sprechen Sie Ihre Loks mit dem Namen an.

Bereits voreingestellt ist der Name Neu >xxxx<, wobei xxxx der Adresse entspricht. Loknamen können mehrfach vergeben werden, eine Prüfung, ob ein Name bereits existiert, erfolgt nicht.

#### ᄨ Drücken Sie auf das Tastatursymbol.

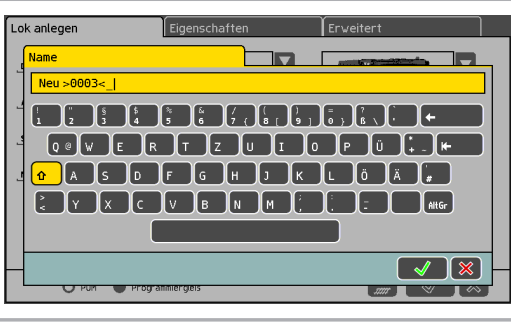

**Abbildung 41**

Sie können nun den voreingestellten Loknamen löschen und durch den gewünschten Namen ersetzen.

Bei einer Lok mit RailComPlus wird der Name auf den Dekoder geschrieben.

#### **11.1.4.5. Symbol**

Mit dieser Auswahlliste können Sie ein passendes Symbol für die neu einzurichtende Lok wählen. Das Symbol hat keinen Einfluss auf den Fahrbetrieb, es dient nur zur schnellen optischen

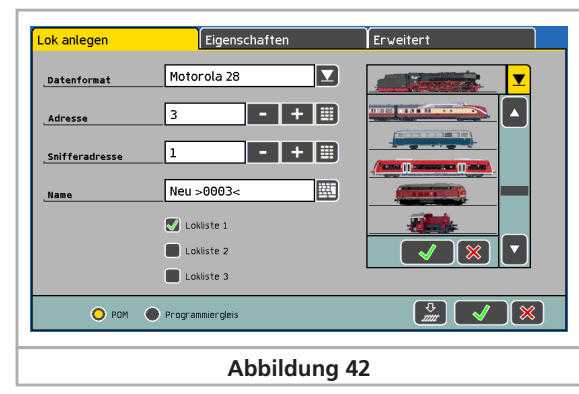

Unterscheidung Ihrer Loks. Das Symbol kann später jederzeit geändert werden.

Sie haben die Wahl zwischen internen, also in der ECoS werksseitig eingebauten Bildern und benutzerdefinierten Bildern, welche Sie selbst auf die ECoS übertragen können. Wie Sie eigene Bilder auf die ECoS übertragen, erfahren Sie in Kapitel 24.2.6.

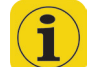

 $\overline{\mathbb{G}}$ 

Anhand des Loksymbols erkennt die Zentrale, ob es sich um eine Dampf-, Diesel- oder Elektrolokomotive handelt. Diese Unterscheidung ist bei der späteren Suche sehr nützlich.

#### **11.1.4.6. Favoriten-Listen**

Um bei einem umfangreichen Lokbestand häufig eingesetzte Loks leichter zu finden, gibt es 3 "Loklisten", in die die Loks einsortiert werden können.

Um eine Lok in eine Liste aufzunehmen, setzen Sie einfach den Haken im entsprechenden Eintrag der Liste.

Sinnvoll wäre z .B. folgende Einteilung der Loks:

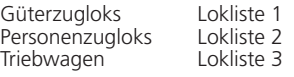

Beim späteren Aufruf der Lok kann gezielt nach den Loklisten sortiert und gesucht werden.

#### **11.1.4.7. Funktionstastensymbole zuordnen**

Die ECoS erlaubt die freie Zuordnung von Symbolen für jede Funktionstaste. Für jede Lok und jede Taste kann nicht nur ein Symbol vergeben werden, sondern auch bestimmt werden, ob es sich um eine Dauer- oder eine Momentfunktion handelt.

• Rufen Sie im Lokmenü das Verzeichnis "Eigenschaften" auf und wählen Sie auf der linken Seite dieses Symbol, damit die Funktionstastenzuordnung aufgerufen wird.

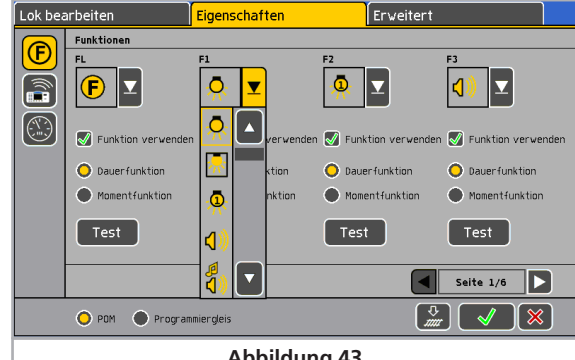

- **Abbildung 43**
- Wählen Sie für jede Funktion aus der Liste das gewünschte Symbol aus.
- Wählen Sie aus, ob es sich bei der Funktion um eine Momentoder Dauerfunktion handeln soll. Momentfunktionen bleiben nur für die Dauer der Berührung aktiv. Dauerfunktionen bleiben beim Berühren des Bildschirms geschaltet bis zu einem erneuten Berühren des Bildschirms.

# Loks steuern

• Wenn Sie eine Funktionstaste nicht benutzen möchten, entfernen Sie den Haken bei "Funktion verwenden".

Die ECoS überprüft nicht, ob ein Symbol sinnvoll zur tatsächlichen Funktion der Lok passt. Das Piktogramm dient nur zur Darstellung.

M4-Loks müssen beim Ändern der Funktionstasten mit der ECoS in Verbindung stehen, damit die Änderungen an den Decoder übertragen werden.

DCC-Loks können bis zu 28 Funktionen schalten, M4-Decoder bis zu 16 und Selectrix®-Decoder leider nur zwei.

Loks unter "Motorola®14" und "Motorola®28" bieten bis zu 9 Funktionen an. Die ECoS setzt die Funktionen 5 – 8 automatisch auf die zweite Motorola®-Adresse um, die alle LokSound Decoder anbieten. Diese muss allerdings auch aktiv sein. Lesen Sie im Decoderhandbuch, wie dies gemacht wird.

Mit dem Button "Test" können Sie die Funktion testweise auslösen. Dies empfiehlt sich z.B. wenn Sie die Soundbelegung eines Decoders nicht kennen.

#### **11.1.4.8. ECoSControl Radio Funktionszuordnung**

Sie können für jede Lok das Symbol festlegen, welches dar ECoSControl Radio Funkhandregler anzeigen wird. Da das Display des Handreglers nur eine begrenzte Anzahl Loksymbole darstellen kann, müssen Sie hier eventuell einen Kompromiss eingehen.

• Wählen Sie auf der linken Seite dieses Symbol, um die Hand-

I. E

regler Symbolzuordnung aufzurufen

• Wählen Sie das gewünschte Symbol.

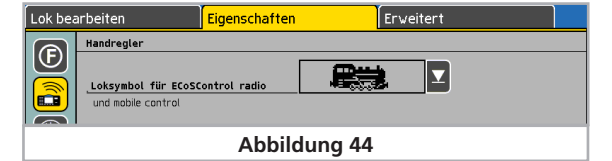

#### **11.1.4.9. Fahrstufen / VMax Anzeige**

Wählen Sie dieses Symbol, um die Tachoeinstellungen aufzurufen. Sie können dort wählen, ob Sie eine Fahrstufendarstellung oder eine Geschwindigkeitsdarstellung auf dem Tacho wünschen.

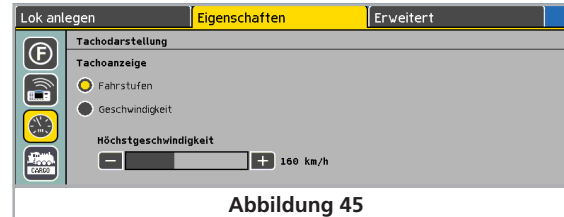

- Im "Fahrstufen"-Modus zeigt die Zentrale die derzeit eingestellte Fahrstufe an. Dies wird im Bereich von 0–14, 0–27, 0–31 bzw. 0–126 dargestellt, abhängig vom Protokoll.
- Im "Geschwindigkeits"-Modus errechnet die Zentrale eine Geschwindigkeit in km/h, die sie auf dem Display anzeigt.

Um die korrekte Geschwindigkeit anzeigen zu können, müssen Sie der ECoS die gewünschte Maximalgeschwindigkeit in km/h der Lok bekannt geben. Hierbei handelt es sich wohlgemerkt um die Höchstgeschwindigkeit des Vorbilds, nicht des Modells.

Der Wert, den Sie hierzu mit dem Schieberegler auswählen, wird beim Erreichen der höchsten Fahrstufe angezeigt werden. Alle dazwischen liegenden Werte werden entsprechend errechnet.

Der hier eingetragene Wert dient nur zur Anzeige und hat keinerlei Einfluss auf die tatsächliche Geschwindigkeit Ihrer Lok. Es werden keine Einstellungen der Lok verändert!

Einstellungen der Höchstgeschwindigkeit müssen bei DCC-Decodern über die CV-Programmierung erfolgen; bei Märklin®- Loks wird dazu meist ein Einstellregler im Inneren der Lok verwendet.

#### **11.1.4.10. Lokkategorien**

Es stehen 16 Lok-Kategorien zur Verfügung. Diese Kategorien können beliebig benannt werden, z.B.

Güterzug Nahverkehrszug Schnellzug

Bauzug

FRE CARGO Auf diese Weise kann der Charakter jeder Lok (bzw. des von ihm bedienten Zuges) bestimmt werden. Diese Information kann im weiteren als auslösende Bedingung in der Fahrwegsteuerung verwendet werden. (Siehe auch Kapitel 16)

Sie können nun jeder Lok individuell die gewünschten Kategorien zuweisen. Bis zu 4 Kategorien pro Lok sind möglich

Wählen Sie dieses Symbol, um die Kategorieauswahl aufzurufen. Wählen Sie die gewünschten Kategorien aus.

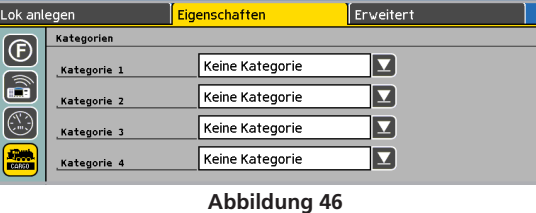

Die Namen der Kategorien können im Setupmenu umbenannt werden. Kapitel 22.9. zeigt wie es gemacht wird.

#### **11.1.4.11. Ändern von Adresse & Fahrstufeneinstellungen**

Beim Neuanlegen einer Lok werden die Daten der ECoS nur bekannt gegeben. Eine Veränderung der Decoderprogrammierung findet nicht statt.

Oftmals ist es aber so, dass die Adresse einer Lok unbekannt ist. Sie können auf Wunsch direkt beim Anlegen der Lok deren Programmierung gleich mit ändern, sofern es sich um eine DCC-Lok handelt:

- Stellen Sie die Lok auf das Programmiergleis.
- Wählen Sie die Programmiergleisoption aus (Abb. 47).
- Drücken Sie das Programmiericon. Die ECoS wird nun folgende Daten direkt programmieren:

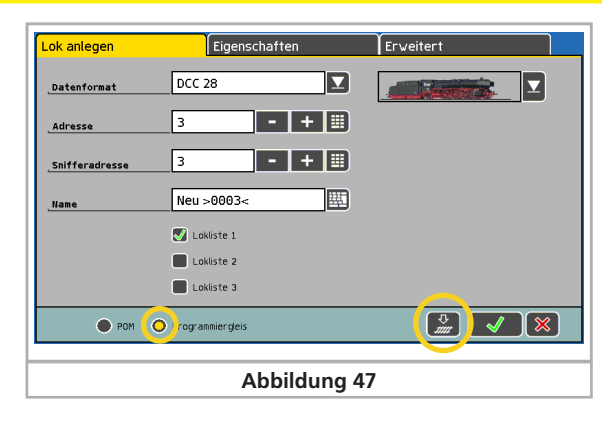

- Die Lokadresse in CV1 bzw. CV 17 / 18, sofern eine lange Adresse gewählt wurde.
- Die CV29 wird auf die Verwendung von langen bzw. kurzen Adressen und die Verwendung von 14 bzw. 28 / 128 Fahrstufen eingestellt.

#### **11.1.4.12. Erweiterte Decodereinstellungen**

Die Funktionen dieses Tab-Reiters werden in Abschnitt 19 "Decoder programmieren" erläutert.

#### **11.2. Indirektes manuelles Einfügen**

Oftmals möchte man ganz spontan eine Lok auf das Gleis stellen und diese steuern, ohne vorher langwierig die Lok manuell anzulegen. Auch dies ist mit der ECoS möglich.

• Wählen Sie die Lokwahltaste des Reglers, mit dem Sie die Lok **SELECT THE** steuern möchten.

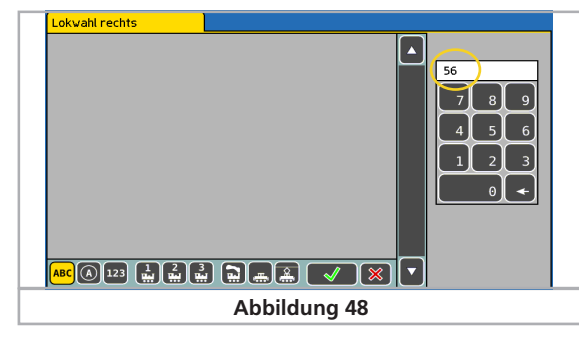

- Tippen Sie mit dem Zahlenblock die Adresse der zu steuernden Lok ein.
- Bestätigen Sie die Auswahl

Sofern unter dieser Adresse noch keine Lok hinterlegt wurde, legt die ECoS automatisch im Hintergrund eine neue Lok mit der eben eingegebenen Adresse, dem Namen "Neu>xxxx<" und unter Verwendung des Motorola®28-Protokolls an.

Welches Protokoll die Zentrale beim indirekten Einfügen von Loks verwenden soll, können Sie im Menü einstellen. Abschnitt 22.5.1. gibt nähere Hinweise.

#### **11.3. Lok auf dem Fahrregler aufrufen**

Sie können jedem der beiden Fahrregler entweder eine Lok zuordnen oder auf den Multi-Fahrbildschirm umschalten.

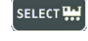

Drücken Sie die Lokwahl- Schaltfläche des gewünschten Fahrreglers. Alternativ kann auch die jeweilige Lokwahltaste gedrückt werden. Eine Liste aller vorhandenen Loks öffnet sich:

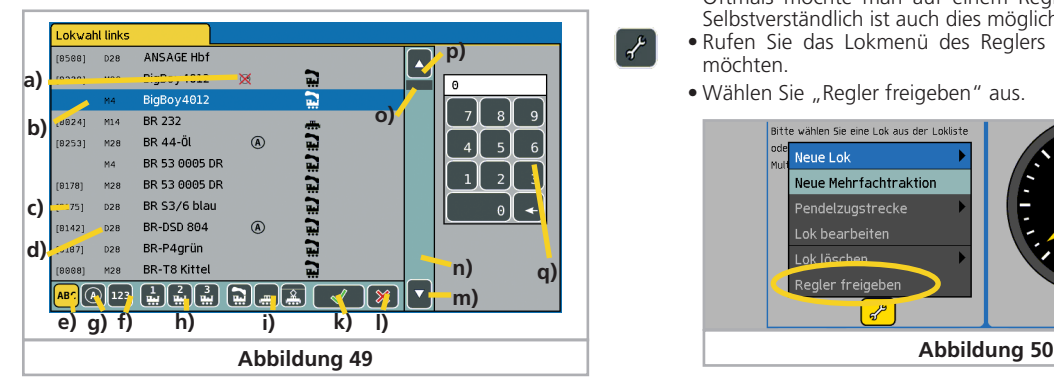

- a) Lok von anderem Regler belegt, Steuern nicht möglich
- b) Markierte Lok
- c) Adresse der Lok (Bei M4-Loks wird "M4" angezeigt)
- d) Datenformat der Lok (leer bei M4-Loks)
- e) Lokliste sortieren nach Name
- f) Lokliste sortieren nach Adressen
- g) Lokliste sortieren nach aktiven Loks
- h) Lokliste sortieren nach Lokliste 1, Lokliste 2 oder Lokliste 3
- i) Lokliste sortieren nach Dampf-, Diesel- oder Elektroloks
- k) Markierte Lok auswählen
- l) Abbrechen, ohne eine Lok auszuwählen
- m) Ein Element nach unten
- n) Liste nach unten bewegen
- o) Liste nach oben bewegen
- p) Ein Element nach oben
- q) Nummernblock zur numerischen Auswahl

Für jede Lok können zusätzliche Piktogramme eingeblendet werden:

69). Aktive Lok: Die Lok fährt.

 $\boxtimes$ Lok blockiert: Die Lok wird von einem anderen Regler aus gesteuert.

Sie können nun entweder mit dem Stift durch die Liste navigieren oder am Fahrregler drehen, bis Sie die gewünschte Lok gefunden haben. Alternativ können Sie auch direkt die Adresse der Lok eintippen. Die ECoS springt dann direkt an die entsprechende Adresse innerhalb der Liste. Nach der Bestätigung wird die Lok auf dem Regler aufgerufen.

# **11.3.1. Reglertausch**

 $[\frac{m+1}{2}]$ Berühren dieses Symbols tauscht die beiden derzeit aktiven Loks: Die linke Lok wird auf den rechten Fahrregler gelegt und und umgekehrt.

#### **11.3.2. Regler freigeben**

 $\lambda$ 

Oftmals möchte man auf einem Regler keine Lok aufrufen. Selbstverständlich ist auch dies möglich.

- Rufen Sie das Lokmenü des Reglers auf, den Sie freigeben möchten.
- · Wählen Sie "Regler freigeben" aus.

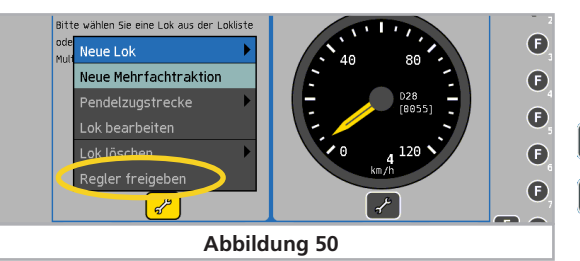

#### **11.4. Anzeigeoptionen des Tachos**

Nach dem Aufruf wird die Lok in den Tacho übernommen. Neben den in Abschnitt 6.3 gezeigten Hauptinformationen zeigt der Tacho noch weitere wichtige Daten an.

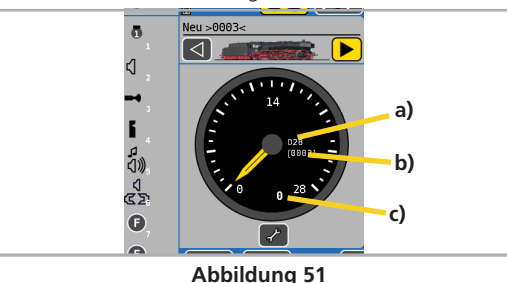

- a) Datenprotokoll der Lok
- b) Adresse der Lok
- c) Aktuelle Fahrstufe bzw. Geschwindigkeit der Lok

Es können je nach Lokzustand noch folgende Symbole angezeigt werden:

- Symbol "Lok blockiert" (Siehe Abschnitt 11.8.)
- Symbol "Pendelzugbetrieb" (Siehe Abschnitt 18)
- Symbol "Mehrfachtraktion" (Siehe Abschnitt 12)
- **11.5. Eine Lok löschen**

Sie können Loks jederzeit wieder löschen, falls Sie sie nicht mehr benötigen. Rufen Sie dazu zunächst die Lok auf einem der Regler auf.

- Wählen Sie das Lokmenü des entsprechenden Reglers und wählen Sie aus dem Menü "Lok löschen". Ein weiteres Menü öffnet sich.
	- Wählen Sie "Löschen", um die Lok wirklich zu löschen.

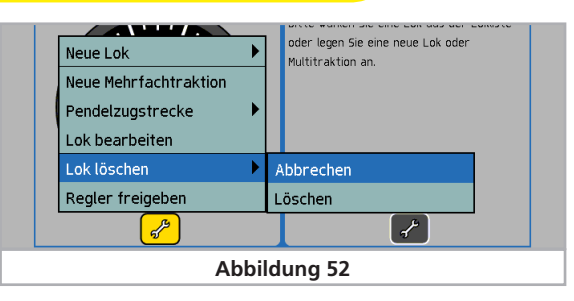

# **11.6. Multi-Fahrbildschirm**

Sie können auf Wunsch auf jedem Fahrregler bis zu 5 Loks kontrollieren und mit nur einer Bildschirmberührung zwischen den 5 Loks umschalten.

- Stellen Sie sicher, dass sich die Zentrale im Fahrmodus befin-**A** 962 det.
- Rufen Sie den Multifahrbildschirm durch Berühren der Schalt- $MULTT$ fläche unten im Tacho auf.

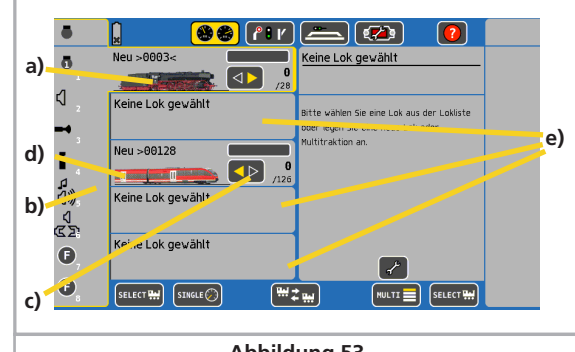

- **Abbildung 53**
- a) Aufgerufene, gerade aktive Lok, die mit dem Fahregler gesteuert werden kann. (Erkennbar am offenen Rahmen)
- b) Funktionstastensymbole der gerade aktiven, aufgerufenen  $L_0$
- c) Geschwindigkeits- und Richtungsinformation der gerade aufgerufenen, aktiven Lok. Ist eine Lok bereits durch einen anderen Regler blockiert, so ist der Richtungspfeil ausgegraut, ansonsten grün.
- d) Nicht aktive Lok.
- e) Freie Blöcke zur Anzeige weiterer Loks
- f) Umschaltung zwischen Einzel- und Multifahrmodus

Jedem Block kann auf einfachste Weise eine Lok zugewiesen werden:

- Tippen Sie auf den Block, dem Sie eine Lok zuweisen möchten. Es spielt keine Rolle, ob der Block leer ist.
- Rufen Sie die Lokwahltaste auf und suchen Sie die gewünschte Lok aus, wie in Abschnitt 11.1. gezeigt wurde.
- Die Umschaltung der aktiven Lok, die vom Fahrregler gesteu-

 $\boxtimes$ 

м

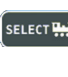

ert werden kann und deren Funktionstasten geschaltet werden können, erfolgt durch einfaches Tippen in den Block, in dem die gewünschte Lok angezeigt wird.

Im Multi-Fahrbildschirm kann das Lokmenü zum Bearbeiten der Lok nicht aufgerufen werden. Möchten Sie eine Lok bearbeiten, wählen Sie diese zunächst aus und wechseln dann in den Einzellok Modus.

#### **11.7. Lokeinstellungen bearbeiten**

Sie können jederzeit nachträglich die Einstellungen einer Lok ändern. Rufen Sie dazu zunächst die Lok auf einem der beiden Handregler auf.

Rufen Sie das Lokmenü auf. Wählen Sie "Lok bearbeiten" aus dem Menü aus. Die weitere Bearbeitung erfolgt wie in Abschnitt 11.1 gezeigt.

Der Menüeintrag "Lok bearbeiten" ist ausgegraut und nicht verfügbar, wenn

- Ein anderer Benutzer die Lok im Zugriff hat. Nur Loks im Zugriff des Reglers können bearbeitet werden.
- Die Zugangsberechtigungen das Bearbeiten von Loks verhindern. Lesen Sie Abschnitt 22.7. für nähere Hinweise.
- Die Lok wird von der automatischen Pendelzugsteuerung gesteuert. Abschnitt 18 erklärt die Details.

#### **11.8. Wissenswertes über das Steuern von Loks**

#### **11.8.1. Adresskonflikte**

Ein Adresskonflikt liegt vor, wenn Sie eine Lok steuern möchten, aber bereits eine andere Lok mit der selben Adresse fährt.

Jede Lok sollte eine individuelle Lokadresse erhalten. So ist sichergestellt, dass es im Fahrbetrieb keine Probleme geben wird. In der Praxis kommt es jedoch häufig vor, dass zwei oder mehr in der ECoS angelegte Loks die gleiche Adresse aufweisen: Sammler beispielsweise besitzen oft mehrere Loks gleicher Baureihe, denen Sie die gleiche Adresse zuweisen, z. B. "44". Natürlich wird nur stets je eine dieser Loks gleichzeitig auf der Anlage gefahren, die anderen bleiben in der Vitrine. In die Lokliste allerdings möchte dieser Besitzer alle Varianten seiner Loks eingeben.

Dies ist zunächst problemlos möglich. Die ECoS erlaubt, beliebig vielen Loks dieselbe Adresse zuzuordnen.

Ausgenommen sind jedoch Loks, welche mit RailComPlus an der ECoS angemeldet wurden. Diese müssen eine eindeutige DCC-Adresse besitzen.

Allerdings ist es nicht möglich, diese Loks gleichzeitig auf der Anlage zu fahren: Die erste aufgerufene Lok kann normal gesteuert werden. Wird nun die zweite Lok mit der gleichen Adresse aufgerufen, wird das links gezeigte Symbol angezeigt und die Lok kann nicht gefahren werden. In der Praxis würde dies keinen Sinn ergeben: Schon beim Aufruf der ersten Lok würden beide gleichzeitig fahren – die Loks haben ja die gleiche Adresse!

Der gleiche Fall tritt auf, wenn Sie beispielsweise folgende zwei Loks anlegen:

- Lok1: Adresse: 03, DCC 28 Fahrstufen, "E 103"
- Lok2: Adresse: 03, Motorola® 14 Fahrstufen, "BR 03" Auch hier würde beim Aufruf der zweiten Lok ein Adresskonflikt angezeigt, da beide Adresse "03" besitzen. Das unter-

schiedliche Datenformat ist hierbei uninteressant, da die Zentrale nicht wissen kann, ob ein moderner Multiprotokolldecoder (z. B. LokSound) auf beide Protokolle hören wird.

In der Praxis sind doppelt vergebene Adressen immer wieder Ursachen für Betriebsstörungen, die man sich oft nicht erklären kann. Wir empfehlen Ihnen daher, jeder Lok eine eindeutige Adresse zuzuweisen.

#### 11.8.2. Exklusiver Zugriff auf Loks "Locking"

Die ECoS gestattet ab Werk nur einem Handregler den gleichzeitigen Zugriff auf eine Lok. Sobald ein Regler die Kontrolle über eine Lok oder Mehrfachtraktion hat, kann auf einem anderen Regler die Lok zwar aufgerufen, nicht aber gesteuert werden. Der untergeordnete Regler symbolisiert dies durch die Anzeige des nebenstehenden Symbols.

Diese Einstellung ist ideal für Clubanlagen oder Vorführanlagen, bei denen man gezielt einzelnen Reglern Kontrolle über Objekte geben möchte. Ein "Übernehmen" von Loks ist nicht gewünscht.

Wenn Sie häufig allein spielen, aber mehrere Handregler um Ihre Anlage herum platziert haben, ist es sinnvoll, eine Lok von einem Regler auf einen anderen übernehmen zu können. Die ECoS bietet dazu eine globale Einstellung an, die wir "Übernehmen von Loks" nennen. Abschnitt 22.3. erklärt, wie.

#### **11.8.3. Adressbereiche – Empfehlungen**

Wenn Sie im Multiprotokollbetrieb Fahrzeuge mit Märklin®, ESU LokPilot, ESU M4 und DCC-Decodern gemeinsam betreiben möchten, empfehlen wir eine Aufteilung der Adressen:

Märklin®-Decoder Delta, 6090x: Adressen 1 – 80 DCC-Decoder kurze Adresse: Adressen 81 - 99 DCC-Decoder lange Adresse: Adressen > 256

Auf diese Weise stellen Sie sicher, dass die Adressen nicht doppelt vergeben werden und optimal ausgenützt werden.

# 12. Mehrfachtraktionen steuern

Mehrfachtraktionen erhalten in der ECoS ähnlich wie Loks einen Eintrag in der Lokliste und werden wie Loks gesteuert.

#### **12.1. Neue Mehrfachtraktion hinzufügen**

Wählen Sie das Lokmenü des linken oder rechten Handreglers, und wählen Sie "Neue Mehrfachtraktion".

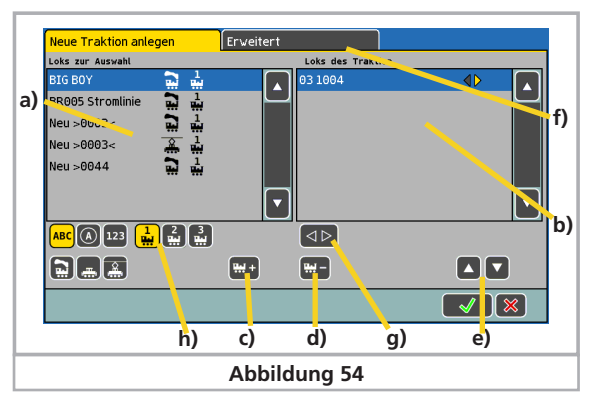

- a) Liste mit allen Loks
- b) Liste der in dieser Traktion befindlichen Loks
- c) Fügt eine Lok der Traktion hinzu
- d) Löscht eine Lok aus der Traktion
- e) Verschiebt die aktuell rechts markierte Lok nach oben bzw. unten
- f) Erweiterte Einstellungen für die Traktion
- g) Wählt die gewünschte Fahrtrichtung der in der rechten Liste markierten Lok
- h) Sortier- und Filtermöglichkeiten für die linke Lokliste
- Wählen Sie aus der linken Liste die erste Lok aus, die in der Mehrfachtraktion gesteuert werden soll.
- Drücken Sie dieses Icon, um die Lok hinzuzufügen. Wenn Sie **HH** + die Lok, die zuletzt gefahren ist, in die Mehrfachtraktion übernehmen wollen, berühren Sie im Lokmenü zunächst den Punkt "Regler freigeben" (vgl. Abschnitt 11.3.2.). Somit ist die Lok nicht mehr aktiv und kann übernommen werden.
	- Verfahren Sie analog mit den anderen Loks, die Sie der Traktion hinzufügen möchten.

Im Untermenü "Erweitert" können Sie ein Symbol für die Darstellung der Mehrfachtraktion auswählen und der Mehrfachtraktion einen Namen geben, mit der sie aus der Lokliste gewählt werden kann.

• Durch Drücken auf diese Schaltfläche wird die Traktion angelegt und dem Fahrregler zugewiesen.

Mehrfachtraktionen werden auf dem Fahrregler stets mit 128 Fahrstufen gesteuert. Intern rechnet die Zentrale diese Fahrstufen selbstverständlich auf die für den jeweiligen Decoder korrekte Fahrstufe um.

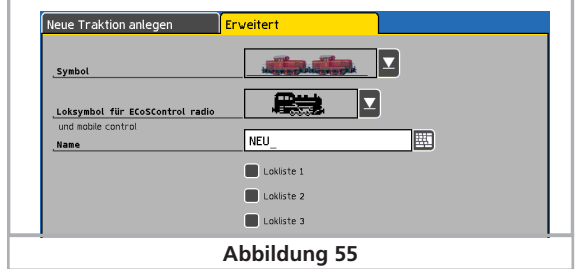

- Loks können nur einmal in einer Mehrfachtraktion verwendet werden.
- Mehrfachtraktionen können nicht in andere Traktionen integriert werden.
- In Mehrfachtraktionen befindliche Loks können auch einzeln aufgerufen werden. Das nebenstehende Symbol im Tacho zeigt

MULTI

an, dass die Lok Teil einer Traktion ist. Wenn Sie diese Lok steuern, werden automatisch auch alle anderen Loks der Traktion mitverändert.

# **12.2. Mehrfachtraktion einem Handregler zufügen**

Das Aufrufen einer Mehrfachtraktion geschieht analog einer Lok, vgl. Abschnitt 11.3. In der Lokliste sind Traktionen mit "Multi" gekennzeichnet.

# **12.3. Mehrfachtraktionseinstellungen bearbeiten**

Sie können eine Mehrfachtraktion genau so einfach ändern wie eine Lok, siehe Abschnitt 11.

# **12.4. Eine Mehrfachtraktion löschen**

Sie können eine Mehrfachtraktion genau so einfach löschen wie eine Lok, siehe Abschnitt 11.5. Die in der gelöschten Mehrfachtraktion enthaltenen Loks werden nicht mitgelöscht.

#### **12.5. Tipps zum Fahren mit Mehrfachtraktionen**

- Es ist empfehlenswert nur Loks in eine Traktion zu integrieren, die die Fahrtrichtungsinformation auswerten (z. B. Motorola® II Format; DCC-Format).
- Die Fahrzeuge in der Traktion sollten in ihren Fahreigenschaften (Höchstgeschwindigkeit, Anfahr- und Bremszeiten) keine großen Abweichungen besitzen. Ggf. zunächst umprogramieren und anpassen, siehe Abschnitt 19.
- Keine leichten Fahrzeuge zwischen Fahrzeuge in Mehrfachtraktionen kuppeln. Entgleisungsgefahr!
- Beim Einsatz von Mehrfachtraktionen darauf achten, dass die Signalabschnitte eine ausreichende Länge besitzen
- Die erste Lok in der Traktionsliste gibt die Funktionsbelegung vor. Bei M4-Loks kann die Funktionsbelegung eingestellt werden. Daher können die Fahrzeuge in den Fahreigenschaften und in der Funktionsbelegung aufeinander abgestimmt werden.
- Möchten Sie einen Märklin® Geräuschwagen (z.B. 49962 oder 49964) zusammen mit einer Lok fahren, sollte der Geräuschwagen als erstes in die Traktion gestellt werden. Dieser bestimmt die Funktionsbelegung.

# 13. Magnetartikel schalten

Ebenso wie die Loks werden auch die Magnetartikel in einer Liste innerhalb der Zentrale verwaltet. Es müssen also alle Magnetartikel – einmalig – in diese Liste aufgenommen werden, ehe sie geschaltet werden können. Zum Schalten werden die Magnetartikel dann einem oder mehreren Stellwerken zugeordnet. Dies geschieht normalerweise gleich direkt beim Anlegen der Magnetartikel.

Es können mit der ECoS nur dann Magnetartikel geschaltet werden, wenn diese über einen entsprechenden Decoder verfügen. Typische Vertreter sind Märklin® k83 bzw. K84 oder ESU SwitchPilot Decoder.

#### **13.1. Neuen Magnetartikel anlegen**

| P I V

 $\mathcal{L}$ 

<u>ira</u>

• Wechseln Sie zunächst in die Stellwerks-Ansicht, indem Sie in der Hauptmenüzeile dieses Symbol drücken.

• Drücken Sie das Konfigurations-Symbol rechts unten. Es wird die Konfigurationsansicht angezeigt. Für wichtigen Funktionen sind am unteren Bildschirmrand Piktogramme vorhanden.

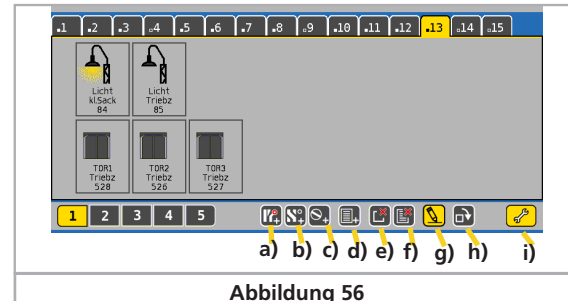

a) Neuer Magnetartikel

- b) Neuer Fahrweg
- c) Neue Drehscheibe
- d) Neue Verknüpfung
- e) Verknüpfung löschen
- f) Verknüpfung und Magnetartikel löschen
- g) Magnetartikel / Fahrweg / Drehscheibe bearbeiten
- h) Symbol um 90 Grad nach rechts drehen
- i) Konfigurationsmodus verlassen
- Drücken Sie auf dieses Symbol, um einen neuen Magnetartikel anzulegen. Die Ansicht wechselt in den Gittermodus. Tippen Sie nun die Stelle, an der der neue Magnetartikel angezeigt werden soll. Folgender Konfigurationsdialog wird geöffnet:

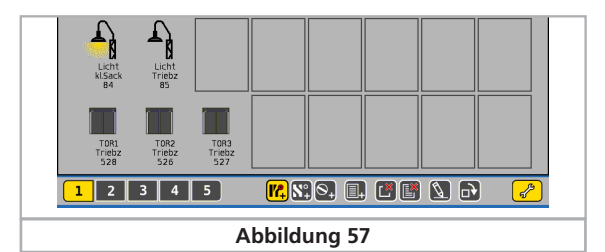

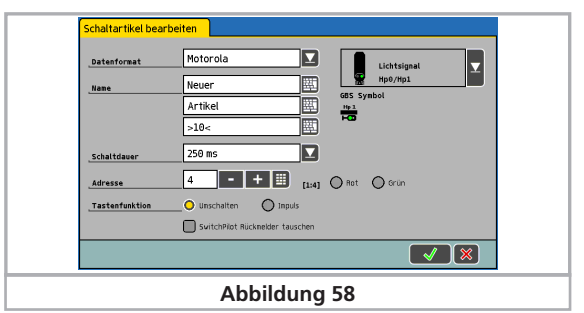

#### **13.1.1. Datenformat**

Hier können Sie das zu Ihrem Schaltdecoder passende Datenformat des Magnetartikels auswählen. Es stehen DCC, DCC mit RailCom® oder Motorola® zur Verfügung.

#### **13.1.2. Name**

Für die eindeutige Darstellung auf dem Bildschirm können Sie den Magnetartikel einen Namen geben. Bis zu drei Zeilen mit maximal 9 Zeichen stehen zur Verfügung. Die Anzahl ist abhängig von der Breite der Buchstaben und schwankt zwischen 5 und 9 Zeichen.

#### **13.1.3. Nummer**

Geben Sie hier die Nummer des entsprechenden Magnetartikels ein. Sie müssen den Wert numerisch eingeben. Achten Sie auf eine korrekte (zur Decodereinstellung passende) Einstellung der Nummer, da diese nicht überprüft werden kann.

Hinter der Nummer wird in eckigen Klammern die zu der Weichennummer gehörende Magnetartikeladresse und Ausgangsnummer angezeigt. Im Beispiel Abb. 58 bedeutet "[1:4]", um den ersten Decoder handelt und dort der vierte Ausgang gemeint ist.

#### **13.1.4. Symbol**

Die Auswahl des passenden Symbols für Ihren Magnetartikel sollte so genau wie möglich erfolgen: Die ECoS kennt zwei-, drei- und vierbegriffige Symbole und steuert durch das Symbol auch die Ausgänge der Magnetartikel entsprechend, vgl. Abschnitt 7.4. Die Zentrale bietet in der Auswahlliste eine Vielzahl unterschiedlicher deutscher und internationaler Symbole an.

# **13.1.5. Tastenfunktion**

Hier können Sie festlegen, ob der Magnetartikel für eine festgelegte Zeitdauer (=Umschalten) oder nur für die Dauer der Betätigung der Schaltfläche (=Impuls) geschaltet wird.

Für Weichen wird normalerweise die Funktion "Umschalten" benützt. Die Zentrale sendet dem Spulenantrieb dann einen definierten, zeitlich kontrollierten Impuls. Ein Durchbrennen der Spulenantriebe ist somit ausgeschlossen.

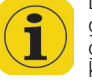

Die "Impuls"-Funktion bietet sich vor allem für Entkupplungsgleise an, die solange entkuppeln sollen, bis die Funktion ausgeschaltet wird (der Finger die Schaltfläche freigibt). Zudem kann mit der Auswahl von "rot" bzw. "grün", der gewünschte Ausgang des Decoders gewählt werden.

# Magnetartikel schalten

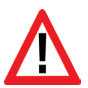

Die Tastenfunktion kann nachträglich nicht mehr geändert မြူ werden. Sie müssten den Magnetartikel löschen und neu anlegen.

### **13.1.6. Schaltdauer**

In fünf Stufen zwischen 0,25 Sekunden und 2,5 Sekunden kann hier die Schaltdauer des Magnetartikels für den Modus "Umschalten" ausgewählt werden.

Reichen die voreingestellten 250ms für ein zuverlässiges Schalten Ihres Magnetantriebs nicht aus, sollte er schrittweise erhöht werden. Typischer Wert für die Praxis: 250ms.

Nach dem Einstellen der Parameter werden nach einem Druck auf diese Schaltfläche die Einstellungen für den neuen Magnetartikel übernommen und der Konfigurationsdialog geschlossen.

Wenn sich der Dialog nicht schließt, stattdessen ein Ausrufezeichen "!" hinter einer der drei Namenszeilen erscheint, ist der Text zu lang: Die Textlänge wird dynamisch beim Abspeichern. Kürzen Sie in diesem Fall die Bezeichnung. Um den Magnetartikel schalten zu können, müssen Sie durch Druck auf dieses Symbol den Konfigurations-Modus verlassen.

#### **13.2. Magnetartikeleinstellungen bearbeiten**

Sie können einen Magnetartikel jederzeit nachträglich bearbeiten:

- Wählen Sie die Stellwerksansicht und drücken Sie das Konfigurations-Symbol.
- Drücken Sie diese Schaltfläche und wählen Sie dann den Magnetartikel aus, den Sie bearbeiten möchten.

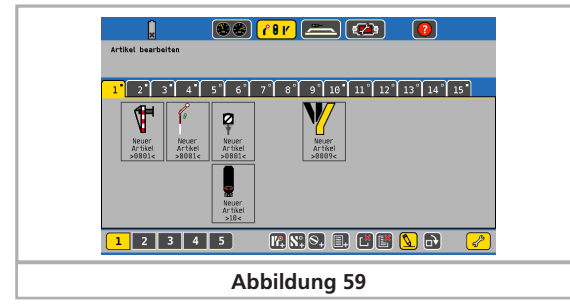

• Die weiteren Bearbeitungsschritte sind analog zum Abschnitt 13.1.

#### **13.3. Magnetartikel im Stellwerk verknüpfen (anzeigen)**

Sie können Magnetartikel auch mehrfach und auf verschiedenen Seiten verknüpfen. Dies ist einer der Hauptvorteile dieses Konzepts. Es ermöglicht Ihnen, Magnetartikel thematisch mehrmals zu verwenden und zusammengehörige Magnetartikel zu gruppieren.

Das Stellwerk zeigt stets den aktuellen Zustand aller Magnetartikel optisch an. Hierzu speichert die Zentrale intern den Zustand jedes Magnetartikels. Manuelle Änderungen (z. B. Schalten per Hand) am Schaltzustand können vom System allerdings nicht erkannt werden. Sie sollten daher darauf achten, dass tatsächlicher Schaltzustand und Systemzustand übereinstimmen.

• Wechseln Sie zunächst in die Stellwerks-Ansicht, indem Sie in der Hauptmenüzeile dieses Symbol drücken.

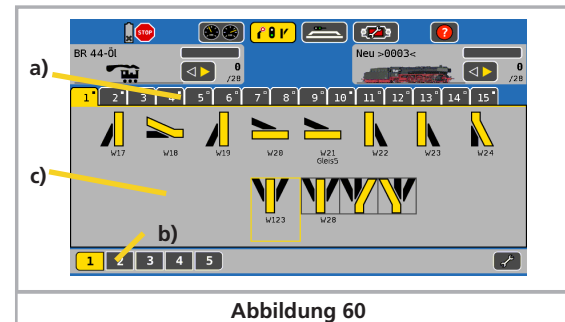

a) Auswahltasten für die gewünschte Seite des Stellwerks b) Auswahltasten zur Anzeige der jeweils nächsten 15 Seiten

c) Anzeigefläche für 2 x 8 Magnetartikel

Jede Seite kann 16 Magnetartikel aufnehmen. Eine Seite wird durch Druck auf die jeweilige Nummer aktiviert.

#### **13.3.1. Neue Verknüpfung**

 $\overrightarrow{f}$ 

• Wechseln Sie bei geöffnetem Weichenstellpult in den Konfigurationsmodus.

• Drücken Sie dieses Symbol, um eine neue Verknüpfung anzulegen. Die möglichen (bisher leeren) Positionen des Stellwerks werden mit einem Auswahlrahmen dargestellt.

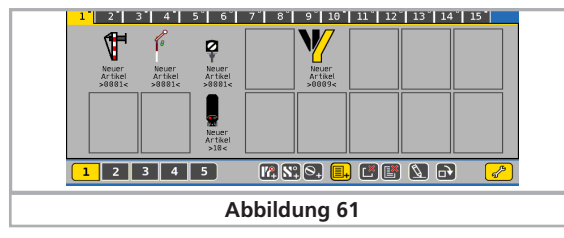

- Wählen Sie die gewünschte Position für die neue Verknüpfung aus und berühren Sie diese. Es öffnet sich das Menü "Artikel Auswahl".
- Wählen Sie aus der Liste der Magnetartikel denjenigen aus, den Sie hier platzieren möchten und bestätigen Sie.

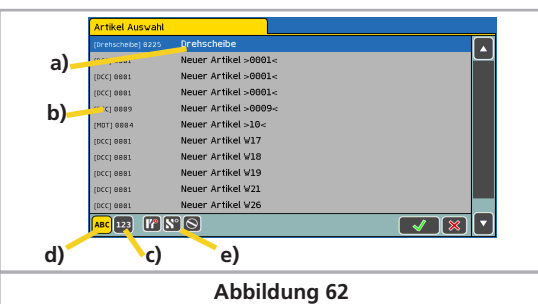

- a) Name des Magnetartikels
- b) Datenformat und Adresse des Magnetartikels
- c) Sortieren der Magnetartikel nach Adresse
- d) Sortieren der Magnetartikel nach Alphabet
- e) Auswahl filtern: Anzeige von Magnetartikeln, Fahrwegen oder Drehscheiben.

#### **13.3.2. Verknüpfung löschen**

Wenn Sie eine Verknüpfung löschen möchten, so wechseln Sie im Stellwerk in den Konfigurationsmodus und berühren Sie das Symbol "Verknüpfung löschen".Alle Magnetartikel erhalten daraufhin einen Auswahlrahmen.

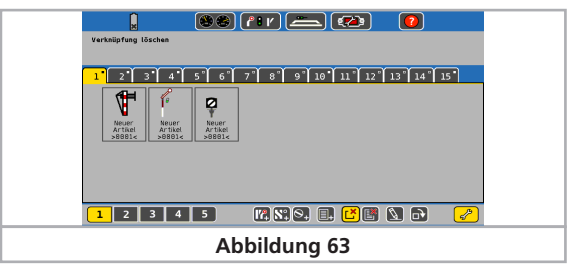

• Wählen Sie den Magnetartikel, dessen Verknüpfung Sie löschen möchten. Die Verknüpfung ist verschwunden.

Es ist nur die Verknüpfung entfernt worden, nicht jedoch der Magnetartikel selbst.

#### **13.3.3. Symbol drehen**

 $\Lambda$ 

Zur Verbesserung der Übersichtlichkeit können Sie das dargestellte Symbol drehen. Wählen Sie hierzu aus dem Menü "Nach rechts drehen" aus. Berühren Sie danach den gewünschten Magnetartikel und drehen ihn somit um jeweils 90 Grad im Uhrzeigersinn.

#### **13.4. Einen Magnetartikel schalten.**

Ein Magnetartikel kann sehr einfach geschaltet werden.

- Blenden Sie zunächst das Stellwerk ein und wählen Sie die ge- $\lceil \rho \rceil$ wünschte Seite.
	- Drücken Sie auf das Piktogramm des gewünschten Artikels.
	- Magnetartikel mit zwei Schaltzuständen: Es wird direkt der jeweils andere Schaltzustand hergestellt.

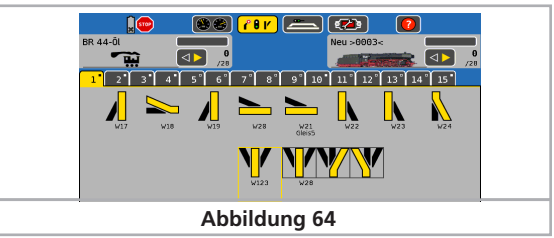

• Drei- oder vierbegriffige Magnetartikel: Es öffnet sich ein kleines Fenster mit allen möglichen Schaltzuständen. Wählen Sie den gewünschten Schaltzustand aus. Das Fenster schließt sich und der Zustand wird geschaltet.

#### **13.5. Einen Magnetartikel Löschen**

Ein Magnetartikel kann sehr einfach gelöscht werden:

• Wechseln Sie in die Stellpult-Ansicht, und drücken Sie das Konfigurations-Symbol.

• Drücken Sie diese Schaltfläche. Alle Magnetartikel erhalten einen Auswahlrahmen.

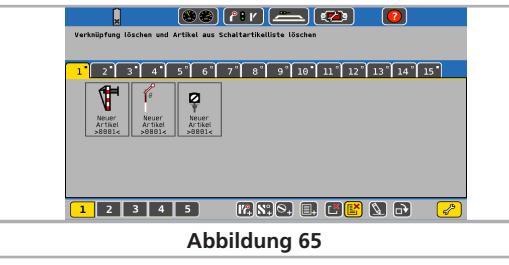

• Wählen Sie den gewünschten Magnetartikel aus.

 $\overline{\mathscr{X}}$ 

歐

Wird ein Magnetartikel gelöscht, so wird er auch aus allen Fahrwegen und Verknüpfungen des Weichenstellpults entfernt. Prüfen Sie daher sorgfältig, ob Sie einen Magnetartikel wirklich nicht mehr benötigen!

22.4.

In manchen Fällen kann es erforderlich sein, sich eine Liste aller im System vorhandenen Magnetartikel anzeigen zu lassen. Im Setupmenü existiert eine derartige Liste. Beachten Sie Kapitel

# 14. Drehscheibensteuerung

Die ECoS bietet Ihnen die Möglichkeit Ihre Drehscheibe digital zu steuern. Derzeit wird die Märklin® Drehscheibe 7286 mit deren Drehscheibendekoder 7686 bzw. kompatible Decoder oder Eigenumbauten mit ESU LokPilot V4.0 unterstützt.

### **14.1 Anschluss der Drehscheibe**

An der Drehscheibe selbst müssen keinerlei Modifikationen vorgenommen werden. Verbinden Sie den Drehscheibendecoder mit der Drehscheibe, wie in dessen Handbuch beschrieben.

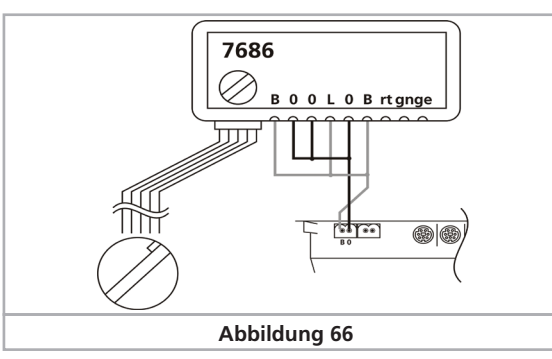

Zur Stromversorgung der Drehscheibe können Sie entweder direkt den Hauptgleisausgang der ECoS verwenden (siehe Abbildung 66) oder Sie benötigen einen externen Transformator (siehe Abbildung 67).

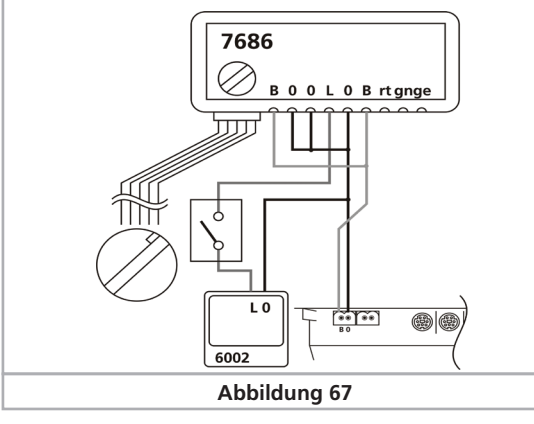

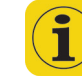

Bei einer Versorgung des Dekoders über den Hauptgleisausgang der Zentrale reagiert die Drehscheibe nach einem Aktivieren des Hauptgleises nicht sofort auf Steuerbefehle. Außerdem kann es zu einem fehlerhaften Speichern der Position der Drehscheibe im Dekoder kommen, wenn während des Betriebs der Drehscheibe die Zentrale auf "Stop" schaltet (manuell oder z.B. durch einen Kurzschluss). Wir empfehlen daher dringend die Verwendung eines eigenen Trafos.

### **14.2. Neue Drehscheibe anlegen**

Eine neue Drehscheibe kann wie ein normaler Magnetartikel im geöffnetem Stellwerk angelegt werden.

- $\ell \nu$ • Rufen Sie das Stellwerk auf.
	- Wechseln Sie auf eine komplett leere Seite (es dürfen dort keine anderen Magnetartikel verknüpft sein!)
	- Rufen Sie den Konfigurationsmodus auf.
- Wählen Sie dieses Symbol, um eine neue Drehscheibe anzule- $\bigotimes_{\texttt{+}}$

 $\mathcal{F}$ 

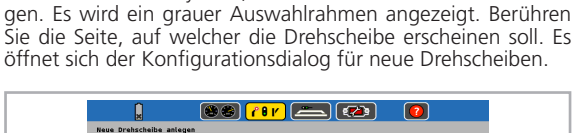

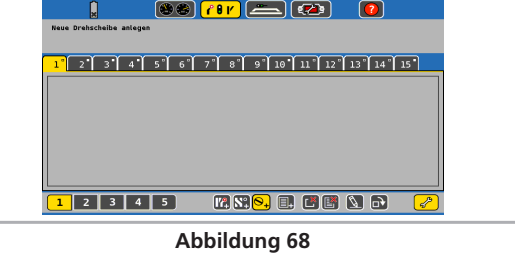

#### **14.2.1. Drehscheibentyp**

Hier können Sie auswählen ob die Drehscheibe mit einem Märklin® Drehscheibendekoder 7686 oder mit einem LokPilot-Dekoder umgerüstet ist. Hierbei können Sie das Datenformat des LokPilots (DCC oder Motorola®) bestimmen.

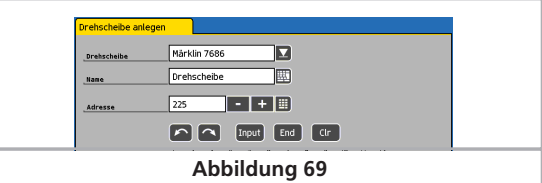

# **14.2.2. Name**

Für die eindeutige Darstellung auf dem Bildschirm können Sie der Drehscheibe einen Namen geben. Maximal 16 Zeichen stehen zur Verfügung.

#### **14.2.3. Adresse**

Geben Sie hier die Digitaladresse des Dekoders ein. Beim Märklin® Drehscheibendekoder 7686 ist die Adresse 225 zu wählen, welche dem Keyboard 15 entspricht. Sollte Ihr Drehscheibendekoder von Märklin® auf das Keyboard 14 eingestellt sein, tragen als Adresse 209 ein.

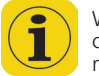

Wenn Sie kompatible, frei programmierbare Drehscheibendecoder von Drittanbietern verwenden, sind Sie nicht länger auf nur 2 Drehscheiben pro Anlage beschränkt.

#### **14.2.4. Gleisabgänge konfigurieren**

Bei Auswahl des Märklin Drehscheibendekoders 7686 wird die Gleiskonfiguration eingeblendet.

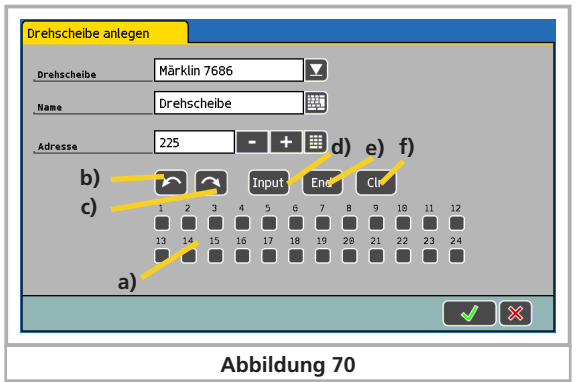

- a) 24 Auswahlboxen für die vorhandenen Gleisanschlüsse
- b) Steptaste  $-c$
- c) Steptaste ">"
- d) Programmiertaste "input": Programmier-Modus bzw. Eingabe beim Programmieren
- e) Programmiertaste "end": Speicherung beim Programmieren
- f) Programmiertaste "clr": Löschen beim Programmieren

Über die 24 Auswahlboxen a) definieren Sie die vorhandenen Gleisanschlüsse der Drehscheibe.

Die Nummerierung der Gleisanschlüsse entspricht dabei den im Dekoder programmierten Gleisanschlüssen.

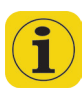

Diese Definition wird für eine korrekte Darstellung der aktuellen Position der Drehscheibe im Stellpult benötigt und sollte mit der tatsächlichen Decoderprogrammierung übereinstimmen, da ansonsten unsinnige Anzeigen zu erwarten sind.

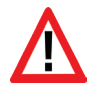

Die Wahl der Gleisabgänge wird Ihren Decoder nicht physikalisch umprogrammieren: Die Darstellung ist zunächst unabhängig von der tatsächlichen Programmierung im Dekoder der Drehscheibe. Es ist wichtig, die grafische Anzeige mit der tatsächlichen Decoderprogrammierung abzugleichen.

# **14.3. Programmierung der Drehscheibe**

Die fünf Schaltflächen b) bis f) entsprechen den Tasten wie sie bei der Programmierung des Dekoders über ein Märklin® Keyboard benötigt werden. Die Programmierung des Dekoders muss somit wie mit einem original Märklin® Keyboard erfolgen. Bitte beachten Sie hierzu auch die Anleitung zu Ihrer Digital-Drehscheibe.

Die Programmierung des Drehscheibendekoders 7686 kann nur in den ersten 5 Sekunden nach dem Einschalten der Versorgungsspannung des Drehscheibendekoders durch die Taste "input" begonnen werden. Jede andere Taste unterbindet den Wechsel in den Programmier-Modus.

- Wenn Sie Ihre Drehscheibe wie in Abbildung 66 direkt aus dem Hauptgleisanschluss versorgen, schalten Sie Ihre Zentrale auf "Stop" und anschließend wieder auf "Go". Wenn Sie nun innerhalb von 5 Sekunden die "input"-Taste betätigen, versetzen Sie den Drehscheibendekoder in den Programmiermodus.
- Wenn Sie Ihre Drehscheibe wie in Abbildung 67 über einen separaten Transformator versorgen, können Sie die Versorgungsspannung des Drehscheibendekoders über diesen Transformator bzw. über den optionalen Schalter in der Zuleitung zum Drehscheibendekoder (Anschlüsse L und 0) unterbrechen. Nach dem Einschalten der Versorgungsspannung müssen Sie auch in diesem Fall innerhalb von 5 Sekunden die input-Taste drücken.
- Im Programmier-Modus kann der interne Gleisspeicher neu definiert werden. Nach Drücken der Taste "input" fährt die Drehbühne automatisch in die bisher gespeicherte Position des Gleisanschlusses 1 und gibt anschließend einen Signalton. Soll ein anderer Gleisanschluss die Nummer 1 erhalten, so ist die Bühne mit den Step-Tasten ">" oder "< " schrittweise auf die gewünschte Position zu drehen. Mit der Taste "clear" wird der Gleisanschluss als neue Nummer 1 gespeichert und zugleich der bisherige Gleisspeicher gelöscht.
- Anschließend werden die weiteren Gleisanschlüsse in beliebiger Reihenfolge eingegeben. Dazu ist die Drehbühne mit den Step-Tasten ">" oder "< " auf den jeweils nächsten Gleisanschluss zu drehen, der an einem der beiden Enden der Bühne erreicht wird. Durch die Taste "input" muss jeder Gleisanschluss gespeichert werden, bevor der Nächste angefahren wird.
- Wenn alle vorhandenen Gleisanschlüsse erfasst sind, wird die Programmierung mit der Taste "end" abgeschlossen. Die gesamte Konfiguration der Drehscheibe wird damit abgespeichert und die Gleisanschlüsse automatisch von der Position 1 aus im Uhrzeigersinn nummeriert.

Sollten danach Korrekturen oder Änderungen erforderlich werden, ist der Programmiervorgang, ausgehend vom Gleisanschluss 1, zu wiederholen. Die Speicherung bleibt beim Ausschalten der Digital-Anlage erhalten.

#### **14.4. Drehscheibe bearbeiten**

Der Konfigurationsdialog einer bereits angelegten Drehscheibe kann zur Bearbeitung über den Menüpunkt "Magnetartikel bearbeiten" geöffnet werden.

#### **14.5. Löschen einer Drehscheibe**

Das Löschen einer verknüpften Drehscheibe ist wie mit einem normalen Magnetartikel möglich (siehe hierzu Handbuch Kapitel 13.5).

#### **14.6. Drehscheibe steuern**

Die Steuerung der Drehscheibe ist für die programmierten Gleisanschlüsse sowohl im Einzelschritt als auch durch direkte Anwahl des Gleisanschlusses möglich.

Die programmierten Gleisanschlüsse werden in der Drehscheibe durch kleine ausgefüllte Kreise gekennzeichnet. Im Zentrum der Drehscheibe wird der aktuelle Gleisanschluss numerisch angezeigt (Vgl. Abb. 71):

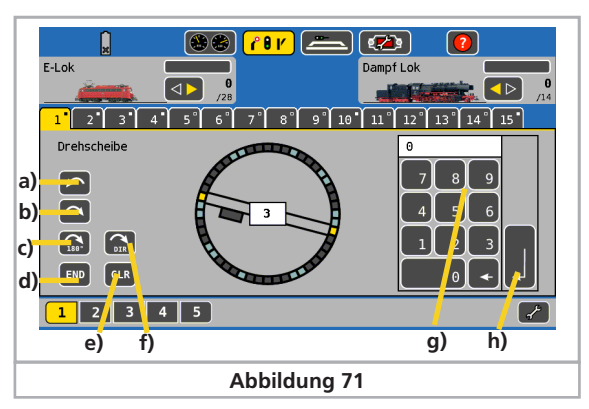

- a) > Drehscheibe um einen programmierten Gleisanschluss nach rechts weiterschalten
- b) < Drehscheibe um einen programmierten Gleisanschluss nach links weiterschalten
- c) **turn** Die Drehscheibe um 180° drehen
- d) **end** Unterbrechung der aktuellen Aktion
- e) **clr** Eine unterbrochene Aktion fortsetzen
- f) Umschalten der gewünschten Drehrichtung der Drehscheibe für die direkte Gleisanschluss-Wahl über die Nummerntastatur
- g) Über die Nummerntastatur g) können Sie direkt den gewünschten programmierten Gleisanschluss auswählen und mit Taste h) bestätigen. Die Drehscheibe dreht mit der über das Taste f) eingestellten Drehrichtung zum gewünschten Gleisanschluss.

Die Anzeige der aktuellen Position der Drehscheibe erfordert eine korrekte Auswahl der Auswahlboxen in der Drehscheibenkonfiguration. Sollte die angezeigte Position der Drehscheibe nicht mit der tatsächlichen Position der Drehscheibe übereinstimmen, können sie die Anzeige im Stop-Modus aktualisieren. Schalten Sie hierzu die Zentrale auf "Stop" und drücken Sie die Tasten a) oder b) bis die Anzeige mit der tatsächlichen Drehscheibe übereinstimmt.

# **14.7. ESU LokPilot Decoder zur Drehscheibensteuerung**

Alternativ zum echten" Märklin® Drehscheibendecoder kann ein LokPilot Decoder verwendet werden. Die Funktion ist hierbei durchaus gewährleistet, jedoch muss die Drehscheibe bei jedem Abgang kurz anhalten um sich zu synchronisieren. Die Drehscheibe muss umgebaut werden, soll ein LokPilot Decoder zum Einsatz kommen. Der Umbau selbst ist in einem Artikel des (ehemaligen) Dreileitermagazins sehr schön beschrieben worden. Der Artikel kann von unserer Homepage in der Rubrik "Support" bei den "Tipps & Tricks" - "ECoS" gefunden werden.

#### **14.7.1. Drehscheibe konfigurieren**

Die Drehscheibe wird angelegt wie in Abschitt 14.2. beschrieben. Allerdings wird bei "Drehscheibentyp" nun "LokPilot DCC" bzw. "LokPilot Motorola" ausgewählt. In Ergänzung zu den in 14.2. schon dargestellten Einstellmöglichkeiten sind zwei Einstellparameter hinzugekommen:

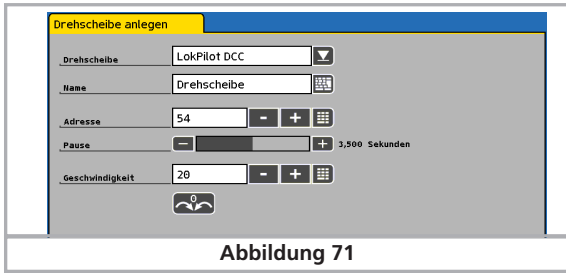

Pause Hier muss die Pausendauer eingegeben werden, die der Decoder zwischen jedem Schritt einlegt. Die Pausendauer muss größer sein als die mechanische Geschwindigkeit, damit die Mechanik bei jedem Schritt sauber einrasten und zur Ruhe kommen kann.

Geschwindigkeit Hier geben Sie die Fahrstufe an, mit der der LokPilot die Drehscheibe ansteuert. Wählen Sie diese nicht zu hoch, um Schäden am Drehscheibenmotor zu vermeiden.

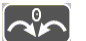

Nullpunkt Ein Druck auf diese Schaltfläche setzt die Drehscheibendarstellung auf den Nullpunkt. Dient zur Synchronisierung zwischen Darstellung und echter Stellung der Drehscheibe.

# 15. Rückmeldungen und Ihre Funktion

Rückmeldesysteme werden benötigt, um Informationen über den Gleiszustand zu liefern. Ein Gleis kann entweder belegt sein oder auch nicht. Diese Informationen sind nützlich, wenn Sie Teile Ihrer Anlage nicht einsehen können (z.B. Schattenbahnhöfe) oder den Besetztzustand auf einem Gleisbildstellpult anzeigen lassen möchten.

Für einen ganz oder teilweise automatisierten Betrieb sind Rückmeldungen unumgängliche Voraussetzung: Die Automatik bzw. die Computersoftware braucht die Informationen um zu entscheiden, ob ein Zug in ein bestimmtes Gleis einfahren darf oder welche Fahrstraße ausgelöst werden soll.

Moderne Rückmeldesysteme können darüber hinaus auch Auskunft darüber geben, welches Fahrzeug sich in einem bestimmten Gleisabschnitt befindet.

Je nach Gleissystem und Anwendung gibt es drei Methoden, wie die Rückmeldeinformationen vom Gleis abgelesen werden können.

#### **15.1. Formen der Gleisbesetztmelder**

#### **15.1.1. Massekontakte**

Bei der einfachsten Form der Rückmeldung werden nach Masse schaltende Reedkontakte, Gabellichtschranken, Schaltgleise oder Kontaktgleise eingesetzt. Bei 3-Leitergleisen wird häufig zur Gleisbesetztmeldung eine vom übrigen Gleisnetz getrennte Außenschiene als Schaltgleis benutzt. Dies entspricht der bekannten, originalen "s88-Konfiguration".

#### **15.1.2. Stromfühler**

Bei dieser Methode, die sich für alle Gleissysteme eignet, misst der Rückmelder den durch einen Gleisabschnitt fließenden Strom. Jeder auf dem Gleis befindliche Stromverbraucher erzeugt einen Stromfluss. "Es fließt ein Strom" ist daher gleichbleibend mit dem "Belegt"-Zustand des Gleises. "Es fließt kein Strom" bedeutet daher, dass das Gleis frei ist.

#### **15.1.3. RailCom® Rückmeldung**

Decoder, die mit RailCom® oder RailComPlus® ausgestattet sind, können einem dafür geeigneten Rückmeldebaustein die Loknummer mitteilen, die dann zur Zentrale übertragen wird. Endlich kann man exakt ermitteln, welche Lok in den Gleisabschnitt einfährt.

#### **15.2. Übertragung der Informationen an die Zentrale**

Nachdem die Rückmeldebausteine die Besetztinformationen vom Gleis abgelesen haben, müssen diese in die Zentrale zur Weiterverarbeitung übertragen werden. ECOS kennt drei verschiedene Rückmelde-Systeme

#### **15.2.1. s88-Rückmelder**

Dieses Rückmeldesystem bietet einfache Massekontakte. Dür Rückmelder können direkt mit der ECoS verbunden werden.

#### **15.2.2. ECoSDetector Rückmelder**

ESU bietet drei verschiedene Rückmeldebausteine, welche direkt an den ECoSLink Bus angeschlossen werden können. Je nach Ausführung bietet ein ECoSDetector Massekontakte (ECoSDetector Standard) Stromfühler (ECoSDetector) oder RailCom® Rückmeldeeingänge (ECoSDetector RC) an.

#### **15.2.3. LocoNet™ Rückmelder**

Eine Besonderheit stellen die von verschiedenen Herstellern angebotenen Rückmeldemodule für das LocoNet™ dar. diese können nicht direkt an die ECoS angeschlossen werden, sondern benötigen ein Adapter zwischen coNet™ und ECoSLink. Dieses Adapter wird von ESU unter der Bezeichnung L.Net Converter unter der Artikelnummer 50097 angeboten.

#### **15.3. Konfiguration der Rückmelder**

Alle drei genannten Rückmeldekonzepte können parallel und gleichzeitig in der ECoS verwendet werden. Ehe die Rückmeldeinformationen jedoch für die Fahrwegsteuerung verwendet werden kann, müssen die Module erst konfiguriert werden.

#### **15.3.1. s88-Bus-Konfiguration**

Wie in Abschnitt 8.9 erwähnt, werden die einzelnen s88-Module hintereinander gehängt. Der Zentrale muss nun mitgeteilt werden, wie viele dieser Module verwendet werden und ob diese jeweils 8 oder 16 Ports besitzen. Dies geschieht im Setupmenü.

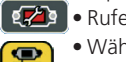

 $\Box$ 

- Rufen Sie das Setupmenü auf.
- Wählen Sie das Untermenü "Geräte im System".
- Wählen Sie aus der Liste "Geräte am ECoSlink" den Eintrag s88-Bus Control" aus

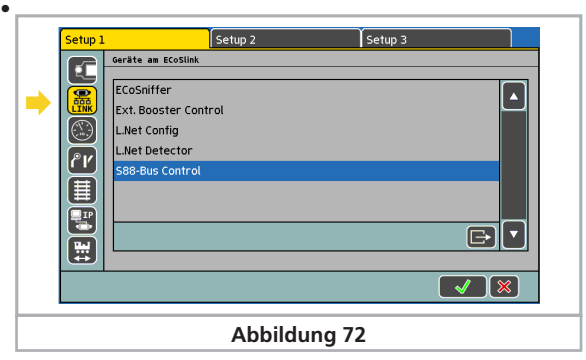

Drücken Sie die "Edit"-Schaltfläche, es öffnet sich das Dialogfenster "s88 Konfiguration":

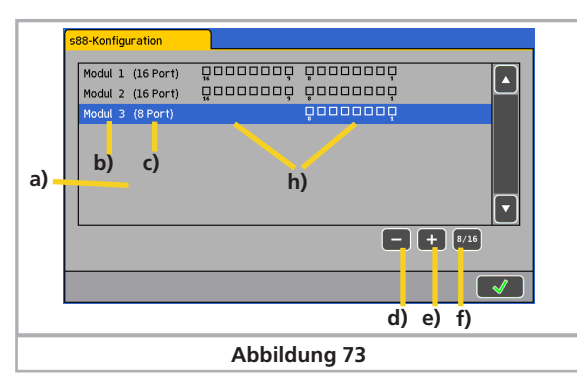

- a) Liste mit allen bisherigen s88-Modulen
- b) Modulname
- c) Anzeige, ob 8- oder 16 Ports
- d) Schaltfläche "Löschen"
- e) Schaltfläche "Hinzufügen"
- f) Schaltfläche "Wechsel zwischen 8 und 16 Ports"
- g) s88-Monitor

 $8/16$ 

। इन∕ ] **OBD** 

Sie müssen für jedes s88-Modul Ihrer Anlage einen Eintrag hinzufügen:

- Drücken Sie auf Die Schaltfläche "Hinzufügen".
- Ein Druck auf diese Schaltfläche wechselt zwischen dem 8-Port und dem 16-Port Modul
- Bestätigen Sie Ihre Eingabe abschließend.

#### **15.3.2. ECoSDetector Konfiguration**

Der ECoSDetector wird wie in der Beschreibung ans Gleis angeschlossen und muss ebenfalls im Setupmenü der Zentrale konfiguriert werden. Jeder ECoSDetector wird in der Liste der "Geräte am ECoSlink" mit seinem Namen angezeigt.

- Rufen Sie das Setupmenü auf.
- Wählen Sie das Untermenü "Geräte im System".

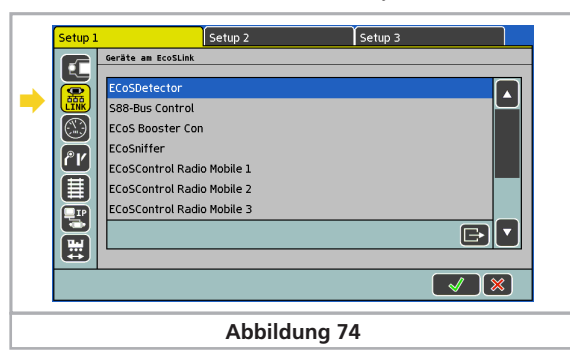

In Abb. 74 wird als Name "ECoSDetector" angezeigt. Dies ist der werkseitig vergebene Standardwert und sollte von Ihnen geändert werden, sobald zwei oder mehr ECoSDetector Module verwendet werden.

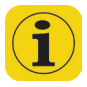

Möchten Sie Sie mehrere ECoSDetector Module verwenden, schließen Sie diese am besten einzeln, nacheinander an. Damit ist eine Verwechslung der Module bei der Konfiguration praktisch ausgeschossen.

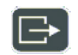

Wählen Sie den ersten ECoSDetector aus der Liste aus und drücken Sie auf «Edit». Es öffnet sich der Konfigurationsdialog für dieses ECoSDetector Modul.

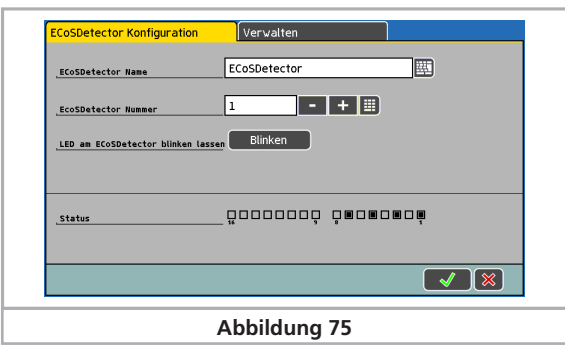

#### **15.3.2.1. ECoSDetector Name**

Vergeben Sie jedem Modul einen eindeutigen Namen, z.B. "Hauptbahnhof" oder "Schattenbahnhof", damit Sie die Funktion jederzeit erkennen können.

#### **15.3.2.2. ECoSDetector Nummer**

Damit die Verwendung der ECoSDetectoren parallel zu den s88-Rückmeldern möglich ist, benötigt jeder ECoSDetector eine "Nummer", ähnlich wie die s88-Module. Auf diese Weise können die einzelnen Module einfach auseinandergehalten werden. Die Nummer kann jeden beliebigen Zahlenwert zwischen 1 und 100 einnehmen. Beim Einsatz mehrerer ECoSDetector Module ist es nicht zwingend erforderlich, aufeinander folgende Nummern einzusetzen. Es können auch Lücken verbleiben.

#### **15.3.2.3. Rückmeldestatus**

Für Testzwecke ist es oft hilfreich, sich den Besetztstatus der einzelnen Rückmelder optisch anzeigen zu lassen. Auch dies ist im Konfigurationsmenü möglich. Für jeden Rückmelder wird der Status "belegt" als ausgefülltes Kästchen dargestellt.

#### **15.3.2.4. Auffinden eines ECoSDetectors**

Nach dem Drücken der Schaltfläche "Blinken" im Konfigurationsdialog (vgl. Abb. 75) wird die LED des ECoSDetectors rhythmisch blinken. Dies erleichtert das Auffinden des Moduls.

Alternativ können Sie die Taste am ECoSDetector drücken. Es wird sich ein Dialogfenster auf dem ECoS Schirm öffnen, der sowohl den Namen als auch die Ordnungsnummer des Moduls anzeigt.

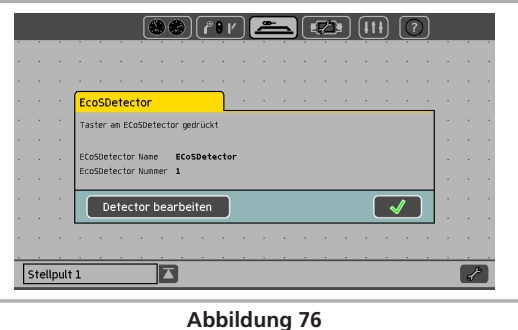

#### **15.3.2.5. Mehre ECoSDetectoren verwalten**

Wenn Ihre Anlage wächst und Sie mehrere ECoSDetector Module einsetzen möchten, kann es erforderlich sein, die Reihenfolge der Ordnungsnummern nachträglich zu verändern. Hierzu haben wir eine komfortable Möglichkeit geschaffen.

• Drücken Sie im im Konfigurationsmenü eines (beliebigen) ECoSDetectors auf den Tab-Reiter "Verwalten".

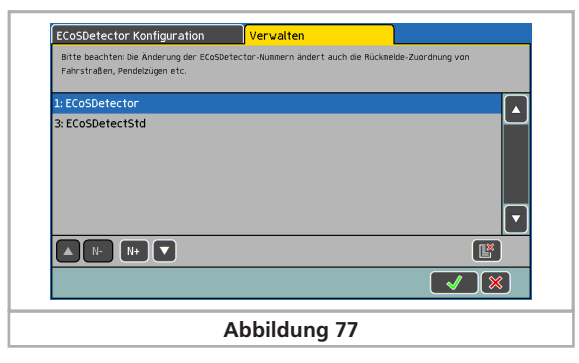

In der Liste werden alle erkannten ECoSDetectormodule mit ihrem Namen und vorangestellter Ordnungsnummer angezeigt. Die Liste ist sortiert nach Ordnungsnummer.

Möchten Sie nun einem ECoSDetector eine neue Ordnungsnummer zuweisen, so markieren Sie einfach das betreffende Modul und drücken auf die Schaltfläche «N+», um die Nummer zu erhöhen, oder auf die Schaltfläche «N-», um die Nummer zu verkleinern. Die Sortierung der Liste passt sich automatisch an.

Achten Sie darauf, dass die Ordnungsnummern unterschiedlich sind.

#### **15.3.3. L.Net Rückmelder Konfiguration**

Nachdem der Anschluss des L.Net converters laut dessen Betriebsanleitung wird das Modul automatisch erkannt und die Rückmelder müssen konfiguriert werden.

• Rufen Sie das Setupmenü auf.

N+

 $N-$ 

 $\bullet$ 

• Wählen Sie das Untermenü "Geräte im System".

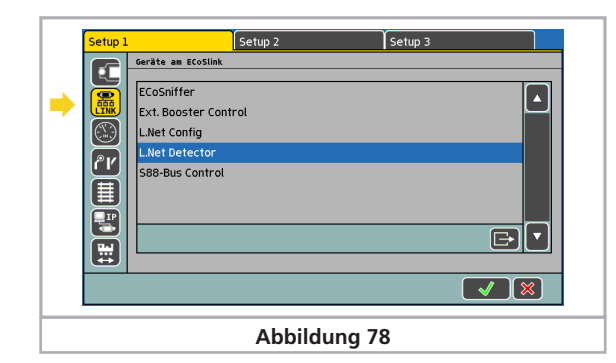

# Fahrwege

Jeder L.Net converter wird in der Liste der "Geräte am ECoSlink" zweimal angezeigt, weil er zwei Funktionen erfüllt.

- L.Net Config: Hierunter verbirgt sich die eigentliche Funktion des Gerätes: Lokomotiven und Weichen steuern sowie LocoNet™ Geräte zu programmieren.
- L.Net Detector: Hier werden die Rückmeldebausteine, die am L.Net converter gefunden werden, konfiguriert und getestet.

Diese werkseitig vorgegebenen Namen sollten von Ihnen geändert werden, sobald zwei oder mehr L.Net converter verwendet werden.

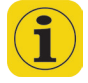

Möchten Sie mehrere L.Net converter verwenden, schließen Sie diese am besten einzeln, nacheinander an. Damit ist eine Verwechslung der Module bei der Konfiguration praktisch ausgeschlossen.

Wählen Sie den ersten L.Net Detector aus der Liste aus und drücken Sie auf «Edit». Es öffnet sich der Konfigurationsdialog für dieses Modul.

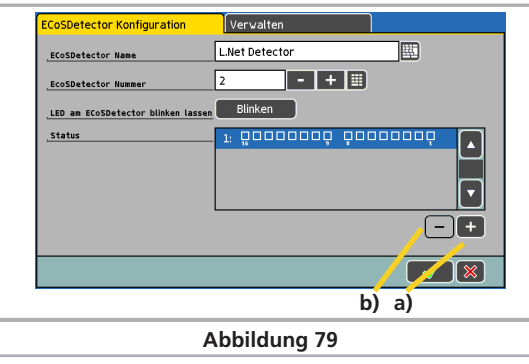

Alle Rückmeldebausteine, die am L.Net converter angeschlossen sind, werden intern in der ECoS wie ECoSDetectoren behandelt. Hierzu werden jeweils 16 Rückmelder(eingänge) zu je einem virtuellen ECoSDetector zusammengeschlossen

a) Schaltfläche "Hinzufügen"

b) Schaltfläche "Löschen"

#### **15.3.3.1. ECoSDetector Name**

Hier können Sie den Namen editieren unter dem die Rückmeldemodule an diesem L.Net converter in der ECoS anzeigt werden.

#### **15.3.3.2. ECoSDetector Nummer**

Damit die Verwendung der am L.Net converter angeschlossenen Rückmelder parallel zu den s88-Rückmeldern und parallel zu "echten" ECoSDetectoren möglich ist, benötigt jedes Modul eine "Nummer", ähnlich wie die s88-Module. Auf diese Weise können die einzelnen Module einfach auseinandergehalten werden. Die Nummer kann jeden Zahlenwert zwischen 1 und 100 einnehmen. Beim Einsatz mehrerer L.Net converter oder

im Mischbetrieb mit ECoSDetectoren ist es nicht zwingend erforderlich, aufeinander folgende Nummern zu verwenden. Es können auch Lücken verbleiben.

#### **15.3.3.3. Rückmeldestatus**

Hier können Sie den Status aller Rückmeldereingänge direkt ablesen und konfigurieren. Ein ausgefülltes Kästchen bedeutet, dass der Rückmelder aktiv ist.

#### **15.3.3.4. Mehre L.Net Converter verwalten**

Das Verwalten mehrerer L.Net Converter (und der daran angeschlossenen Rückmelder) wird genauso durchgeführt, wie in Abschnitt 15.3.2.5 beschrieben.

# 16. Fahrwege

Analog zu den Loks und Magnetartikeln werden auch Fahrwege intern in Listenform registriert. Fahrwege müssen daher zunächst definiert werden, ehe sie auf einer Seite des Stellwerks verknüpft und verwendet werden können. Bei der Definition wählen Sie aus, welche Magnetartikel zum Fahrweg gehören sollen und welche Schaltstellung diese haben sollen.

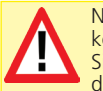

عمه ا

Nur auf eine Seite des Stellwerks verknüpfte Magnetartikel können zu einer Fahrstraße hinzugefügt werden. Verknüpfen Sie daher zunächst alle Magnetartikel, ehe Sie Fahrstraßen definieren.

#### **16.1. Neuen Fahrweg anlegen**

• Rufen Sie das Stellwerk auf und drücken Sie auf das Konfigurations-Symbol

• Wählen Sie das Symbol "Neuen Fahrweg anlegen". Auswahl-LIO rahmen um die möglichen (bisher leeren) Stellen werden ange-N., zeigt.

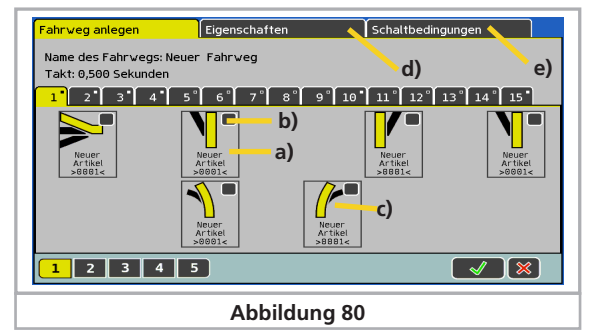

- Suchen Sie sich den gewünschten Platz, wo das Symbol für den neuen Fahrweg angezeigt werden soll.
- a) Auswahlrahmen um alle Magnetartikel
- b) Auswahlbox. Aktiv für jeden Magnetartikel innerhalb des Fahrwegs
- c) Gewünschte Schaltstellung des Magnetartikels im Fahrweg
- d) Tab-Reiter "Eigenschaften"
- e) Tab-Reiter "Schaltbedingungen"

Um jeden Magnetartikel wird ein Auswahlrahmen a) gelegt. Andere Fahrwege sind ausgeblendet, da ein Fahrweg nur Magnetartikel, nicht aber andere Fahrwege enthalten kann. Sie können wie gewohnt zwischen den einzelnen Seiten wechseln, um alle verknüpften Magnetartikel sehen zu können.

- Wählen Sie den ersten Magnetartikel aus, den Sie in den Fahrweg aufnehmen möchten und markieren Sie ihn rechts oben in der Auswahlbox mit einem Häkchen.
- Drücken Sie auf das Magnetartikelsymbol und wählen Sie die gewünschte Schaltstellung.
- Wählen Sie Schritt für Schritt alle weiteren Elemente des Fahrwegs und deren Schaltstellung aus.

# Fahrwege

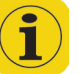

Die Zentrale arbeitet die Schaltbefehle in der Eingabereihenfolge ab. Beachten Sie dies bitte bei der Eingabe.

#### **16.1.1. Eigenschaften**

Haben Sie alle Magnetartikel zum Fahrweg hinzugefügt, wechseln Sie bitte zur Ansicht "Eigenschaften". Dort können Sie weitere wichtige Einstellungen vornehmen.

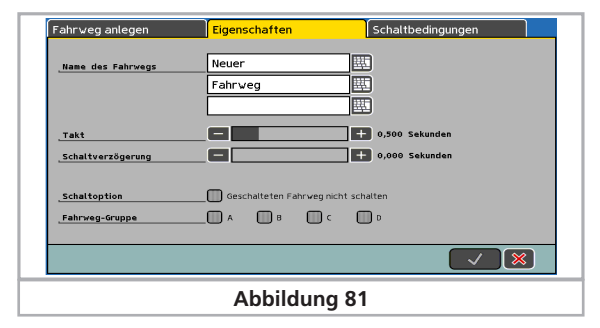

#### **16.1.1.1. Name**

Für die eindeutige Darstellung auf dem Bildschirm können Sie dem Fahrweg einen Namen geben. Bis zu drei Zeilen mit maximal 9 Zeichen stehen zur Verfügung.

#### **16.1.1.2. Takt**

Beim Schalten des Fahrwegs sendet die Zentrale die einzelnen Kommandos sequenziell an die beteiligten Magnetartikel. Die Taktzeit definiert dabei auf Wunsch eine Pause zwischen den einzelnen Schaltkommandos. Magnetartikel mit besonders hohem Stromverbrauch belasten mitunter die Versorgungsspannung so stark, dass diese Pause für eine ordnungsgemäße Funktion sinnvoll ist.

#### **16.1.1.3. Schaltverzögerung**

Hier können Sie eine Wartezeit definieren, die ablaufen muss, (nachdem das Schalten ausgelöst wurde) bevor der erste Magnetartikel aus dem Fahrweg geschaltet wird.

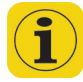

Die Schaltverzögerung ist auch aktiv, wenn Sie den Fahrweg mit manuell (also mit dem Stift oder Finger) auslösen. Dies kann zu Irritationen führen. Die Entprellung eines Fahrwegs funktioniert nicht bei manueller Auslösung. In diesem Fall wird ein Fahrweg immer geschaltet werden.

#### **16.1.1.4. Schaltoption**

Wenn der Haken bei "Geschalteten Fahrweg nicht schalten" gesetzt ist, dann wird ein gestellter Fahrweg NICHT noch einmal geschaltet, auch wenn die Bedingungen erfüllt sind. Dies führt zum "Entprellen" des Fahrwegs. Wir empfehlen daher. diesen Haken bei allen Fahrwegen zu setzen

#### **16.1.1.5. Fahrweggruppe**

Jeder Fahrweg kann bis zu 4 Gruppen ("A" bis "D") zugeordnet werden. Die Gruppen lassen sich jeweils einzeln während des Betriebs abschalten (vgl. Abschnitt 23.2).

### **16.1.2. Schaltbedingungen**

Eine mächtige Funktion verbirgt sich hinter der Möglichkeit, einen Fahrweg nicht nur manuell durch Berühren der Schaltfläche des Weichenschaltpults zu schalten, sondern anlagengesteuert durch eine Schaltbedingung.

Diese Schaltbedingung kann aus bis zu 8 Einzelbedingungen bestehen, die alle erfüllt sein müssen, damit der Fahrweg schaltet. (Und-Verknüpfung). Als Einzelbedingung eignen sich

- Rückmeldekontakte
- (die Stellung von) Magnetartikel(n).
- Eine Lokkategorie

Die Prüfung, ob die Bedingung zum Schalten erfüllt ist, wird immer dann ausgeführt, wenn sich der Zustand eines der Einzelbedingungen ändert.

Jede der 8 Einzelbedingungen besitzt einen eigenen Eintrag in der Liste, in welcher auch der geforderte Schaltzustand ersichtlich ist.

#### **16.1.2.1. Schaltbedingungen hinzufügen**

• Wählen Sie zunächst den Tab-Reiter "Schaltbedingungen" aus

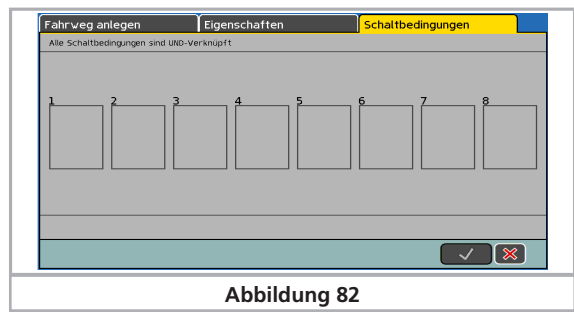

• Tippen Sie auf die Schaltfläche der Einzelbedingung, die Sie ändern möchten. Alle 8 sind gleichbereichtigt.

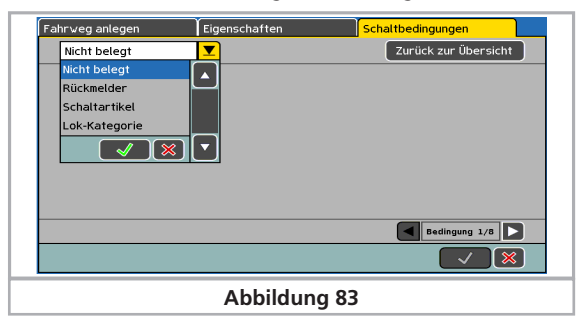

• Wählen Sie zunächst, ob Sie einen Rückmelder, Schaltartikel oder gar nichts (und damit die Schaltbedingung frei lassen) verwenden möchten.

#### **16.1.2.2. Rückmelder als Bedingung**

Wählen Sie das gewünschte Modul und den Port aus.

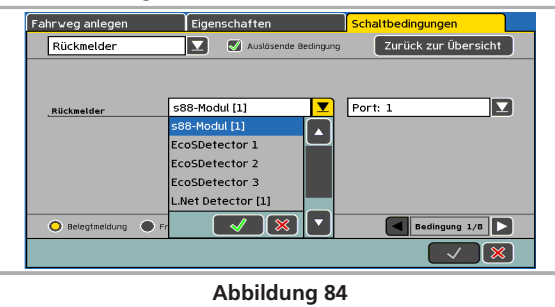

Alle im System konfigurierten Rückmeldebausteine (wie in Abschnitt 15 beschrieben) werden in der Auswahlliste "Rückmelder" angezeigt. Im Beispiel Abb. 84 sind ein s88-Modul, drei ECoSDetectoren und ein L.Net Detector Modul vorhanden.

• Wählen Sie den gewünschten Rückmelder und den Port aus.

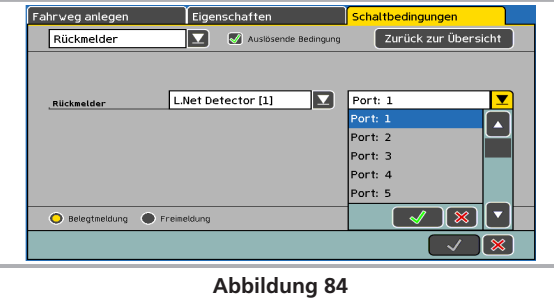

- Wählen Sie zwischen Belegtmeldung (Änderung des zustands von von freiðbelegt) und Freimeldung (Änderung des Zustands von belegt $\Leftrightarrow$  frei).
- Drücken Sie die Schaltfläche "Zurück zur Übersicht", um in die Ansicht wie in Abb. 82 gezeigt zurückzukehren.

# Fahrwege

#### **16.1.2.3. Schaltartikel als Bedingung**

• Tippen Sie auf die Schaltfläche der Einzelbedingung, die Sie ändern möchten. Wählen Sie "Schaltartikel" aus der Liste dann den gewünschten Schaltartikel

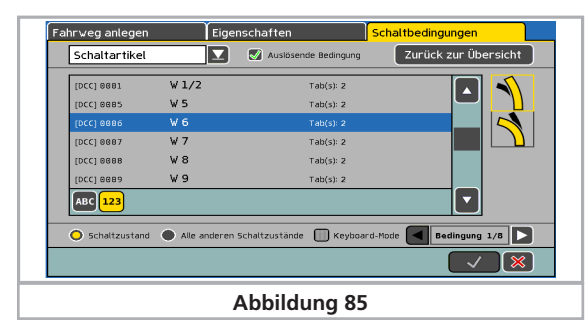

- Wählnen Sie den gewünschten Schaltzustand (Aspect) des Magnetartikels aus.
- Wählen Sie aus, ob der Schaltzustand erfüllt sein soll ("Schaltzustand") oder eben genau nicht ("Alle anderen Schaltzustände"). Dies ist quasi die inverse Bedingung.

#### **16.1.2.4. Lokkategorien als Bedingung (RailCom®)**

Eine besonders mächtige Funktion verbirgt sich hinter der Möglichkeit, Lokkategorien als Bedingung für das Auslösen von Fahrwegen zu benutzen.

Hierzu muss der Meldeabschnitt von einem RailCom®-fähigen ECoSDetector überwacht werden. Für jede Adresse, die über RailCom von einem Gleisabschnitt zurückgemeldet wird, werden die zugeordneten Lok-Kategorien ermittelt und der Auswertelogik zugeführt.

Damit das klappt, müssen zuerst jeder Lok (und somit jeder Adresse) die gewünschten Kategorien zugeordnet werden, wie in Abschnitt 11.1.4.10. gezeigt.

• Wählen Sie als Art der Schaltbedingung "Lok-Kategorie" aus, und wählen Sie den gewünschten Rückmelder und Port aus. Es können nur RailCom-taugliche Rückmeldeports ausgewählt werden.

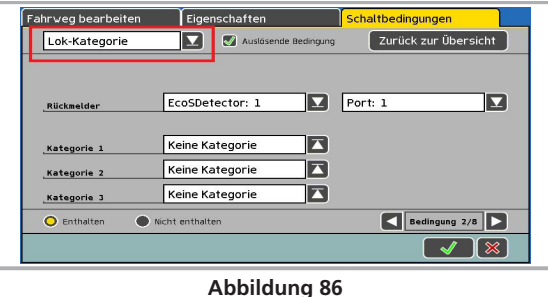

- Wählen Sie die gewünschten Kategorien. Bis zu drei Kategorien sind möglich, die alternativ ("oder"-verknüpft) angegeben werden können.
- Drücken Sie die Schaltfläche "Zurück zur Übersicht", um in Übersicht zurückzukehren.

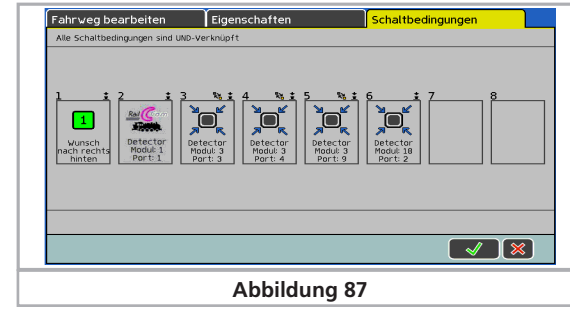

• Bestätigen Sie abschließend Ihre Eingaben, um den neuen Fahrweg zu speichern. Der Eingabedialog wird sich schließen, Ihr neuer Fahrweg ist registriert.

Wenn sich der Dialog nicht schließt, und stattdessen ein kleines Ausrufezeichen "!" hinter einer der drei Namenszeilen erscheint, ist der Text zu lang: Die ECoS überprüft die Textlänge beim Abspeichern. Kürzen Sie in diesem Fall den Namen des Fahrwegs.

# **16.2. Fahrweg bearbeiten**

Möchten Sie einen Fahrweg verändern oder umbenennen, ist dies jederzeit im Stellwerk bei aktiviertem Konfigurations-Modus möglich:

- Drücken Sie diese Schaltfläche
- Wählen Sie den gewünschten Fahrweg aus. Die weiteren Bearbeitungsschritte sind identisch zum Abschnitt 16.1.

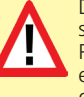

Damit Sie einen Fahrweg bearbeiten können, muss die Gleisspannung anliegen, damit die Schaltartikel ggf. in die korrekte Position geschaltet werden können. Während des Editierens eines Fahrwegs ist die automatische Auslösung von Fahrwegen generell gesperrt, um ein versehentliches Auslösen eines Fahrwegs zu verhindern.

#### **16.3. Fahrweg im Stellwerk verknüpfen (anzeigen)**

Sie können einen Fahrweg auch auf mehreren Seiten des Stellwerks zuordnen. Dies dient der besseren Ordnung.

Das Verknüpfen von Fahrwegen funktioniert prinzipiell gleich wie das Verknüpfen "normaler" Magnetartikel. Abschnitt 13.3. zeigt wies gemacht wird. Fahrwege werden mit dem Vermerk "(FW)" hinter dem Namen in der Liste der Magnetartikel angezeigt.

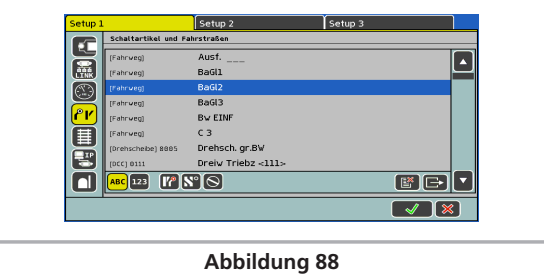

#### **16.4. Einen Fahrweg schalten**

Ein Fahrweg wird prinzipiell geschaltet wie ein Magnetartikel, siehe Abschnitt 13.4. Allerdings gibt es zwei Unterschiede:

Dieses Piktogramm zeigt an, dass der Fahrweg im Moment nicht komplett geschaltet ist. Mindestens ein Magnetartikel hat nicht den für diesen Fahrweg definierten Zustand.

Der Fahrweg ist komplett geschaltet, alle Magnetartikel weisen die gewünschte Stellung auf.

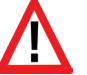

Fahrwege können nur geschaltet werden. Das Rücksetzen erfolgt durch das Verändern mindestens eines der dem Fahrweg angehörigen Magnetartikel.

Es ist jederzeit möglich, zu einem Fahrweg gehörende Magnetartikel einzeln zu schalten, z. B. durch eine weitere Verknüpfung im Stellwerk. Sobald die Schaltstellung mindestens eines dieser Magnetartikel nicht mehr mit dem Fahrweg übereinstimmt, wechselt das Symbol. Sie haben so jederzeit den Überblick, ob alle Magnetartikel Ihres Fahrwegs noch korrekt geschaltet sind.

#### **16.5. Einen Fahrweg löschen**

Das Löschen eines Fahrwegs gestaltet sich ähnlich einfach wie das Löschen eines Magnetartikels:

- Rufen Sie das Stellwerk auf und wechseln Sie in den Konfigurations-Modus. • Wählen Sie dieses Symbol. Es erscheinen Auswahlrahmen um
- alle Magnetartikel und Fahrwege.
- Wählen Sie den gewünschten Fahrweg aus.

# **Gleisbildstellpult**

# 17. Gleisbildstellpult

Mit Ihrer ECoS ist es möglich, mit Hilfe des grafischen Gleisbild stellpults die Topologie Ihrer Anlage direkt auf dem Bildschirm anzuzeigen. Sie können die Signale und Weichen mit einem Fingerdruck direkt aus dem Gleisbildstellpult heraus stellen.

### **17.1. Gleisbild konfigurieren**

Rufen Sie zuerst die Gleisbildstellpultansicht auf.

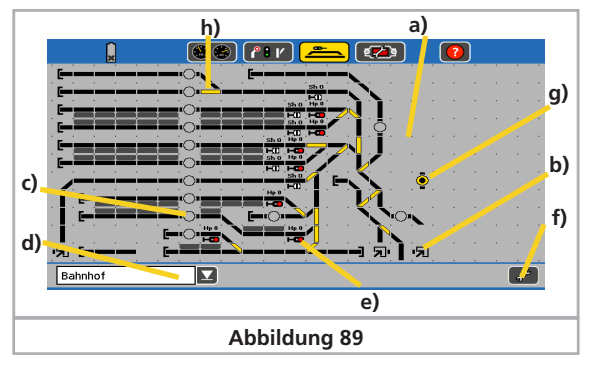

- a) Fläche zur Platzierung von 23 x11 Elemente
- b) Darstellung eines Verweises auf andere Seiten
- c) Anzeige eines Fahrweges, nicht gestellt
- d) Auswahl einer anderen Anzeigeseite
- e) Darstellung eines Signals
- f) Wechsel zwischen Schalt- und Konfigurationsmodus
- g) Anzeige eines Fahrweges, gestellt
- h) Darstellung einer Weiche
- Im **Anzeigemodus** können Sie alle Signale, Weichen und Fahrwege direkt schalten.
- Im **Konfigurationsmodus** können Sie die Ansicht des Gleisbildstellpults verändern.

Mit dieser Schaltfläche wechseln Sie zwischen den beiden Modi hin- und her. Nach dem Aufruf wechselt die Darstellung.

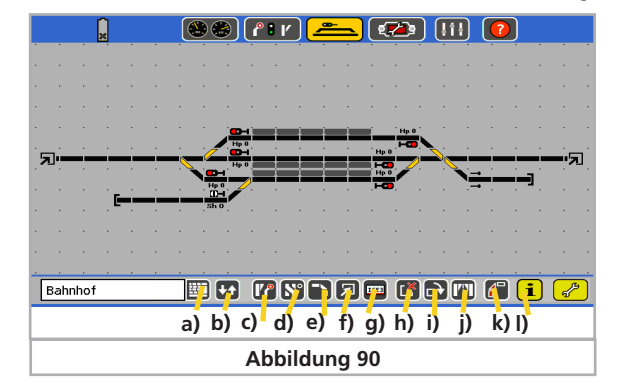

- a) Name der Gleisbildstellpultseite bearbeiten
- b) Seitenreihenfolge ändern
- c) Magnetartikel einfügen
- d) Fahrweg einfügen
- e) Gleissymbole einfügen
- f) Verweise auf andere Seiten einfügen
- g) RailCom Adressanzeigefeld einfügen
- h) Symbol löschen
- i) Symbol drehen
- j) Weiche spiegeln

т.

- k) Mit Rückmelder verknüpfen
- l) Feld-Informationen

Die Vorgehensweise zum Einfügen von Symbolen ist immer gleich, egal ob Sie ein Gleissymbol, einen Magnetartikel oder einen Fahrweg einfügen möchten.

# **17.1.1. Gleissymbole einfügen**

Gleissymbole dienen zur Darstellung des Gleises und sind rein passiv.

- Wählen Sie die Schaltfläche "Gleissymbole einfügen"
- Tippen Sie im Gleisbildstellpult auf die Position, an der das neue Gleissymbol erscheinen soll.
- Es öffnet sich ein Fenster mit allen zur Auswahl stehenden Symbole. Wählen Sie das gewünschte Symbol aus. Möglicherweise muss es erst noch in die gewünschte Ausrichtung gedreht wer-

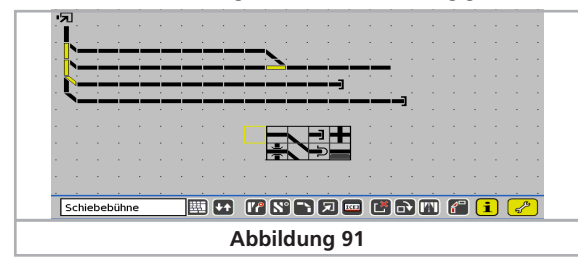

den. Kurvengleis Kreuzungsgleis Paralles Kurvengleis Gleis mit Bahnsteig Gerades Gleis n) Gleis mit Prellbock ⋒ Brücke / Überführung Tunnel

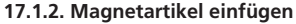

Die zu plazierenden Magnetartikel müssen vorher angelegt und konfiguriert sein. Dies erfolgt im Stellwerk, wie in Abschnitt 13 erläutert wurde. In der Gleisbildstellpult-Anzeige können keine Magnetartikel neu angelegt werden.

- Wählen Sie die Schaltfläche "Magnetartikel einfügen".
- Tippen Sie im Gleisbildstellpult auf die Position, an der Magnetartikel erscheinen soll.
- Es öffnet sich ein Fenster mit allen Magnetartikeln.
- Wählen Sie den gewünschten Magnetartikel aus.

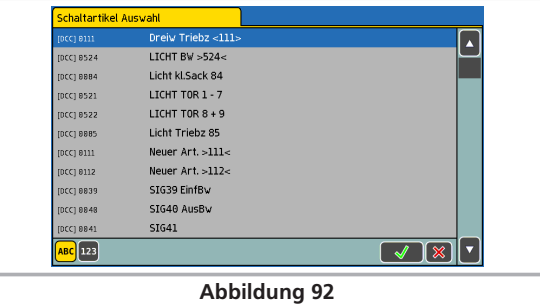

#### **17.1.3. Fahrwege einfügen**

- Wählen Sie die Schaltfläche "Fahrwege einfügen".
- Tippen Sie im Gleisbildstellpult auf die Position, an der Fahrweg erscheinen soll. Es öffnet sich ein Fenster mit allen Fahrwegen.
- Wählen Sie den gewünschten Fahrweg aus.

Ein Fahrweg kann direkt im Gleisbildstellpult geschaltet werden. Der Aktuelle wird jederzeit sichtbar.

- Fahrweg, nicht gestellt
- **I(O)** Fahrweg, alle Magnetartikel korrekt gestellt

#### **17.1.4. Verweise auf andere Seiten**

Zur einfacheren Navigation zwischen den einzelnen Seiten können Sie auf jeder Seite Verweise auf andere Seiten anlegen. Beim Druck auf ein Verweis-Symbol schaltet die Anzeige automatisch auf die entsprechende Seite um.

- Wählen Sie die Schaltfläche "Verweise auf andere Seiten".
- Tippen Sie im Gleisbildstellpult auf die Position, an der der Verweis erscheinen soll. Es öffnet sich ein Fenster mit allen Seiten.
- Wählen Sie die gewünschte Seite aus.

#### **17.1.5. Elemente drehen**

Zur korrekten Ausrichtung können Sie alle plazierten Symbole im Uhrzeigersinn drehen, auch nachträglich.

- Wählen Sie die Schaltfläche "Symbol drehen". l⊐✦
	- Tippen Sie auf das Symbol, das gedreht werden soll.

Beim Erstellen von längeren geraden Gleisen sollte zunächst ein gerades Symbol plaziert werden. Danach kann es in die entsprechende Ausrichtung gedreht werden. Alle weiten Symbole sind dann beim Einfügen wir das erste Symbol ausgerichtet.

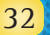

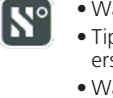

园

#### **17.1.6. Weichen spiegeln**

Um sogenannte 45 Grad Gleisharfen zu zeichnen kann es erforderlich sein, Weichen zu spiegeln. Aus einer Rechts- wird so eine Linksweiche, auch die Stellung wird gespiegelt. Es lassen sich nur Rechts- und Linksweichen spiegeln.

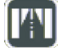

滋

• Wählen Sie die Schaltfläche "Weiche spiegeln".

• Tippen Sie auf die (Rechts- oder Links-)weiche, die gespiegelt werden soll.

# **17.1.7. Symbole löschen**

Nicht mehr erforderliche oder versehentlich plazierte Symbole können jederzeit wieder entfernt werden.

Es wird nur die Darstellung von Magnetartikeln und Fahrwegen gelöscht, nicht jedoch die Magnetartikel bzw. Fahrwege selbst. Dies muss im Stellwerk erfolgen.

• Wählen Sie die Schaltfläche "Symbol löschen".

• Tippen Sie auf das Symbol, das gelöscht werden soll.

#### **17.1.8. Name der Seite ändern**

Sie können jeder Seite einen individuellen Namen geben. Dies muss im Konfigurationsmodus erfolgen.

• Wählen Sie die Seite, deren Namen Sie ändern möchten.

• Tippen Sie auf das Tastatur-Symbol und geben den Namen ein.

# **17.1.9. Seitenreihenfolge ändern**

Sie können die Reihenfolge der Seiten ändern.

• Öffnen Sie das Gleisbildstellpult.

• Wählen Sie die Schaltfläche "Seitenreihenfolge ändern" • Sortieren Sie die Seiten neu.

#### **17.1.10 Ausleuchtung GBS**

ECoS bietet die Möglichkeit, im Gleisbildstellpult einzelne Elemente mit s88-Rückmeldeeingängen zu verknüpfen. Auf diese Weise kann die Ausleuchtung belegter Gleisabschnitte erreicht werden.

#### Öffnen Sie das Gleisbildstellpult.

Wechseln Sie nun in den Konfigurationsmodus **1** wählen Sie den Bearbeitungsmodus "Elemente verknüpfen".

Wählen sie dann das Element aus, welches verknüpft werden soll. Sie können alle Symbole sowie alle Signale mit einem Rückmelde-Eingang verknüpfen.

Das Menu "Verknüpfung mit Rückmelder" erscheint. Wählen Sie nun den gewünschten Eingang.

Sie können nur Module wählen, die Sie zuvor im Setup angelegt haben (siehe Kapitel 15).

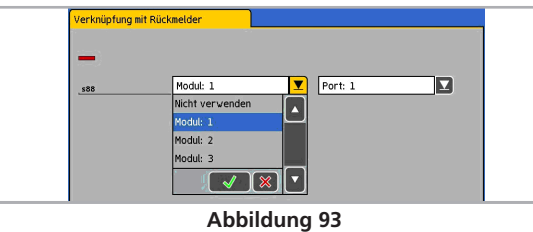

Sollte das gewählte Symbol mehr als ein Gleis haben, können Sie jedes Gleis einem eigenen Rückmelder zuordnen. Bestätigen Sie Ihre Auswahl mit dem "OK"-Button.

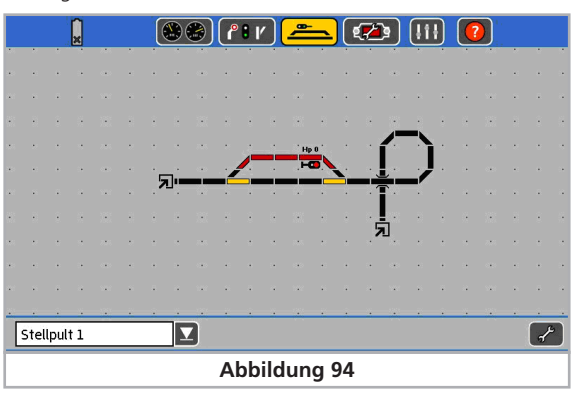

Wenn nun der Rückmeldekontakt aktiv wird, wird das zugeordnete Gleissegment ausgeleuchtet.

#### **17.1.11. Informationen zu Magnetartikeln / Fahrwegen**

Manchmal möchte man herausfinden, welcher Magnetartikel bzw. Fahrweg sich hinter einem Symbol verbirgt. Auch dies ist möglich.

• Wählen Sie die Schaltfläche "Feld-Info"

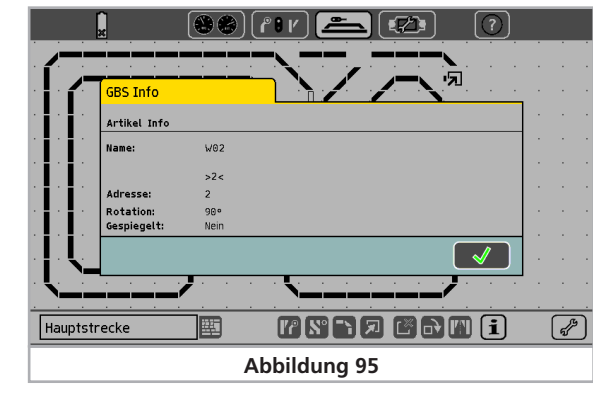

• Tippen Sie auf das Symbol, von dem Sie Informationen benötigen. Es öffnet sich ein Fenster mit Detailinformationen.

# 18. Pendelzüge steuern

Die Pendelzugsteuerung ist eine sehr nützliche Funktion, um Lokomotiven automatisch zwischen zwei Haltepunkten (Endbahnhöfen) hin- und herfahren zu lassen. Es werden zwei Begriffe unterschieden:

- Pendelzugstrecke: Der Gleisabschnitt, auf dem die Pendellok fahren ("pendeln") soll.
- Pendellok: Dynamisch einer Pendelzugstrecke zugewiesene Lok, die dann hin- und herpendelt.

Eine Pendelzugstrecke muss wie folgt aussehen:

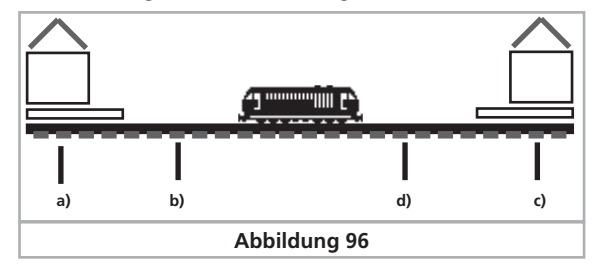

- a) Bahnhof 1
- b) Bremspunkt für Bahnhof 1
- c) Bahnhof 2
- d) Bremspunkt für Bahnhof 2

An jedem Bahnhof bleibt der Zug eine definierte Zeitdauer stehen, ehe er wieder in Richtung des anderen Bahnhofs abfährt. Der Ablauf ist wie folgt:

- Sobald der Zug z. B. aus Bahnhof 1 Richtung Bahnhof 2 fahrend den Bremspunkt für Bahnhof 2 erreicht, sendet die Zentrale dem Pendelzug das Kommando "Halt" (Fahrstufe "0"). Gleichzeitig wird eine Stoppuhr innerhalb der ECoS gestartet.
- Der Zug wird mit der eingestellten Bremsverzögerung anhalten. Diese muss so eingestellt werden, dass der Zug wirklich am Bahnhof 2 zum Halten kommt. Hier müssen Sie ggf. etwas experimentieren.
- Erreicht die Stoppuhr eine bestimmte Zeit T1, wird dem Zug ein Befehl zur Fahrtrichtungsumkehr gegeben. Der Zug steht nun mit korrekter Beleuchtung am Bahnhof, bereit zur Abfahrt.
- Erreicht die Stoppuhr danach einen Zeitpunkt T2, fährt der Zug wieder los, in Richtung Bahnhof 1. Der Vorgang beginnt von Neuem.

• Die Zeit T1 enspricht der Zeit T2. Die Bremszeit vom Bremspunkt 1 + die Zeit, die der Zug in ursprünglicher Fahrtrichtung am Bahnhof steht ist also genau so lang wie die Zeit, die der Zug im Bahnhof mit gewechselter Fahrtrichtung noch wartet.

• Die Aufenthaltszeiten für beide Bahnhöfe können getrennt voneinander gewählt werden.

Für die Erkennung der Bremspunkte müssen Sie jeder Pendelzugstrecke also zwei Rückmeldekontake zuweisen.

#### **18.1. Pendelzugstrecken einrichten**

Eine Pendelzugstrecke kann ganz einfach eingerichtet werden:

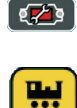

 $\leftrightarrow$ 

• Wählen Sie aus der oberen Menüleiste das Setup-Symbol aus. Es öffnet sich ein Menüdialog. Am linken Rand sehen Sie hierbei diverse Piktogramme.

• Wählen Sie zunächst oben "Setup 1", danach das sechste Piktogramm von oben aus. Es öffnet sich das Dialogfenster "Pendelzugsteuerung".

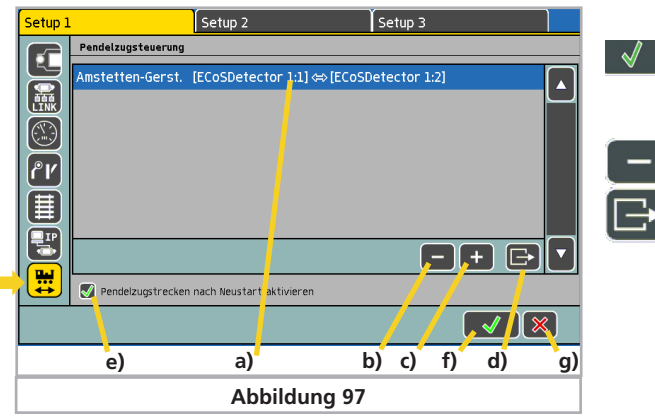

- a) Bereits vorhandene Pendelzugstrecken
- b) Pendelzugstrecke löschen
- c) Pendelzugstrecke hinzufügen
- d) Pendelzugstrecke bearbeiten
- e) Pendelzugstrecken beim ECoS-Start aktivieren
- f) Setupmenü verlassen, Änderungen übernehmen
- g) Setupmenü verlassen, Änderungen verwerfen.
- 

Ein Druck auf dieses Symbol öffnet das Subdialogfenster "Pendelzugstrecke".

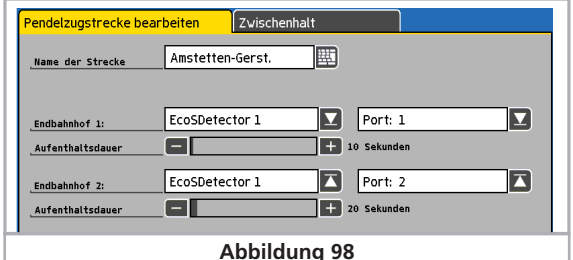

#### **18.1.1 Name der Strecke**

Geben Sie Ihrer Pendelzugstrecke einen aussagekräftigen Namen. Dieser wird später bei der Zuweisung benötigt.

#### **18.1.2. Rückmeldekontakte**

Wählen Sie hier die beiden Rückmeldekontakte für die Bremspunkte der Pendelzugstrecke.

Verwenden Sie zwei unterschiedliche Kontakte. Es wird nicht kontrolliert, ob diese Kontakte bereits anderweitig verwendet wurden.

#### **18.1.3. Aufenthaltsdauer**

н.

Geben Sie hier die jeweilige Aufenthaltsdauer T1+T2 (addiert) ein. Bis zu 300 Sekunden sind möglich.

Schließen Sie Ihre Eingabe ab, das Subdialogfenster schließt sich und Sie sehen Ihre neue Pendelzugstrecke auf dem Bildschirm. Geben Sie analog alle Ihre Pendelzugstrecken ein. Bis zu acht Pendelzugstrecken sind möglich.

Ein Druck auf dieses Symbol löscht die derzeit markierte Pendelzugstrecke

Mit diesem Symbol können Sie die derzeit markierte Pendelzugstrecke zum bearbeiten öffnen.

#### **18.1.4. Zwischenhalte definieren**

Sie können für jede Strecke bis zu 4 Zwischenhalte definieren, auf der die Lok auf Ihrem Weg zwischen den Endbahnhöfen ebenfalls anhält. Für jeden Zwischenhalt benötigen Sie einen weiteren Gleismeldeabschnitt, damit die ECoS erkennen kann, wo sich der Zug befindet.

Weiterhin können Sie wählen, auf welchem Weg der Zug am Zwischenhalt stoppen soll: Entweder nur von "Bahnhof A" nach "Bahnhof B", oder nur auf der Rückfahrt oder in beide Richtungen.

• Wählen Sie den Tab-Reiter "Zwischenhalt"

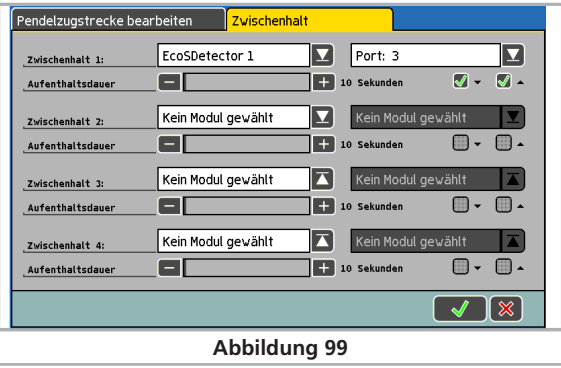

- Wählen Sie für jeden gewünschten Zwischenhalt den Rückmeldekontakt aus
- Geben Sie die Aufenthaltsdauer an
- Wählen Sie aus, in welche der beiden Richtungen der Zwischenhalt erfolgen soll

#### **18.1.5. Pendelzugstrecken nach Neustart aktivieren**

Setzen Sie den Haken, wenn nach dem Start der ECoS alle bisherigen Pendelzüge wieder pendeln sollen. Wie Sie Loks pendeln lassen können, erfahren Sie im nächsten Abschnitt.

#### **18.2. Loks Pendeln**

Nachdem Sie die Pendelzugstrecken eingerichtet haben, können Sie einen Zug "auf Strecke" schicken.

- SELECT<sup>ON</sup> •Wählen Sie zunächst die Lok auf einem der beiden Fahrregler aus
	- Fahren Sie die Lok in die Pendelzugstrecke
	- Stellen Sie am Regler die gewünschte Pendelgeschwindigkeit ein

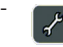

 $\rightarrow$ 

• Wählen Sie aus dem Lokmenü "Pendelzugstrecke" aus.

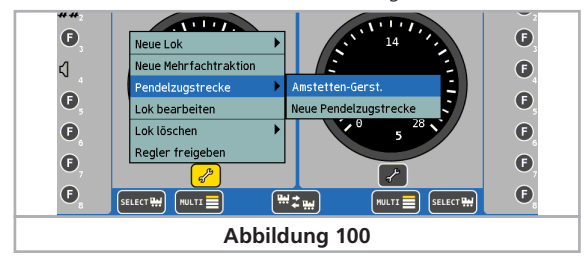

- Wählen Sie aus dem Untermenü die gewünschte Strecke aus.
- Die Lok wird jetzt von der Pendelzugsteuerung kontrolliert und kann nicht mehr manuell gesteuert werden. Ein Icon im Tacho zeigt dies an.

#### **18.3. Lok Pendeln aufheben**

Möchten Sie die Lok wieder manuell steuern, ist auch dies ganz einfach gemacht:

- $\mathsf{SELECT}$ • Wählen Sie zunächst die Lok auf dem Fahrregler aus, auf dem Sie die Lok ursprünglich für das Pendeln einrichteten.
	- Wählen Sie aus dem Lokmenü "Pendelzugstrecke" aus.

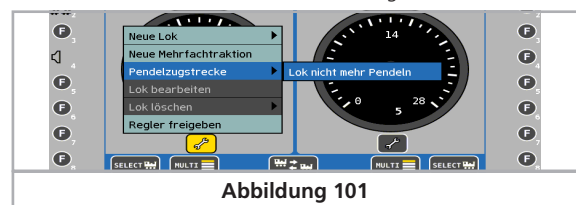

- Wählen Sie "Lok nicht mehr pendeln".
- Ab sofort ist die Lok wieder unter manueller Kontrolle. **Abbildung 98**

# 19. Decoder programmieren

Unter Programmieren verstehen wir das elektronische Verändern der Eigenschaften von Decodern. Dabei kann es sich um Lokdecoder, aber auch um Magnetartikeldecoder und Rückmelder handeln. Decoder mit mechanischen DIP-Schaltern (etwa die älteren Märklin® Decoder) können nicht programmiert werden.

Leider gibt es keine einheitliche Zugriffsmethode, um die Eigenschaften der einzelnen Decoder verändern zu können; diese variieren je nach Hersteller und Typ.

Generell gilt jedoch, dass alle Decodereigenschaften in internen Speicherplätzen abgelegt werden. Jeder Speicherplatz kann eine Zahl beinhalten. Die Speicherplätze sind durchnummeriert. Da der Zahlenwert jedes Speicherplatzes immer wieder verändert werden kann, werden sie auch als Variable bezeichnet. Mit diesen Variablen werden also die Eigenschaften des Decoders bestimmt ("konfiguriert"), und so entstand der englische Begriff "Configuration Variable", abgekürzt CV.

Die in den einzelnen CVs abgespeicherten Werte bestimmen also das Verhalten des Decoders maßgeblich. Unzulässige oder falsch gesetzte Werte können den Decoder so durcheinander bringen, dass er nicht mehr oder nicht mehr richtig funktioniert.

Ändern Sie Decodereinstellungen nur dann, wenn Sie sich über die Auswirkungen im Klaren sind. Falsch konfigurierte Decoder funktionieren u. U. nicht mehr korrekt.

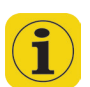

Welche CV welche Eigenschaft enthält, ist teilweise durch die DCC-Norm festgelegt. Eine vollständige Liste aller CVs und weitere Informationen zur DCC-Norm finden Sie unter

#### **www.nmra.org/standards/DCC**

Beachten Sie auch jeweils Ihr Decoderhandbuch. Dort sollten alle unterstützten CVs und ihre Bedeutung erklärt werden.

#### **19.1. DCC-Programmierung**

Die Programmiermöglichkeiten von DCC-Decodern haben sich über die Jahre stetig verbessert. Es existieren daher verschiedene, zueinander inkompatible Zugriffsmethoden:

- Register Mode: Hier ist nur der Zugriff auf die CVs 1 bis 8 möglich. Paged Mode: Auf dem Programmiergleis ist der Zugriff auf
- die CVs 1 bis 1024 möglich Direct Mode: Auf dem Programmiergleis ist ist der Zugriff
- auf die CVs1 bis 1024 möglich. Das Lesen von Werten geht ca. 8x schneller als mit dem Paged Mode.
- POM Mode: Hier wird auf dem Hauptgleis programmiert ("Programming On Main"). Alle CVs von 2 bis 1024 erreichbar, allerdings nur schreibender Zugriff. Basisadresse CV1 nicht erreichbar.

Leider gibt es keine Regel, welcher Decoder welche Zugriffsart unterstützt. Für neue Decoder ist der Direct Mode vorgeschrieben, den alle modernen Decoder unterstützen. Alle ESU-Decoder beherrschen den Direct Mode, ebenso wie die anderen Methoden.

Lesen Sie im Decoderhandbuch, welche Programmiermodi Ihr Decoder unterstützt.

#### **19.1.1. Direct Mode (CV-Modus)**

Zur Programmierung im DCC Direct Mode (auch CV-Modus genannt) muss sich die Lok auf dem Programmiergleis befinden. Alle weiteren Loks entfernen, da diese ansonsten mitprogrammiert werden. Im Direct Mode können CVs gelesen und geschrieben werden.

#### **19.1.2. Hauptgleisprogrammierung (POM)**

Im POM-Modus kann die Lok auf der Anlage verbleiben und direkt im laufenden Betrieb umprogrammiert werden. So lassen sich die Änderungen sofort verfolgen und korrigieren.

Einige Decoder lassen sich auf dem Hauptgleis nur programmieren, wenn diese mit Fahrstufe "0" stehen. ESU-Decoder können Sie auch während der Fahrt umprogrammieren.

Um eine Lok auf dem Hauptgleis programmieren zu können, muss die Zentrale diese Lok gezielt ansprechen. Daher muss die derzeit gültige Adresse der Lok bekannt sein, sonst kann sie nicht programmiert werden.

Wenn Sie die Adresse einer Lok nicht (mehr) kennen, stellen Sie sie bitte auf das Hauptgleis. Dort können Sie die Adresse auslesen bzw. neu programmieren.

#### **19.2. Einführung in die Motorola®-Programmierung**

ESU hat mit dem LokPilot eine Möglichkeit geschaffen, wie auch Motorola®-Decoder programmiert werden können, obwohl im ursprünglichen Märklin® Digital-System diese Möglichkeit nicht vorgesehen war. Jeder ESU-Decoder (ausgenommen reine DCC-Decoder) ist mit einem speziellen, so genannten 6021- Programmiermodus ausgerüstet, der den Zugriff auf alle oder zumindest die wichtigsten CVs des Decoders gestattet. Diese können geschrieben (programmiert), aber nicht ausgelesen werden.

Mittlerweile rüstet auch Märklin® selbst viele Loks mit Decodern aus, die diesen von ESU entwickelten Programmiermodus beherrschen. Hierbei handelt es sich meist um preisgünstige Decoder ohne die "DIP-Schalter", wie sie in vielen "Hobby-Loks" verbaut werden.

Der in der ECoS implementierte Motorola®-Programmiermodus kann für alle ESU-Decoder und viele Märklin®- Decoder verwendet werden, nicht zwingend aber für Decoder anderer Hersteller.

Loks mit M4-Decoder bzw. Märklin® mfx®-Loks werden nicht über die Motorola®-Programmierung verändert, sondern grafisch über sog. Decoderprofile. Abschnitt 19.5. gibt Auskunft.

Eine Besonderheit stellt der Adresssuchmodus dar: Damit ist es möglich, die Adresse von auch älterer, nicht programmierbarer Motorola®-Loks zu finden: Die Zentrale testet alle möglichen Adressen durch und stoppt, sobald die Lok reagiert. Sie brauchen zukünftig Ihre Loks nie mehr aufschrauben und DIP-Schalter kontrollieren!

#### **19.3. Übersicht aller Programmiermöglichkeiten**

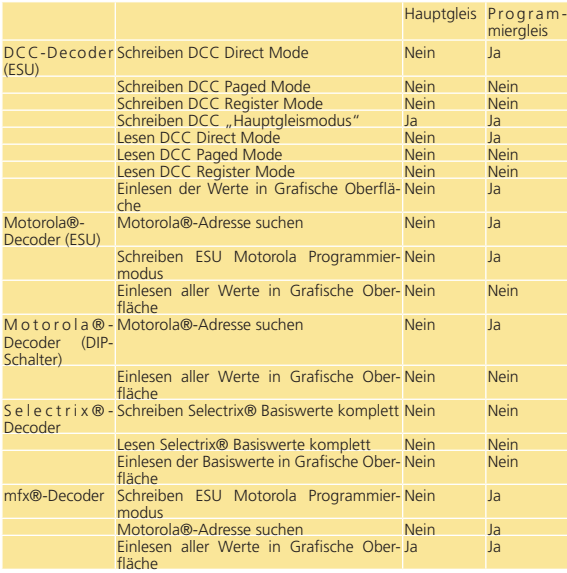

#### **19.4. Manuelle Programmierung (DCC)**

78 Y

PROG

Für alle Programmierschritte gilt: Stellen Sie stets nur **eine** Lok auf das Programmiergleis. Achten Sie auf guten elektrischen Kontakt. Es muss stets ein Motor an den Decoder angeschlossen sein, andernfalls kann die Zentrale die Bestätigungsimpulse nicht empfangen und meldet fälschlicherweise Fehler.

Alle beschriebenen Programmiermodi können in einem universalen, grafischen Programmierfenster benutzt werden.

• Rufen Sie das Setup-Menü auf. Rufen Sie "Setup 2" am oberen  $\sqrt{27}$ Rand auf.

• Wählen Sie auf der linken Seite dieses Piktogramm aus, um den DCC-Programmierdialog zu öffnen. Es erscheint folgendes Bild:

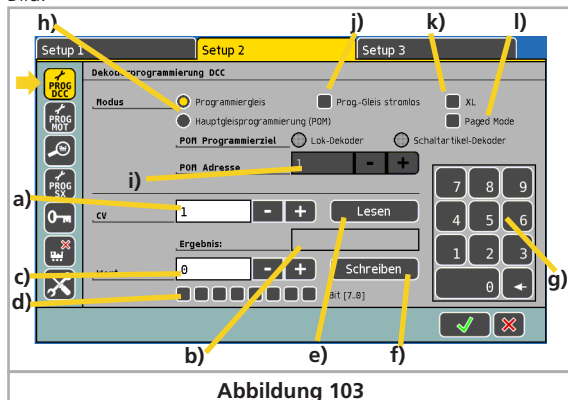

- a) CV-Nummer, die gelesen oder programmiert werden soll
- b) Aktuell gelesener Wert / Fehlermeldungen
- c) Neuer Wert, der geschrieben werden soll (Eingabe erfolgt dezimal)
- d) Binäre Darstellung des aktuellen, in c) eingegebenen Wertes
- e) Schaltfläche "Lesen"
- f) Schaltfläche "Schreiben"
- g) Nummernblock zur Eingabe
- h) Auswahl zwischen Hauptgleis- und Programmiergleismodus
- i) Derzeitige Lokadresse (wird für Hauptgleisprogrammierung benutzt)
- j) Programmiergleis stromlos
- k) XL Modus
- l) Paged Mode
- Wählen Sie zunächst, ob Sie auf dem Programmiergleis oder dem Hauptgleis programmieren möchten. Nur auf dem Programmiergleis können Sie die Decoderdaten auch auslesen.

# **19.4.1. CV Lesen auf dem Programmiergleis**

- Stellen Sie die Lok aufs Programmiergleis. Stellen Sie sicher, dass "Programmiergleismodus" gewählt ist.
- Wenn Sie einen Großbahndecoder (z.B. LokSound XL) auslesen möchten, können Sie durch anwählen des XL Modus einen höheren Strom zulassen.
- Geben Sie im Feld a) die Nummer der CV ein, die Sie auslesen möchten.
- **Eussen Bie-Drücken Sie die Schaltfläche e)** "Lesen"
	- Nach kurzer Zeit wird der aktuelle Wert im Feld b) angezeigt.
	- Falls das Lesen nicht erfolgreich war, wird "Fehler" oder "Keine Lok gefunden" angezeigt.

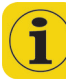

"Keine Lok gefunden" bedeutet, dass keine Lok auf dem Programmiergleis gefunden wurde bzw. deren Stromverbrauch unter 4 mA liegt. Überprüfen Sie den elektrischen Kontakt.

#### **19.4.2. CV Schreiben auf dem Programmiergleis**

- Stellen Sie die Lok aufs Programmiergleis. Stellen Sie sicher, dass "Programmiergleismodus" gewählt ist.
- Wenn Sie einen Großbahndecoder (z.B. LokSound XL) auslesen möchten, können Sie durch anwählen des XL Modus einen höheren Strom zulassen.
- Geben Sie im Feld a) die Nummer der CV ein, die Sie schreiben möchten.
- Geben Sie im Feld c) den neuen Wert der CV ein. Dieser kann entweder mit Hilfe des Nummernblocks dezimal oder mittels der 8 Bit-Kästchen binär eingegeben werden. Bit 0 ist hierbei ganz rechts, bit 7 ganz links zu finden.

Lenz bezeichnet die Bits einer CV als Schalter und zählt von 1 bis 8. Die ECoS zählt wie die DCC-Norm von 0 bis 7.

- Drücken Sie die Schaltfläche f) "Schreiben"
	- Bei Erfolgreichem Schreiben erscheint nach kurzer Zeit "Ok" im Feld b)

• Schlägt das Schreiben fehl, wird "Fehler" oder "Keine Lok gefunden" angezeigt.

"Keine Lok gefunden" bedeutet, dass keine Lok auf dem Programmiergleis gefunden wurde bzw. deren Stromverbrauch unter 4 mA liegt. Überprüfen Sie den elektrischen Kontakt.

In seltenen Fällen kann es sein, dass "Fehler" angezeigt wird, das Schreiben dennoch erfolgreich war: Die Zentrale wartet stets auf eine Schreibbestätigung des Decoders und es kann vorkommen, dass diese Bestätigung nicht erfolgt/erkannt wird.

#### **19.4.3. CV Schreiben auf dem Hauptgleis**

Wenn Sie "Hauptgleisprogrammierung" auswählen, müssen Sie im Feld i) die derzeit gültige Adresse eingeben.

#### **19.4.4. CV Lesen auf dem Hauptgleis**

RailCom®-fähige Decoder können direkt auf dem Hauptgleis, während des Betriebs ausgelesen werden. Hierzu muss sowohl an der ECoS als auch im Decoder RailCom® aktiv sein.

- Wählen Sie "Hauptgleisprogrammierung"
- Geben Sie die aktuelle Decoderadresse im Feld i) ein
- Geben Sie die Nummer der CV, die gelesen werden soll, in Feld a) ein
- Lesen <sup>d</sup> Drücken Sie die Schaltfläche e) "Lesen"
	- Nach kurzer Zeit wird der aktuelle Wert im Feld b) angezeigt.

# **19.5. Manuelle Programmierung (Motorola®)**

• Rufen Sie das Setup-Menü auf. Rufen Sie "Setup 2" am oberen  $\sqrt{2}$ Rand auf.

• Wählen Sie auf der linken Seite dieses Piktogramm aus, um den PROG Motorola®-Programmierdialog zu öffnen. Es erscheint folgendes Bild:

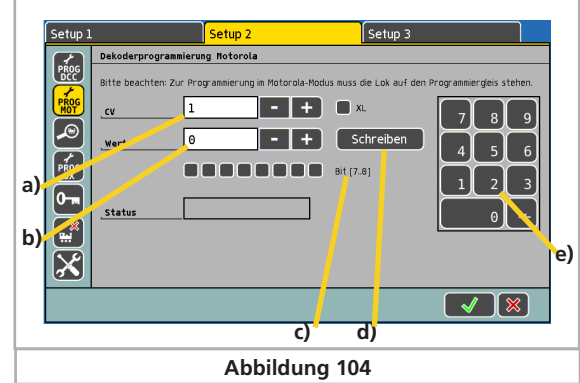

- a) CV-Nummer, die programmiert werden soll
- b) Neuer Wert, der geschrieben werden soll (Eingabe erfolgt dezimal)
- c) Binäre Darstellung des aktuellen, in c) eingegebenen Wertes
- d) Schaltfläche "Schreiben"
- e) Nummernblock zur Eingabe

Bitte bedenken Sie, dass reine Motorola®-Decoder über keine CVs verfügen. Einige Decoder, insbesondere von ESU oder Märklin®, bieten aber einen derartigen Zugriff an. Über diesen Zugriff können die Einstellungen geschrieben, aber nicht ausgelesen werden. Weiterhin ist nicht gewährleistet, dass der Decoder die Kommandos tatsächlich versteht, weil es über das Programmieren im Motorola®-Modus keine Norm gibt, wenngleich sich das von ESU im Jahr 2001 eingeführte Verfahren immer weiter durchsetzt.

Sofern der Decoder auch DCC beherrscht, sollten Sie den Decoder über DCC (vgl. Abschnitt 19.4.) einstellen.

M4-Decoder sollten ausschließlich grafisch über Decoderprofile eingestellt werden.

#### **19.6. Motorola®-Adresssuche**

 $\sqrt{2}$  $\bigcirc$ <br>ADDR

Eine nützliche Funktion ist die Adresssuche. Sie dient zum Auffinden der (Motorola®)-Adresse älterer Decoder. Die ECoS testet hierbei alle 255 möglichen Adressen und untersucht, ob die Lok darauf reagiert.

Die Adresssuche funktioniert nur, wenn die Anfahrverzögerung (=Beschleunigungszeit) der Lok sehr niedrig eingestellt ist.

- Rufen Sie das Setupmenü auf, und wählen Sie "Setup 2".
- Wählen Sie das dritte Piktogramm von oben, es erscheint das Adress-Suchmenü.

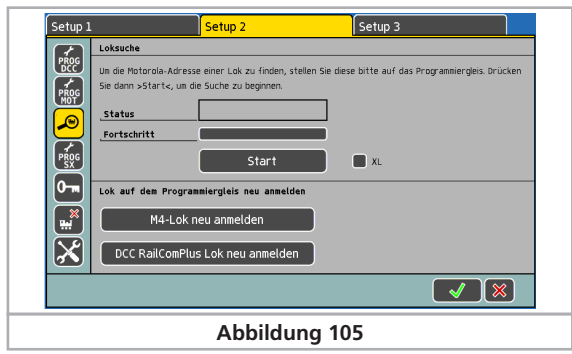

• Stellen Sie die Lok auf das Programmiergleis und drücken Sie auf "Start". Die Lok wird sich für einen kurzen Moment in Bewegung setzen. Achten Sie darauf, dass Sie nicht von der Anlage fallen kann. Verwenden Sie unbedingt Prellböcke zum sichern des Programmiergleises.

#### **19.6.1. M4-Loks neu anmelden**

Wenn sich eine Lok mit M4- oder mfx®-Decoder nicht automatisch am Hauptgleis anmeldet, können Sie die Anmeldung auf dem Programmiergleis durch einen Druck auf die Schaltfläche "M4-Lok neu anmelden" erzwingen

#### **19.6.2. RailComPlus Loks neu anmelden**

Wenn sich eine mit RailComPlus®-Decoder ausgestattete Lok nicht auffinden lässt, können Sie durch Druck auf die Schaltfläche "DCC RailComPlus Lok neu anmelden" eine Anmeldung auf dem Programmiergleis erzwingen.

#### **19.7. Manuelle Programmierung (Selectrix®)**

Rufen Sie das Setup-Menu auf. Rufen Sie "Setup 2" am oberen Rand auf.

Wählen Sie das Piktogramm auf der linken Seite aus, um den Selectrix®-Programmierdialog zu öffnen.

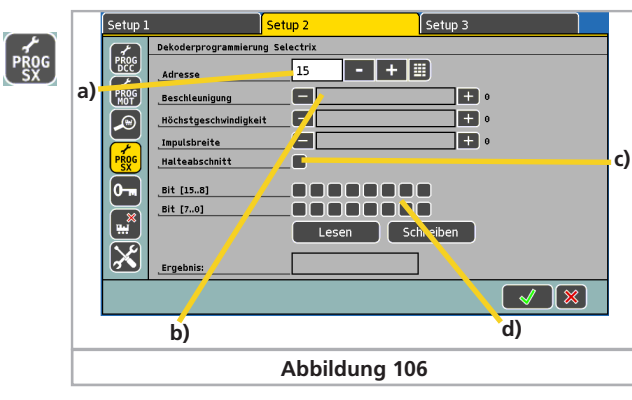

- a) Adresse die programmiert werden soll
- b) Schieberegler für Beschleunigung, Höchstgeschwindigkeit und Impulsbreite
- c) Anzahl Halteabschnitte (1/2)
- d) Werte als Selectrix®-Bitmuster

Die Werte können entweder über die Schieberegler und Checkbox oder direkt als Bitmuster eingegeben werden. Die Darstellung wird jeweils aufeinander abgeglichen.

Sofern ein Decoder die Programmierung über DCC unterstützt, sollten Sie die Programmierung über DCC (vgl. Abschnitt 19.4) bevorzugen

# **19.8. Grafische Programmierung**

Neben der mitunter doch recht mühsamen manuellen CV-Programmierung – wer kennt schon all die CV-Nummern auswendig – bietet Ihnen die ECoS eine komfortable Alternative an: Alle ESU-Decoder und viele Decoder anderer Hersteller können Sie bequem programmieren – ohne die CV-Nummern kennen zu müssen.

Märklin® mfx®-Loks und Loks mit ESU M4-Decodern können ebenfalls vollgrafisch programmiert werden. Da es bei M4 keine CV-Nummern mehr gibt, ist dies sogar die einzige sinnvolle Zugriffsmethode auf die Loks.

Möglich machen dies Decoderprofile.

# **19.8.1. Decoderprofile von ESU und mfx®-Decodern**

Ein Decoderprofil ist eine Beschreibung der Eigenschaften eines Decoders: Alle CV-Nummern, deren Wertebereiche und deren Bedeutung, sowie die Anordnung der Elemente auf dem Bildschirm werden hier zusammengefasst. Jeder Decoder der ein passendes Profil besitzt, kann also grafisch programmiert werden.

Die ECoS kennt Profile für alle ESU-Decoder, M4-Decoder (mit und ohne Sound) und darüber hinaus zwei generische DCC-Profile für Decoder anderer Hersteller.

#### **19.8.2. Manuelles Zuweisen eines Decoderprofils (DCC)**

Sie können jeder Lok ein Decoderprofil zuweisen. Ausnahme sind Loks mit M4-Decoder: Dort wird das passende Profil vollautomatisch eingestellt und kann nicht geändert werden. Das Zuweisen geschieht wie folgt.

SELECT WH • Rufen Sie die Lok auf einem der Handregler auf

> • Rufen Sie das Lokmenü auf, und wählen Sie "Lok bearbeiten".

> • Wechseln Sie auf den dritten Tab-Reiter mit der Aufschrift "Erweitert". Es öffnet sich ein Dialogfenster.

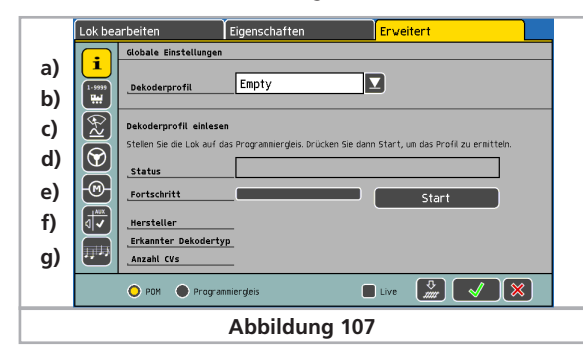

- a) Globale Einstellungen
- b) Adresseinstellungen
- c) Analogeinstellungen
- d) Fahreinstellungen
- e) Motoreinstellungen
- f) Funktionszuordnung
- g) Soundeinstellungen

Der Inhalt der einzelnen Subdialoge hängt von den Möglichkeiten des Decoders bzw. dessen zugeordnetem Profil ab. Die Soundeinstellungen z. B. werden nur bei einem LokSound Decoder Werte beinhalten.

• Wählen Sie aus der Auswahlliste "Decoderprofil" das zu Ihrem Decoder passende Decoderprofil aus der Liste aus. Wenn der Decoder nicht in der Liste enthalten ist, wählen Sie "Empty".

Sobald Sie ein Decoderprofil gewählt haben, werden die einzelnen Abschnitte b) bis g) mit den Einstellungen des entsprechenden Decoders geladen. Sie können nun alle Einstellungen des Decoders komfortabel grafisch ändern.

Die ECoS übernimmt nach einer manuellen Profilauswahl Standardwerte. Diese müssen nicht mit den tatsächlich in Ihrer Lok eingestellten Werten übereinstimmen. Wir empfehlen daher, die automatische Profilzuweisung zu benutzen.

#### **19.8.3. Automatisches Zuweisen des Profils (DCC)**

Bei der automatischen Profilzuweisung wird der Decoder der Lok ausgelesen und das passende Profil zugeteilt. Gleichzeitig werden alle aktuellen CV-Werte des Decoders "am Stück" gelesen und grafisch dargestellt. Auf diese Weise ist sichergestellt, dass die tatsächlichen Decodereinstellungen auch mit den in der Zentrale gespeicherten Einstellungen übereinstimmen.

- Stellen Sie die Lok auf das Programmiergleis.
- SELECT<sup>ON</sup> • Rufen Sie die Lok auf einem der Handregler auf
	- Rufen Sie das Lokmenü auf, und wählen Sie "Lok bearbeiten".
	- Wechseln Sie auf den dritten Tab-Reiter mit der Aufschrift "Erweitert". Es öffnet sich das gleiche Fenster wie in Abbildung 107 gezeigt.
	- Berühren Sie die Schaltfläche "Start", um den Einlesevorgang zu starten.
	- Die ECoS findet zunächst den Decodertyp heraus und wählt das passende Profil.
	- Die Zentrale liest alle CV-Werte aus dem Decoder aus. Dieser Vorgang kann einige Zeit dauern.
	- Schließen Sie den Vorgang durch einen Druck auf "Beenden" ab.

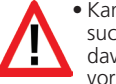

 $\overline{\mathscr{X}}$ 

• Kann die Zentrale die Lok nicht im DCC-Modus lesen, wird versucht, die Motorola®-Adresse zu finden, da die Zentrale nun davon ausgeht, einen nicht-lesefähigen Motorola®-Decoder vor sich zu haben.

# **19.8.4. Profil von M4-Decodern**

Bei allen erkannten Loks mit M4-Decoder wird das Decoderprofil automatisch korrekt erkannt und voreingestellt. Es kann auch nicht geändert werden. Die weitere Vorgehensweise zum Ändern der Decodereinstellungen erfolgt genauso wie bei DCC-Decodern.

Die gleichartigen Handlungen beim Ändern von M4-Decodern sollten Sie jedoch nicht täuschen: Viele M4-Decoder besitzen keine CVs, die direkt von außen zugänglich sind.

#### **19.8.5. Ändern der Decodereinstellungen**

Nach dem Zuweisen eines Decoderprofils können Sie nun die Einstellungen komfortabel grafisch ändern. Zunächst werden Änderungen nur lokal in der Zentrale eingestellt und nicht sofort an den Decoder weitergegeben (programmiert). Sie können natürlich auf Wunsch die lokalen Einstellungen jederzeit auf den Decoder übertragen.

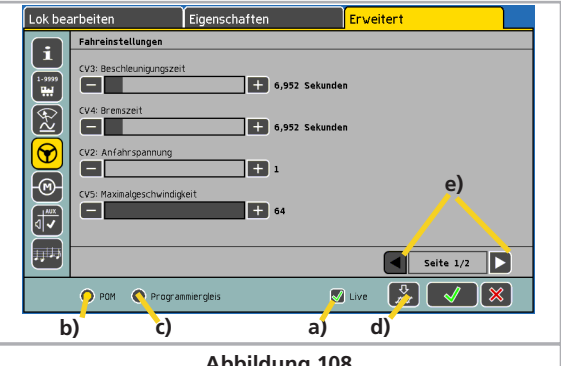

 $\mathcal{J}$ 

- a) Auswahlfeld "Live"
- b) Radiobutton "POM" (=Hauptgleisprogrammierung)
- c) Radiobutton "Programmiergleis"
- d) Schaltfläche "Daten auf Decoder übertragen"
- e) Vor- und Zurückblättern in den Unterseiten.
- Wählen Sie zunächst aus, ob Sie eine Hauptgleis (POM)- oder Programierung auf dem Programmiergleis vornehmen möchten. Hierzu dienen die beiden Radiobuttons b) und c). Bei M4- Decodern ist POM automatisch voreingestellt und kann nicht verändert werden.

Wenn Sie eine Hauptgleisprogrammierung vornehmen möchten, dürfen zuvor keine Adressänderungen erfolgen. Eine geänderte Adresseinstellung kann nicht über eine Hauptgleisprogrammierung durchgeführt werden. Stellen Sie hierzu die Lok auf das Programmiergleis.

#### **19.8.5.1. Download-Modus**

• Ein Druck auf die Schaltfläche d) überträgt die kompletten Daten auf die Lok.

Alle CV-Daten des Decoders werden überschrieben. Benutzen Sie diese Funktion daher mit Bedacht!

#### **19.8.5.2. Live-Modus**

Unter Nutzung der Hauptgleisprogrammierung (POM) können Sie die Änderungen der Einstellungen direkt "live" während der Eingabe miterleben: Die Zentrale sendet alle Änderungen unmittelbar auf die (fahrende) Lok. Damit gelingt die Decoderprogrammierung wesentlich einfacher als bisher.

- Aktivieren Sie, während "POM" aktiv ist, einfach die Schaltflä $che$  a)  $Live''$ .
- Sobald Sie nun einen Wert mit einem Schieberegler ändern (z.B. CV5, Höchstgeschwindigkeit), wird der neue Wert direkt auf die Lok übertragen und Sie können die Wirkung beobachten.

Der Live-Modus kann nicht verwendet werden für

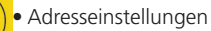

# • Funktionszuordnung

#### **19.8.6. Wissenswertes über Profile**

- Für jeden ESU-Decoder existiert ein passendes Profil. Jedoch sind in einem Profil nicht zwingend alle Einstellungen eines Decoders vorhanden. Einige sehr selten benötigte Einstellungen sollten über die manuelle CV-Programmierung nach Abschnitt 19.4 durchgeführt werden. Alternativ kann auch unser Produkt LokProgrammer nebst PC-Software verwendet werden.
- DCC-Decoder anderer Hersteller verwenden am besten das Generic-NMRA-Profil. Für erweiterte Einstellungen empfehlen wir die manuelle CV-Programmierung.

#### **19.9. Märklin® Signale 763xx-Serie programmieren**

Zum Programmieren der Digital-Signale der 763xx-Serie (z. B. 76391, 76393, etc) sind folgende Schritte durchzuführen:

- 1. Signalelektronik in der Verpackung belassen. Die Signalelektronik muss zum Programmieren in den Kontaktbügel in der Verpackung eingerastet sein.
- 2. Auf der ECoS einen neuen Magnetartikel einrichten, wie in Abschnitt 13.1. gezeigt. Hierbei den passenden Signaltyp aus der Liste auswählen. Befindet sich am Hauptsignalmast ein Vorsignal, muss auch das zum Vorsignal zugehörige Hauptsignal eingerichtet werden. Geben Sie jedem Signal die gewünschte Weisennummer. Bei der Tastenfunktion die Betriebsart "Moment" wählen.

Zum Programmieren die Schaltdauer auf 2500 ms setzen.

Bei Signalen mit angebautem Vorsignal nicht vergessen die Schaltelemente für die zugehörigen Hauptsignale einzurichten.

- 3. Verknüpfen Sie das neue Schaltelement auf einer der Seiten im Stellwerk, damit Sie den Magnetartikel schalten können.
- 4. Schalten Sie die ECoS ab.
- 5. Entfernen Sie den Anschluss der ECoS zur Anlage. Schließen Sie nur das neu zu programmierende Signal an den Anlagenausgang der ECoS an.
- 6. Schalten Sie die ECoS ein. Sobald die ECoS betriebsbereit ist, "Stop"-Taste betätigen (Nothalt)
- 7. "Go"-Taste an der ECoS einschalten. Das Signalbild am Signal beginnt zwischen zwei Zuständen hin- und herzuschalten. Die nachfolgende Vorgehensweise ist abhängig von dem verwendeten Signal.

76391/76371/76372: Signal auf dem Bildschirm kurz betätigen. Innerhalb der eingestellten Schaltdauer (2500 ms) wird das Signal sicher programmiert.

76392/76394: Signalzustand Hp1 schalten. Abwarten, bis das Signal wieder beginnt abwechselnd unterschiedliche Signalbilder zu zeigen. Danach den Signalzustand Hp2 schalten.

76395/76397: Die ersten Schritte laufen wie bei den Signalen 76391 bzw. 76393 ab. Danach beginnt das Vorsignal zwischen zwei Signalbildern hin- und herzuschalten. Betätigen Sie jetzt die Funktion Hp1 oder Hp0 von dem zugehörigen Hauptsignal. Wenn das Vorsignal zu einem zweibegriffigen Signal gehört, so drücken Sie ein zweites Mal die Signalfunktion Hp1 oder Hp0, wenn das Vorsignal wieder mit dem abwechselnden Darstellen der verschiedenen Signalbilder begonnen hat. Im anderen Fall betätigen Sie Signalfunktion Hp2 beim zugehörigen Hauptsignal. Bei Signalen mit mehr als 2 Begriffen erfolgt die Zuweisung der zweiten Adresse automatisch.

- 8. Das Signal ist jetzt programmiert. ECoS ausschalten. Signal aus der Verpackung nehmen und in die Anlage einbauen.
- Erst wieder die weiteren Schritte beginnen, wenn das Signal zwischen den zwei Signalbildern hin- und herschaltet.
- Es genügt die Schaltbefehle kurz auszulösen. Die notwendige Schaltdauer ist über den Eintrag von 2500 ms gegeben. Zum späteren Betrieb sollten Sie diese Zeit auf einen praxisgerechte-

ren Wert (z.B. 500 ms) ändern.

• Bei zu großen Pausen zwischen den einzelnen Schritten beendet das Signal von sich aus den Programmiervorgang. Beginnen Sie in diesem Fall durch Drücken der STOP-Taste den ganzen Vorgang von vorne.

# ECoSniffer & ECoSlink Bus

# 20. ECoSniffer

Der ECoSniffer erlaubt Ihnen die Weiterverwendung Ihrer alten Digitalsystem an der ECoS.

ECoSniffer verhält sich wie ein Digitaldecoder und rückübersetzt die Schienensignale in für die ECoS verarbeitbare Informationen.

Während alle bisherigen Digitalsysteme adressbasiert sind, speichert die ECoS die Loks wie mehrfach erwähnt in Loklisten mit sprechenden Namen. Da es mehrere Loks mit gleicher Adresse geben kann, muss eine Zuordnung zwischen den Lokadressen des Altsystems und den damit eigentlich gemeinten Loks innerhalb der Lokliste der Zentrale getroffen werden.

Für jeden Eintrag der Lokliste kann neben der realen Adresse, mit welcher die Lok letztendlich auf dem Gleis gefahren wird, eine sogenannte Snifferadresse vergeben werden. Diese Adresse ist unabhängig von der echten Adresse und dient ausschließlich der Zuordnung der vom externen Altgerät (z.B. Märklin® 6021) empfangenen Adressen zu den Loks der Lokliste der ECoS.

Auch wenn Sie mit HIlfe des L.Net Converters Lokomotiven mit einem LocoNet®-kompatiblen Handregler steuern möchten, müssen Sie den Loks Snifferadressen vergeben.

#### **20.1. Snifferadressen für Loks**

Die Snifferadressen werden als zusätzliche Eigenschaft zu jeder Lok gespeichert und im Lokmenü eingegeben.

Da Snifferadressen und reale Adressen unabhängig voneinander sind, können Sie damit faszinierende Abläufe realisieren. *Beispiel:* 

Sie haben eine 6021 an den ECoSniffer angeschlossen (Siehe Abb. 26). Die 6021 kann nur Adressen von 01 bis 80 im Motorola®-Format verwalten. Sie haben eine Lok "Blue Tiger BR250" unter der Lokadresse "250" im DCC-Format angelegt. Diese soll mit der 6021 gesteuert werden. An der 6021 möchten Sie Adresse "25" verwenden. Tragen Sie daher als Snifferadresse für den Blue Tiger die "25" ein.

Ab sofort wird der Blue Tiger fahren, wenn Sie an Ihrer 6021 die Adresse 25 eingeben. Die ECoS ordnet die von der 6021 gesendete Adresse 25 korrekt dem Blue Tiger zu, erkennt dass dieser real mit Adresse 250 gesteuert wird und spricht die Lok entsprechend an, sogar unter DCC! Es gelingt es also mühelos, ein Motorola®-Kommando der 6021 zum Steuern einer DCC-Lok zu verwenden.

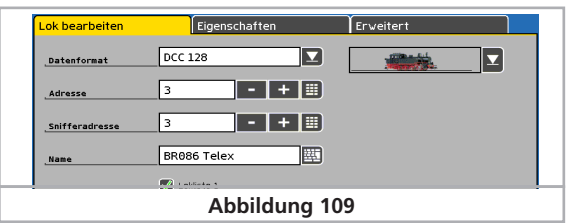

- Vergeben Sie jede Snifferadresse nur einmal. Die Zentrale prüft bei der Eingabe der Snifferadressen nicht, ob diese mehrmals verwendet wurde.
- Wenn Sie als Snifferadresse die "0" belassen, wird direkt die Lokadresse (sofern vorhanden) verwendet.
- Der Adressraum des Altgerätes kann natürlich nicht erweitert werden: Eine 6021 kann nur Adressen von 01 bis 80 senden. Geben Sie als Snifferaddresse z.B. "85" ein, werden Sie diese mit der 6021 nicht steuern können.
- Im DCC-Format erkennt der ECoSniffer die Funktionstasten F0 bis F12 des Altsystems.
- Im Motorola®-Format erkennt der ECoSniffer die Funktionstasten F0 bis F4. Erweiterte Funktionstasten (F5 bis F8) über die Folgeadresse kann der ECoSniffer nicht erkennen.

#### **20.2. Tipps im Umgang mit dem ECoSniffer**

Der ECoSniffer hat natürlich auch Grenzen. Da die Kommunikation nur unidirektional erfolgt, besteht keine Möglichkeit, Informationen an das Altsystem zurückzusenden: Wenn Sie zunächst mit Ihrem Altsystem eine Lok auf Fahrstufe 10 bringen und dann mit einem der internen Fahrregler die Fahrstufe auf 2 verringern, zeigt ihr Altsystem noch immer Fahrstufe 10 an.

- Rufen Sie eine mit einem Altsystem gesteuerte Lok nicht gleichzeitig an einem der internen Fahrregler auf. Dies kann zu Problemen führen.
- Steuern Sie DCC-Loks stets mit 28 oder 128 Fahrstufen an Ihrem Altsystem, da der ECoSniffer nicht zuverlässig zwischen 14 und 28 Fahrstufen unterscheiden kann.
- Wenn Sie eine Lok nicht mehr mit dem Altgerät steuern möchten, stoppen Sie die Lok mit dem Altgerät und schalten Sie alle Funktionstasten aus. Der ECoSniffer entfernt dann die Lok nach einiger Zeit aus seiner internen Kontrollliste (purging).

#### **20.3. Magnetartikel mit Altgeräten schalten**

Über den ECoSniffer können selbstverständlich auch Magnetartikel geschaltet werden. Magnetartikeladressen werden direkt vom ECoSniffer an die Zentrale übertragen und unmittelbar geschaltet. Es werden keine Snifferadressen für Magnetartikel verwaltet.

Es ist zwingend erforderlich, alle Magnetartikel, die Sie mit einem Altgerät schalten möchten, zunächst an Ihrer Zentrale lokal einzurichten, wie in Abschnitt 13 gezeigt. Wenn Sie mit Ihrem Altgerät (z.B. Märklin® 6021 mit Keyboard) eine Weiche schalten möchten, die auf der ECoS nicht angelegt ist, wird die Weiche nicht schalten.

# 21. Geräte für den ECoSlink Bus

Der ECoSlink dient zur Erweiterung einer ECoS. An den ECoSlink können externe Handregler, Rückmeldemodule, Booster und andere Erweiterungen angeschlossen werden. ECoSlink basiert auf dem Industriestandard CAN, der eine maximale Kabellänge von 100m und eine Datenrate von 250 garantiert.

Alle Geräte melden sich automatisch am System an und können während des Betriebs aus- und wieder angesteckt werden. Wir möchten hier die wichtigsten, für den Ausbau Ihres System erforderlichen Geräte kurz vorstellen.

#### **21.1. ECoSlink erweitern**

Die Zentrale bietet bereits drei Buchsen zum direkten Anschluss von Geräten. Reichen diese nicht mehr aus, benötigen Sie ein Busverteilermodul.

#### **21.1.1. ECoSlink Terminal**

Das ECoSlink Terminal bietet an der Vorderseite zwei Buchsen für Handregler (z.B. Märklin® mobile station) und an der Rückseite 4 Buchsen für ECoSBoost oder ECoSDetector Module.

Das ECoSlink Terminal kann alle angesteckten Geräte entweder über die Zentrale mit Strom versorgen oder dies für seinen Abschnitt mit Hilfe eines externen Netzteils selbst übernehmen.

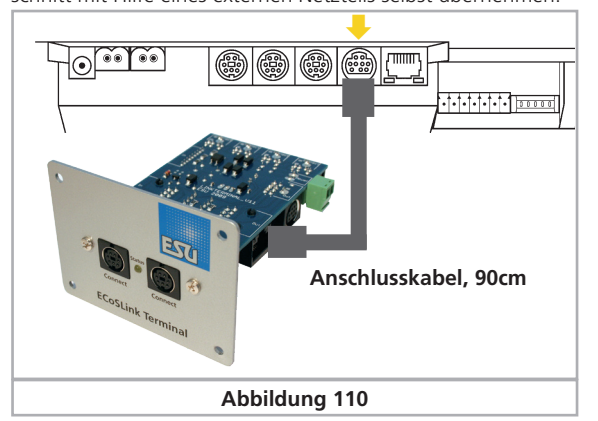

Das ECoSlink Terminal wird mit dem mitgelieferten, 90cm langen Kabel an die ECoSlink Extend Buchse angeschlossen. Alle weiteren ECoSlink Terminals können mit Hilfe handelsüblicher Computerkabel (sogenannte "Patch-Kabel") miteinander verbunden werden.

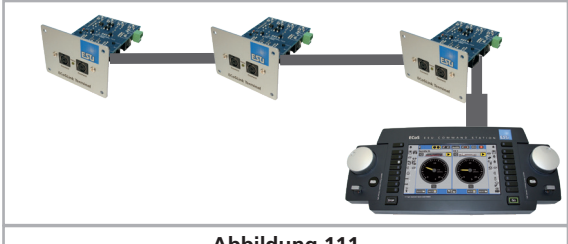

**Abbildung 111**

#### **21.2. Märklin® Mobile Station**

An der ECoS können bis zu drei Märklin® mobile stations 60651 und 60652 direkt als zusätzliches Fahrpult angeschlossen werden. Weitere mobile stations können mit Hilfe des ECoSlink Terminals angebunden werden.

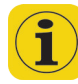

Es muss auf jeden Fall das Adapterkabel (10- auf 7-polig) verwendet werden. Dieses Adapterkabel geöhrt zum Lieferumfang der mobile station Märklin® 60652 oder ist als Ersatzteil unter der Märklin® Nummer 610 479 beim Fachhändler erhältlich.

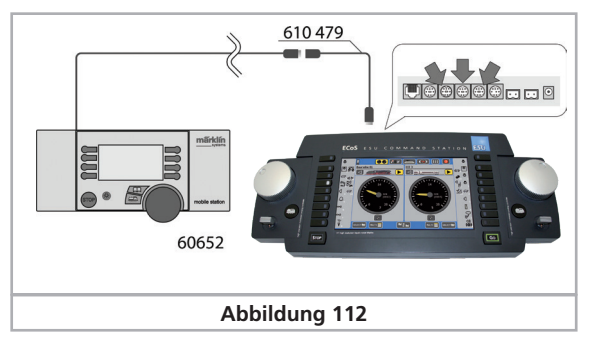

Wenn die mobile station das erste mal an die Zentrale angesteckt wird, wird die interne Softwareversion der mobile station überprüft. Sollten deren Version älter sein als die in der Zentrale gespeicherte, wird diese automatisch aktualisiert. Die mobile station wird in dieser Zeit nicht reagieren und auch kein Bild anzeigen. Dies ist normal! Auf dem Bildschirm der Zentrale erscheint ein Hinweisbildschirm zur Erinnerung.

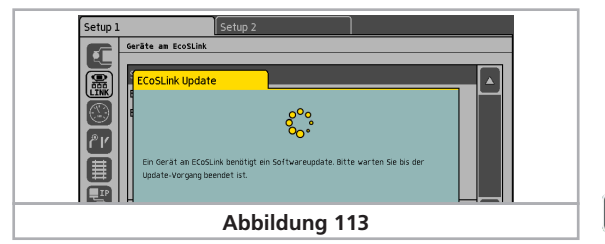

Nach dem Aktualisieren erfolgt ein Geräte-Reset, alle Loks aus der internen Datenbank der mobile station werden gelöscht!

#### **21.2.1. Loks zuweisen**

Jeder angeschlossenen mobile station können individuell 10 Loks aus der internen Lokliste der Zentrale zum Steuern zugewiesen werden. Die Zuweisung erfolgt im Setup-Menü.

- Wählen Sie aus der oberen Menüleiste das Setup-Symbol aus.  $\sqrt{2}$ Es öffnet sich ein Menüdialog. Am linken Rand sehen Sie diverse Piktogramme.
	- Wählen Sie das zweite Piktogramm von oben aus. Es erscheint das Dialogfenster "Geräte im System".
	- Wählen Sie die gewünschte mobile station aus und und drücken Sie das "Hand"-Piktogramm. Es öffnet sich der Konfigurationsdialog zum Zuweisen von Loks zur mobile station. **Abbildung 116**

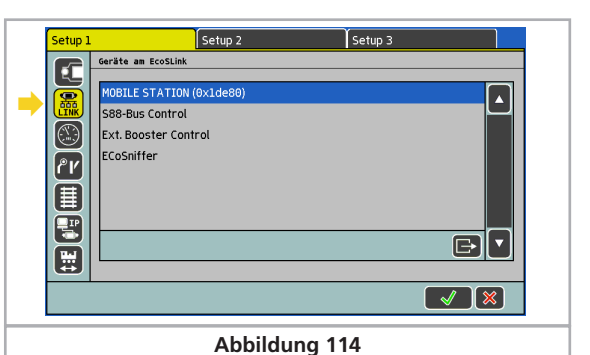

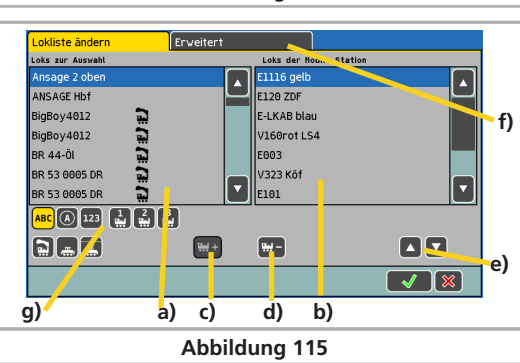

- a) Liste mit allen Loks
- b) Liste der bereits zugeordneten Loks
- c) Fügt eine Lok der mobile station hinzu
- d) Entfernt eine Lok aus der Lokliste der mobile station
- e) Verschiebt die rechts markierte Lok nach oben bzw. unten
- f) Erweiterte Einstellungen
- g) Sortier- und Filtermöglichkeiten für die linke Lokliste
- Wählen Sie die gewünschte Lok aus der linken Liste aus und َ + بيع ا fügen diese durch Drücken des Symbols c) hinzu.
	- Nicht mehr benötigte Loks in der Liste rechts auswählen und das Symbol d) drücken.

Es können maximal 10 Loks zugewiesen werden. Die mobile station kann Loks aller Datenformate steuern, da sie ECoS das endgültige Datenformat letztlich erzeugt.

#### **21.2.2. Erweiterte Einstellungen**

1

Im Tab-Reiter "Erweitert" können Sie der mobile station einen Namen geben, um sie voneinander unterscheiden zu können.

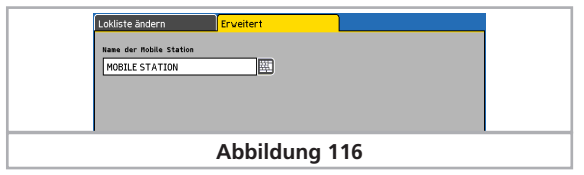

# 22. Konfigurationsmenü

Grundsätzliche Betriebsparameter werden über das "Setup"-Menü verändert.

Nach Druck auf das Setup-Piktrogramm am oberen Rand des Bildschirms öffnet sich der Setup-Konfigurationsdialog. Dieser ist in mehrere Seiten gegliedert.

#### **22.1. Allgemeine Einstellungen**

[ e <del>72</del> ]

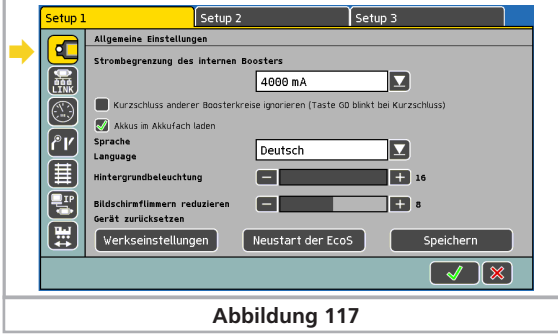

#### **22.1.1. Spracheinstellungen**

Wählen Sie die gewünschte Sprache aus der Auswahlliste aus. Die Änderungen werden unmittelbar übernommen.

#### **22.1.2. LCD-Kontrast und Helligkeit**

Mit den Schiebereglern für Helligkeit und Kontrast des Bildschirm können Sie diesen optimal an Ihre Gewohnheiten und Umgebung anpassen.

#### **22.1.3. Stromschwelle des internen Boosters**

Mit der Auswahlliste "Strombegrenzung des internen Boosters" können Sie den Maximalstrom auf Wunsch verringern. Stellen Sie den Strom nie höher ein als erforderlich, um eine Beschädigung oder geschweißte Schienen im Kurzschlussfall zu vermeiden.

Die Stromschwelle weiterer, externer ECoSBoost Booster wird im Konfigurationsmenü "Geräte im System" eingestellt. Beachten Sie hierzu Abschnitt 22.2.

Wenn Sie das Häkchen hinter "Bei Kurzschluss anderer Boosterkreise ignorieren" setzen, dann schaltet der interne Booster nicht ab, wenn andere Booster einen Kurzschluss melden. Sie können so erreichen, dass der interne Booster nur abschaltet, wenn sich der Kurzschluss in seinem eigenen Bereich befindet, sonst nicht.

Die "Go"-Taste blinkt grün, wenn mindestens ein Boosterabschnitt wegen Kurzschluss abbeschaltet hat.

# **22.1.4. Reset**

Ein Druck auf die Schaltfläche "Werkseinstellungen" löst einen Werksreset aus. Alle Einstellungen der Zentrale werden gelöscht, darunter die Lok- und Weichenlisten, Fahrstraßen und Gleisbildstellpulte.

Der Werksreset wird sofort ohne Nachfrage durchgeführt.

40

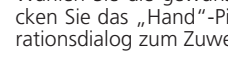

# Konfigurationsmenü

Aus Sicherheitsgründen ist normalerweise die Funktion "Reset" nicht aktiv und daher ausgegraut. Sie müssen die Reset-Funktion unter den Zugangsberechtigungen erst freigeben. Näheres hierzu im Abschnitt 22.7.

#### **22.1.5. Neustart**

Ein Druck auf die Schaltfläche "Neustart der ECoS" löst einen Neustart des Geräts aus. Alle Einstellungen bleiben erhalten. Ein Neustart kann Softwareprobleme beheben und benötigt wesentlich weniger Zeit als ein komplettes Aus- und Wiedereinschalten.

#### **22.2. Geräte im System**

In diesem Menü werden alle Geräte aufgeführt, die aktuell am ECoSlink-Bus betrieben werden. Jedes Gerät meldet sich automatisch an der Zentrale an ("Plug & Play") und kann unter Umständen hier weiter konfiguriert werden.

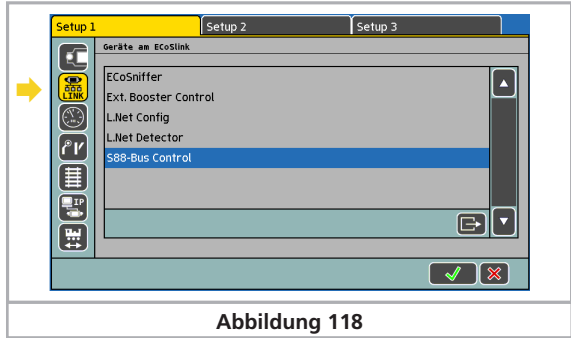

 $\overline{\mathbb{R}}$ 

Die Geräte "ECoSniffer", "S88-Bus Control" und "External Booster Control" werden immer angezeigt, auch wenn gar keine externen Geräte am ECoSlink Connect hängen. Diese drei Geräte sind intern in der ECoS eingebaut, werden aber dennoch genau wie externe Geräte über den ECoSlink angesprochen.

#### **22.2.1. 6017 und DCC Booster-Konfiguration**

Wie in Abschnitt 8.7. bereits erwähnt, unterscheiden sich die unterschiedlichen externen Booster-Typen im Hinblick auf die Kurzschlusserkennung: Die Zeitdauer vom Erkennen eines Kurzschlusses bis zum Abschalten der Zentrale muss auf den Booster abgestimmt werden, um einen sicheren Betrieb zu gewährleisten und Fehlabschaltungen zu verhindern.

Hierzu dient das Unterdialogmenü "Boosterkonfiguration".

Sie erreichen es über das Setup-Menü "Gerätekonfiguration" (vgl. Abb. 118): Wählen Sie aus der Liste der Geräte "External Booster Control" aus und drücken Sie die "Edit"-Schaltfläche.

Geben Sie über die Auswahlliste "Verzögerung Kurzschlusserkennung" Verzögerungszeit direkt an:

- Wählen Sie "0 ms" für DCC-kompatible Booster (z.B. Lenz)
- Wählen Sie "1500 ms" für LDT Booster
- Wählen Sie "2000 ms" für Märklin® 6017-Booster Für alle anderen Fabrikate bitte mit "0 ms" starten und testen.

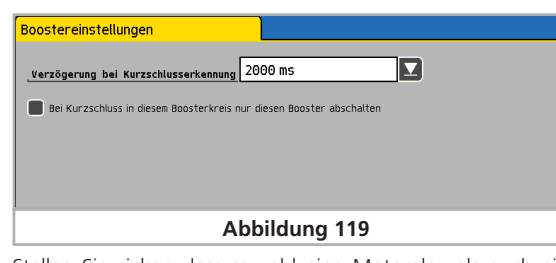

Stellen Sie sicher, dass sowohl eine Motorola- als auch eine DCC- Lok aktiv sind. Einige Booster kommen mit DCC-Paketen nicht gut zurecht. Schaltet die Zentrale sofort in Überstrom ("Stop"-Taste leuchtet rot), muss die Zeit erhöht werden.

Wenn Sie das Häkchen hinter "Bei Kurzschluss in diesem Boosterkreis nur diesen Booster abschalten" setzen, dann schaltet der interne Booster nicht ab, wenn andere Booster einen Kurzschluss melden. Sie können so erreichen, dass der interne Booster nur abschaltet, wenn sich der Kurzschluss in seinem eigenen Bereich befindet, sonst nicht.

#### **22.2.2. ECoSBoost Konfiguration**

Für jeden angeschlossene ECoSBoost Booster können Sie die Stromschwelle sowie den Namen ändern.

Wählen Sie hierzu aus der Liste der "Geräte im System" den gewünschten ECoSBoost aus, und wählen Sie das Konfigurationsmenü.

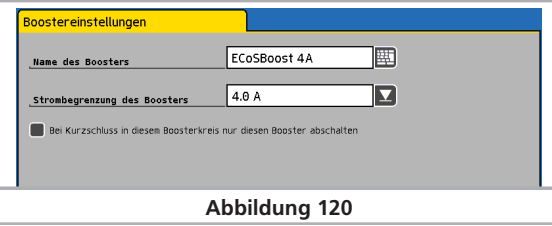

#### **Name**

Geben Sie den gewünschten Namen ein. Auf diese Weise können Sie Ihre Booster auseinander halten. Wenn Sie mehrere ECoSBoost besitzen, sollten Sie diese nacheinander an die Zentrale anstecken und konfigurieren, damit Sie den Überblick behalten.

#### **Strom**

Mit der Auswahlliste "Strom" können Sie den Maximalstrom auf Wunsch verringern. Stellen Sie den Strom nie höher ein als erforderlich, um eine Beschädigung oder geschweißte Schienen im Kurzschlussfall zu vermeiden.

Wenn Sie das Häkchen hinter "Kurzschluss anderer Booster ignorieren" setzen, dann schaltet der entsprechende ECoSBoost **nicht** ab, wenn andere Booster einen Kurzschluss melden. Sie können so erreichen, dass dieser Booster nur abschaltet, wenn sich der Kurzschluss in seinem eigenen Bereich befindet, sonst nicht.

#### **22.3. Fahrbildschirm**

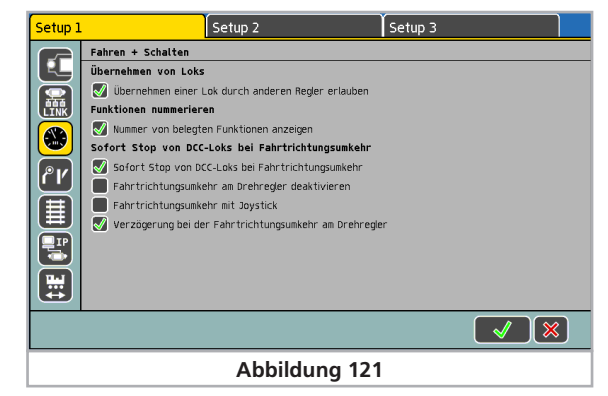

#### **22.3.1. Übernehmen von Loks**

Wenn Sie den Haken vor "Übernehmen von Loks" setzen, so kann jederzeit eine Lok durch einen anderen Teilnehmer übernommen ("geklaut") werden (Parallelbetrieb).

#### **22.3.2. Funktionen nummerieren**

Ist diese Funktion aktiv, werden die Funktionstastensymbole der Loks durchgezählt, damit man diese besser auseinander halten kann. Sie erkennen dies an den kleinen Ziffern rechts unten an den Funktionstastensymbolen. Ab Werk aktiv.

#### **22.3.4. Fahrtrichtungsumkehr**

#### **22.3.4.1. Sofort Stop von DCC-Loks**

Wenn diese Funktion aktiv ist, erhalten Loks mit M4-Decoder und DCC-Decoder beim Drücken des Fahrtreglers nicht nur einen Umschaltbefehl, sondern auch einen Nothaltbefehl. Dies führt zu einem sehr schnellen Anhalten der Lok, allerdings kann es aufgrund der Bremswirkung zu Entgleisungen kommen.

Motorola®-Loks erhalten stets einen Nothaltbefehl bei der Fahrtrichtungsumkehr. Die Einstellung wirkt hierauf nicht.

#### **22.3.4.2. Fahrtrichtungsumkehr am Drehregler deaktivieren**

Wenn Sie die Fahrtrichtung der Lok nicht durch Linksdrehen des Drehreglers (bis zum "Klick-Geräusch") umschalten möchten, sondern statt dessen lieber den Joystick oder das Touchpanel verwenden möchten, sollten Sie hier einen Haken setzen, um eine Fehlbedienung zu vermeiden.

#### **22.3.4.3. Fahrtrichtungsumkehr am Joystick**

Wenn aktiv, können Sie durch Links- bzw. Rechtsbewegung des Joysticks die Fahrtrichtung der Lok umkehren.

#### **22.3.4.4. Verzögerung bei der Fahrtrichtungsumkehr**

Wenn diese Option aktiv ist, müssen Sie den Drehregler zuerst nach Links bis zum "Klick"drehen und dann eine gewisse Zeit festhalten, ehe die Lok umgeschaltet wird. Diese Option dient zur Vermeidung von Bedienungsfehlern.

#### **22.4. Schaltartikel und Fahrstraßen**

Hier können Sie alle im System befindlichen Schaltartikel, Fahrstraßen und Drehscheiben anzeigen, bearbeiten oder löschen.

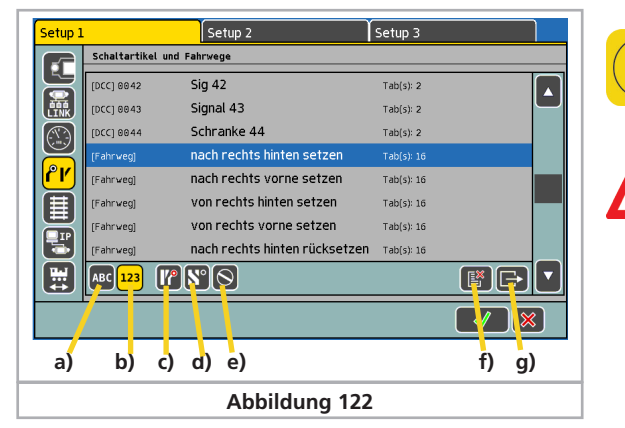

a) Sortierung nach Alphabet

b) Sortierung nach Magnetartikel-Adressen

c) Filter "Nur Magnetartikel"

d) Filter "Nur Fahrwege"

e) Filter "Nur Drehscheiben"

f) Artikel dauerhaft löschen (und alle Verknüpfungen entfernen) g) Artikel bearbeiten

#### **22.5. Datenformate**

Hier können Sie wichtige Informationen zu den gewünschten Datenformaten eingeben.

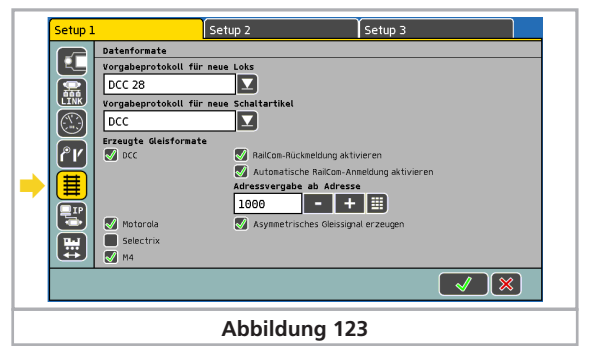

#### **22.5.1. Vorgabeprotokoll für neue Loks**

Bei der impliziten Lokeingabe über die Lokwahlliste wird das hier voreingestellte Datenformat verwendet. Beachten Sie Abschnitt 11.2.4.

#### **22.5.2. Vorgabeprotokoll für neue Magnetartikel**

Das hier eingestellte Datenformat wird automatisch vorgeschlagen, wenn Sie einen neuen Magnetartikel anlegen.

#### **22.5.3. Erzeugte Datenformate**

Hier können Sie einstellen, welche Datenformate erzeugt werden sollen. Sie können damit bestimmte, nicht erforderliche Datenformate abschalten.

Schalten Sie nur die Protokolle ein, die Sie wirklich benötigen. Haben Sie beispielsweise keine Selectrix®-Decoder, schalten Sie das Protokoll ab. Dies kann Probleme vermeiden helfen. Bedenken Sie dass Sie trotz abgeschaltetem Datenformat dennoch Loks mit diesem Datenformat in der Lokliste anlegen können.

Sind Sie beispielsweise reiner" 3-Leiterfahrer und haben DCC und Selectrix® abgeschaltet, können Sie eine DCC-Lok anlegen und auf dem Handregler aufrufen. In diesem Fall wird die Zentrale unabhängig von den hier getroffenen Einstellungen DCC-Pakete erzeugen um die Lok steuern zu können.

#### **22.5.3.1 RailCom Funktionen**

#### **RailCom-Rückmeldung aktivieren:**

Hier können Sie die Rückmeldung über RailCom® ein- und ausschalten. Zur Programmierung älterer SwitchPilot-Decoder kann es erforderlich sein, die RailCom-Rückmeldung auszuschalten. Wenn Sie keine RailCom-fähigen Decoder einsetzen, sollten Sie RailCom abschalten um Probleme zu vermeiden.

#### **Automatische RailCom-Anmeldung aktivieren:**

Mit dieser Einstellung wird die automatische RailComPlus®- Anmeldung aktiviert. Sollte bei der Anmeldung ein Adresskonflikt auftreten, so wird die neue Adresse ab dem Wert "Adressvergabe ab Adresse" vergeben. Wenn kein Adresskonflikt auftritt, wird die Lokadresse bei der Anmeldung beibehalten.

#### **22.5.3.2. Asymmetrisches Gleissignal erzeugen**

Nach Aktivierung dieser Option wird die Zentrale versuchen, ein spezielles, asymmetrisches Gleissignal zu erzeugen. Damit wird versucht, ein eventuelles Lichtflackern älterer (Märklin®) Lichtsignale, Gleislaternen und Stirnbeleuchtung der Fahrzeuge zu unterdrücken. Gerade bei älteren Märklin® Fahrzeugen bleibt ein Restflackern übrig. Abhilfe schafft nur, die Beleuchtung gegenüber der Gehäusemasse zu isolieren.

#### **22.6. Loks neu anmelden**

Eine einzelne Lok (M4/RailComPlus) kann hier auf dem Programmiergleis neu angemeldet werden. Sollte eine angemel-

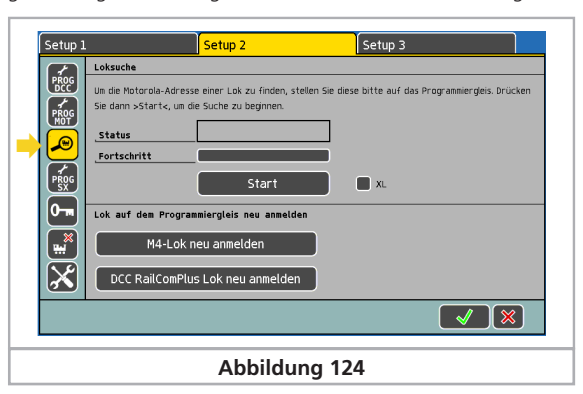

dete Lok nicht mehr mit der ECoS gesteuert werden können, so kann diese auf dem Programmiergleis zu einer Neuanmeldung gezwungen werden.

#### **22.7. Zugangsberechtigungen**

Hier können Sie diverse Optionen der Zentrale für den Zugriff sperren um zu verhindern, dass z.B. Besucher Loks ändern oder gar löschen oder einen Reset auslösen.

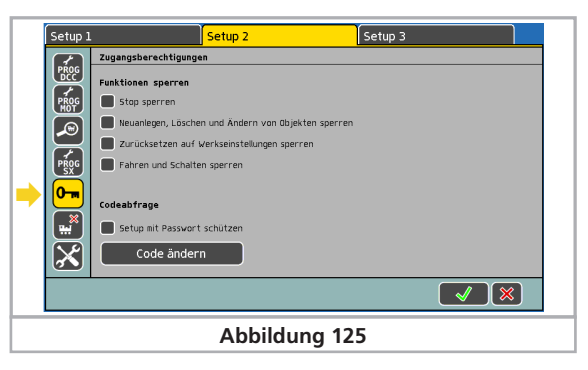

#### **22.7.1. Funktionen sperren**

- "Stop sperren" unterbindet den Nothalt beim Drücken der Stoptaste. Wirksam für die interne Stop-Taste und für alle Stop-Tasten externer ECoSlink-Geräte und Geräte am ECoSniffer.
- "Neuanlegen, Löschen und Ändern von Objekten sperren" verhindert das Hinzufügen, Löschen, Ändern von Loks, Weichen, Fahrwegen usw. Sinnvoll für öffentliche Anlagen, an denen gespielt, aber nichts verändert werden soll.
- "Zurücksetzen auf Werkseinstellungen sperren" deaktiviert den Werksreset.

#### **22.7.2. Codeabfrage**

Sie können den Zugang zum Untermenü "Zugangsberechtigungen" durch einen Zugangscode schützen. Damit können Sie verhindern, dass die Einstellungen unberechtigt geändert werden. Sie müssen zunächst einen 5-stelligen Zahlencode festlegen. Dieser wird abgefragt, ehe der Zugriff auf dieses Menü möglich ist.

#### **22.7.2.1. Code ändern**

• Ein Druck auf die Schaltfläche "Code ändern" öffnet den Ein-

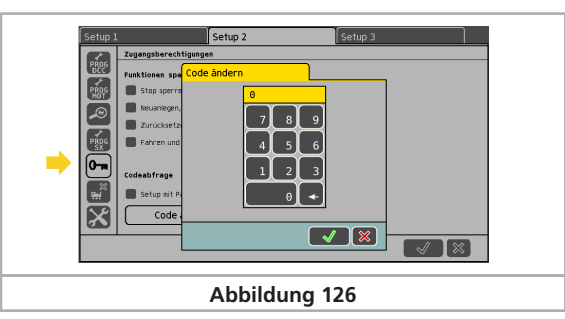

# Konfigurationsmenü

gabedialog für den neuen Code.

• Löschen Sie den alten Code und geben Sie den neuen Code ein.

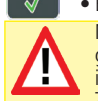

# • Bestätigen Sie Ihre Eingabe Merken Sie sich Ihren Zugangscode gut. Sollten sie ihn ver-

gessen, können Sie ihn ausschließlich über das Computerinterface wieder zurücksetzen (siehe Abschnitt 24.3.5). Ein Zurücksetzen des Codes im Werk ist kostenpflichtig!

# **22.7.2.2. Code aktivieren**

• Aktivieren Sie "Setup mit Passwort schützen".

• Beim Nächsten Aufruf des Menüs "Setup" müssen Sie den Code eingeben.

# **22.8. Objekte Löschen**

Hier können Sie gezielt einzelne Listen aus der Zentrale löschen.

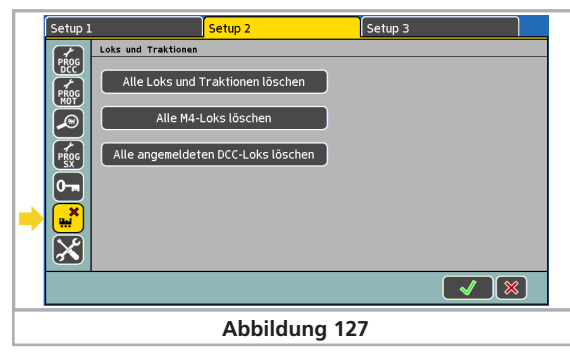

# **22.8.1. Lokomotiven und Traktionen löschen**

Ein Druck auf diese Schaltfläche wird alle Loks und Mehrfachtraktionen aus der Zentrale löschen.

# **22.8.2. M4-Loks löschen**

Ein Druck auf diese Schaltfläche löscht alle M4-Loks aus der internen Lokliste. Danach werden sich alle auf der Anlage befindlichen M4-Loks neu anmelden.

# **22.8.3. RailComPlus-Loks löschen**

Ein Druck auf diese Schaltfläche löscht alle RailComPlus®-Loks aus der internen Lokliste. Danach werden sich alle auf der Anlage befindlichen M4-Loks neu anmelden.

### **22.9. Startmodus**

#### **22.9.1. Gleisstrom beim Start**

Wenn aktiv, wird das Gleis beim Starten der ECoS eingeschaltet; andernfalls müssen sie es durch Drücken von Go" selbst einschalten.

#### **22.9.2. Geschwindigkeit und Richtung**

Wenn aktiv, werden alle Loks nach dem Systemstart wieder mit der zuletzt gültigen Geschwindigkeit und Richtung weiterfahren; andernfalls sind alle Loks gestoppt und müssen manuell angefahren werden.

# **22.9.3. Schaltartikel bei Neustart schalten**

Hier können Sie einstellen, ob die Zentrale nach dem Initialisieren allen Magnetartikeln einen Stellbefehl geben soll. Dies ist gerade im (halb)automatischen Betrieb sinnvoll, damit alle Weichen und Signale wirklich so stehen wie vorgesehen. Eventuelle Handschaltungen während die Zentrale ausgeschaltet war, werden so korrigiert.

#### **22.9.4. Fahrwege bei Neustart nicht auslösen**

Wenn aktiv, werden Fahrwege bei einem Systemstart nicht sofort ausgelöst, sondern erst wenn die Schaltbedingungen (siehe Abschnitt 16) wiederholt erfüllt werden.

#### **22.9.5. Lokkategorien benennen**

Hier können Sie die Lokkategorien benennen.

Wählen Sie die gewünschte Kategorie aus der Liste aus, und drücken Sie danach auf das Tastatursymbol, um die Bearbeitung des Namens zu öffnen. Es gibt keine Reihenfolge oder Priorität bei der Wahl der Namen.

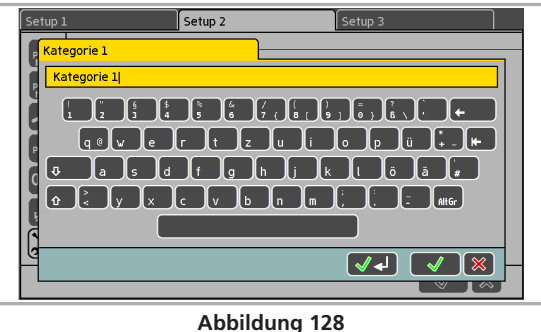

#### **22.10. Allgemeine Informationen**

Hier finden Sie wichtige Informationen über Ihre Zentrale.

# **22.10.1. Softwareversion**

Die Softwareversion ist die Version der internen Betriebssoftware. Wichtig: Wann immer Sie ESU zu Fragen rund um Ihre Zentrale kontaktieren, müssen Sie diese Nummer bereithalten.

### **22.10.2. Seriennummer**

Die interne Seriennummer ist eindeutig Ihrem Gerät zugeordnet. Diese Nummer benötigen Sie zur Registrierung Ihrer ECoS bei uns. Auch bei Support-Anfragen benötigen wir stets diese Nummer, um Ihnen weiter helfen zu können.

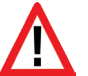

Die Seriennummer benötigen Sie auch, um sich im ESU Support-Forum registrieren zu lassen. Abschnitt 26 gibt nähere Auskunft.

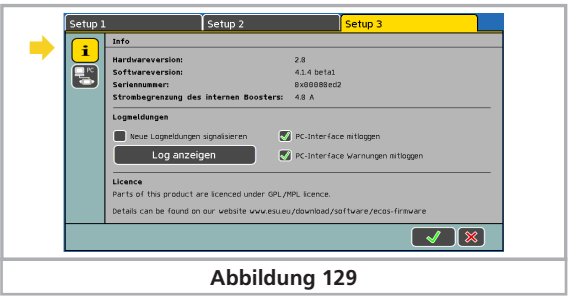

# **22.10.3. PC Interface**

Hier können Sie definieren, ob die ECoS Fehlermeldungen und Warnungen intern protokollieren soll, die über das Computerinterface eingehen. Dies ist nur für Softwareentwickler interessant. Die Logdatei können Sie sich über die Schaltfläche "Log anzeigen" anzeigen lassen.

#### **22.11. Touchscreen kalibrieren**

In sehr seltenen Fällen kann es durch elektrische und mechanische Alterung vorkommen, dass der berührungsempfindliche Bildschirm neu kalibriert werden muss. Sie können jederzeit diesen Vorgang starten.

• Drücken Sie die Funktionstaste F2 und F7 des linken und rechten Fahrpults gleichzeitig

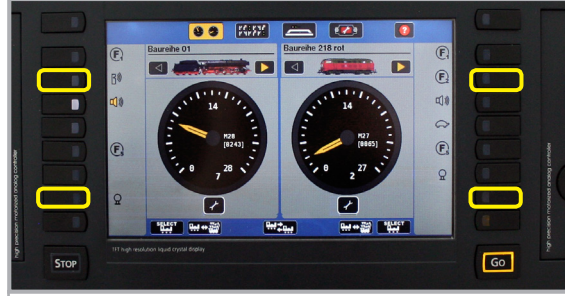

# **Abbildung 130**

• Kalibrieren Sie den Bildschirm neu, indem Sie nacheinander mit dem Zeigestift die drei nacheinander an unterschiedlichen Stellen erscheinenden Kreuze möglichst genau mittig drücken.

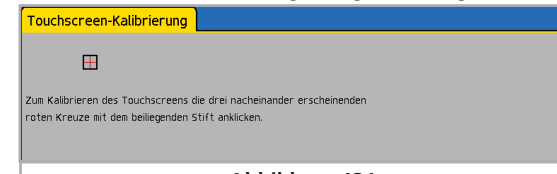

#### **Abbildung 131**

Nach erfolgreicher Kalibrierung startet die ECoS neu.

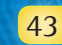

# 23. Betriebseinstellungs-Menü

Im Menü "Betriebseinstellungen" können Sie den aktuellen Stromverbrauch der einzelnen Komponenten ermitteln und verschiedene Module aktivieren und deaktivieren. Die Werte sind jeweils nur für die aktuelle "Session" gültig und werden nach einem Neustart der ECoS zurückgesetzt.

#### **23.1. Strommonitor**

Der Strommonitor gibt Ihnen wertvolle Informationen zum Stromverbrauch Ihrer Modellbahnanlage. Mit seiner Hilfe können Sie den realen Leistungsverbrauch Ihrer Fahrzeuge korrekt ermitteln und somit Ihre Stromabschnitte korrekt planen.

Der Strommonitor zeigt sowohl für den internen Booster, als auch für alle angeschlossenen ECoSBoost Booster den Stromverbrauch, die tatsächliche Schienenspannung sowie die interne Temperatur des Geräts an.

• Drücken Sie das Betriebseinstellungs-Menü direkt im Startbildschirm

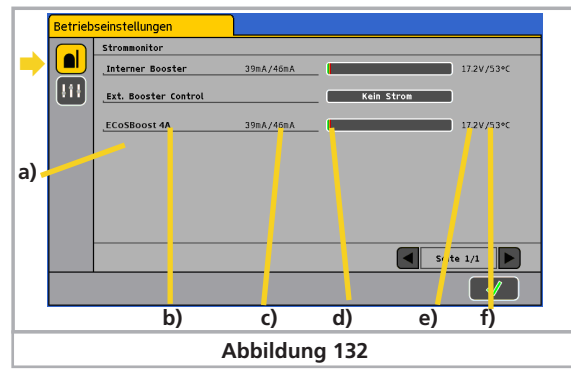

a) Liste aller Booster im System

- b) Name des Boosters (wie konfiguriert)
- c) Aktueller Stromverbrauch / Maximaler Stromverbrauch
- d) Balkenanzeige des Stromverbrauchs
- e) Aktuelle Schienenspannung im Boosterabschnitt
- f) Aktuelle interne Temperatur des Boosters

Im Strommonitor wird auch angezeigt, welcher Booster aufgrund von Kurzschluss abgeschaltet hat. Gerade bei umfangreichen Anlagen ist er somit zur Fehlersuche sehr hilfreich.

#### **23.2. Module aktivieren/deaktivieren**

Hier kann die Weiterleitung von Rückmelde-Ereignissen unterbunden werden:

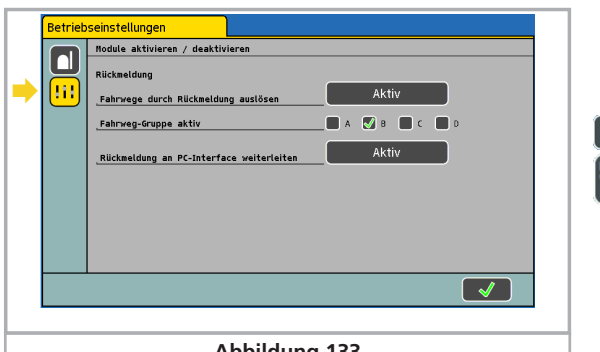

#### **Abbildung 133**

- Fahrwege mit-Rückmeldung auslösen: Ist dieser Punkt auf "Deaktiviert" gestellt, werden durch Rückmelde-Ereignisse keine verknüpften Fahrwege geschaltet.
- Fahrweggruppe aktiv:Hier können Sie definieren, welche Fahrweggruppen aktiv sind. Sie können so während des Anlagenbaus einzelne Gruppen (z.B. einen Bahnhof) gezielt von der Automatik ausnehmen.
- Rückmeldung an PC-Interface weiterleiten: Ist dieser Punkt auf "Deaktiviert" gestellt, werden Ereignisse nicht an über das PC-Interface angebundene PC-Software gemeldet.

# 24. Computerinterface

Das Computerinterface ermöglicht der Zentrale die Verbindung mit Ihrem PC. Hierbei spielt es keine Rolle, ob Sie einen MS-Windows®, Apple® oder Linux®-Computer einsetzen. Die ECoS setzt offene Standards zur Datenübertragung ein und benötigt keine Softwareinstallation auf Ihrem Rechner. Einzig ein Internet-Browser (z. B. Mozilla Firefox®, MS Internet Explorer® o. ä.) muss installiert und konfiguriert sein.

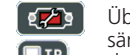

7 H

Über das Computerinterface können Sie Updates aufspielen, sämtliche Konfigurationsdaten auf Ihrem PC sichern und wieder herstellen, den Bildschirminhalt auf Ihren PC übertragen oder sich die internen Lok- Magnetartikel- und Fahrstraßenlisten anzeigen lassen.

Die Kommunikation zwischen der Zentrale und Ihrem PC läuft über eine sogenannte IP-Verbindung. Wesentlich in IP-Netzwerken ist es, dass jeder Teilnehmer eine eindeutige "IP-Adresse" besitzen muss. Anhand dieser IP-Adressen finden sich die Geräte untereinander.

Sowohl in der ECoS als auch auf Ihrem Computer muss daher eine korrekte IP-Adresse konfiguriert werden, sonst funktioniert der Datenaustausch nicht. Die Adresse von PC und Zentrale darf nicht gleich sein, sondern muss unterschiedlich sein.

Die Verbindung zwischen Zentrale und PC muss zunächst korrekt hergestellt werden, wie in Abschnitt 8.6. beschrieben.

# **24.1. ECoS wird direkt am Internet-Router betrieben**

Wenn Sie Ihren PC mit einer Breitbandinternet-Verbindung (z. B. DSL) mit dem Internet verbunden haben und dafür sogar einen Wireless-Router einsetzen oder gar ein kleines Heimnetzwerk betreiben, so sollten Sie über einen sogenannten DHCP-Server in Ihrem Netzwerk verfügen: Dieser weist allen Geräten automatisch IP-Adressen zu.

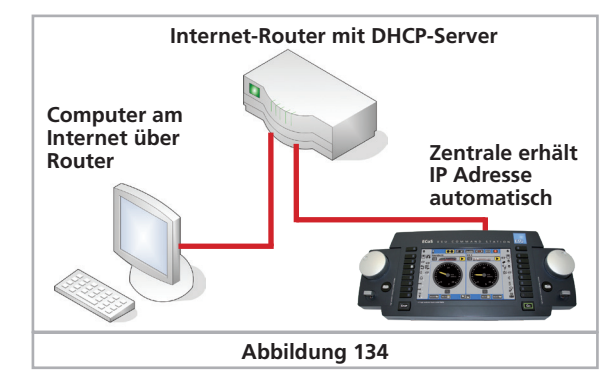

# Computerinterface

# **24.1.1. IP-Adresse via DHCP beziehen**

Sie müssen nun der ECoS nur noch mitteilen, dass die IP-Adresse von Ihrem Internet-Router bezogen werden soll.

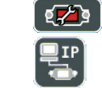

# • Öffnen Sie das Setupmenü.

• Wählen Sie "Netzwerk-Einstellungen" aus der Liste.

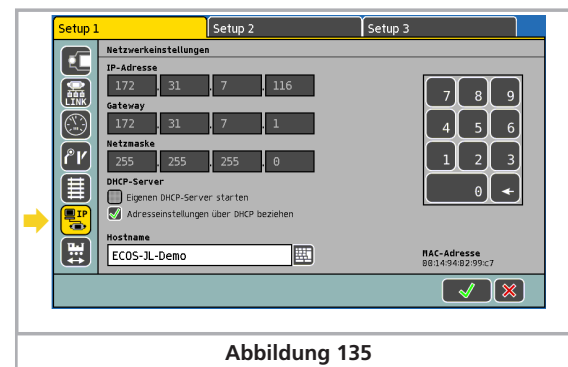

- Vergewissern Sie sich, dass der Haken "Adresseinstellungen über DHCP-Server beziehen" gesetzt ist.
- Lesen und merken Sie sich die "IP-Adresse". Diese Zahl wird im nächsten Schritt (Abschnitt 24.3.) benötigt.

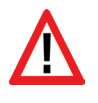

Es kann einige Zeit dauern, bis die ECoS eine IP-Adresse aus Ihrem Netzwerk bezogen hat. Falls innerhalb von 1-2 Minuten keine Adresse angezeigt wird, so ziehen Sie das Netzwerkkabel aus, warten 1 Minute und stecken das Netzwerkkabel wieder an.

# **24.2. Direkte Kopplung von PC und ECoS**

Wenn Sie keinen DHCP-Server im Netz haben (und also auch kein Internet) oder Sie die Zentrale direkt mit einem Rechner koppeln möchten, ist auch dies möglich.

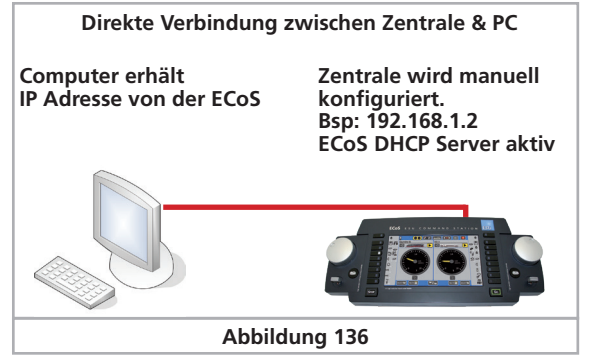

Die ECoS verfügt über einen internen DHCP-Server, der in diesem Fall aktiviert werden muss. Der PC erhält seine IP-Adresse von der ECoS.

- Stellen Sie sicher, dass sowohl Ihr PC als auch die Zentrale eine Verbindung mit dem Netzwerk hergestellt haben, siehe Abschnitt 8.6<sup>o</sup>
- Wir gehen davon aus, das Ihr Windows-Computer so konfiguriert wurde, dass er automatisch IP-Adressen bezieht. Dies ist normalerweise immer der Fall. Daher muss am Computer nichts konfiguriert werden.

# **24.2.1. Manuelle IP-Adresse und DHCP-Server starten**

Sie müssen nun der Zentrale zunächst eine beliebige, feste IP-Adresse zuweisen.

• Öffnen Sie das Setupmenü.

इ7व

• Wählen Sie "Netzwerk-Einstellungen" aus der Liste.

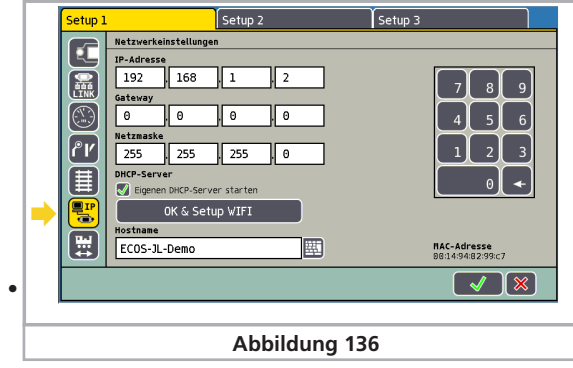

Geben Sie im Feld "IP-Adresse" und "Netzmaske" passende Werte Ihres Heimnetzes ein. Falls Sie das Beispiel von oben praktizieren, geben Sie die Werte exakt so ein wie abgebildet.

- Achten Sie darauf, dass der Haken bei "Eigenen DHCP-Server starten" gesetzt ist.
- Bestätigen Sie Ihre Eingabe und verlassen Sie das Setupmenü wieder.
- Starten Sie Ihre Zentrale neu. Fahren Sie sie komplett herunter und starten Sie sie erneut.

#### **24.3. Webinterface**

- Um eine Verbindung mit der Zentrale herzustellen, starten Sie Ihren Internet-Browser.
- Tippen Sie oben in der Befehlsleiste ein: **http://IP-Adresse** IP-Adresse bezeichnet dabei die der Zentrale zugeordnete Adresse. Bestätigen Sie mit "Enter".
- Für unser Beispiel aus Abschnitt 24.2.1 geben Sie ein:

# **http://192.168.1.2**

und drücken Sie dann die Eingabetaste.

• Nach kurzer Zeit muss sich der Startbildschirm der ECoS aufgebaut haben. Der Bildschirm sollte aussehen wie folgt:

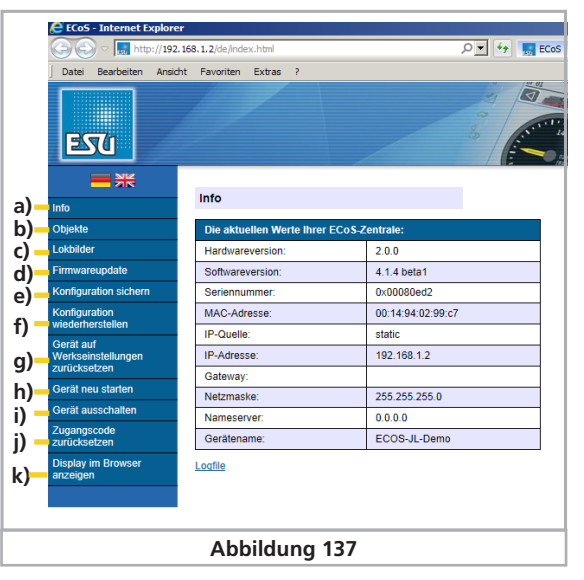

- a) Menü "Info"
- b) Menü "Objekte"
- c) Menü "Lokbilder"
- d) Menü"Firmwareupdate"
- e) Menü "Konfiguration sichern"
- f) Menü "Konfiguration wiederherstellen"
- g) Menü "Gerät auf Werkseinstellungen zurücksetzen"
- h) Menü "Gerät neu starten"
- i) Menü "Gerät ausschalten"
- j) Menü "Zugangscode zurücksetzen"
- k) Menü "Display im Browser anzeigen"

# **24.3.1. Firmwareupdate**

Sichern Sie erst Ihre Daten, siehe Abschnitt 24.3.2, ehe Sie ein Firmwareupdate durchführen.

Die Betriebssoftware Ihrer Zentrale können Sie aktualisieren, indem Sie neue Firmware-Pakete zunächst von unserer Internetseite downloaden wie in Abb. 137 Punkt c) und lokal auf dem Rechner speichern. Sie finden die aktuellste Software jeweils unter:

# **http://www.esu.eu/download**

Sie können die Firmwaredownloads nur finden, wenn Sie mit Ihrer Seriennummer ein Zugangskonto für unsere Webseite eröffnet haben. Wir empfehlen Ihnen dringend die Beantragung eines Kontos, da Sie ansonsten von neuen Funktionen für Ihre Zentrale und Fehlerbehebungen nicht profitieren können. Wie der Zugang funktioniert, wird in Abschnitt 26 erläutert.

# Computerinterface

Ändern Sie die Firmware nur, wenn Sie für Sie relevante Fehler beheben oder neue Funktionen nachrüsten möchten, die Sie unbedingt benötigen. Ändern Sie niemals die Konfiguration eines stabil arbeitenden Systems und führen Sie vorher eine Datensicherung durch!

Entfernen Sie vor der Durchführung eines Updates unbedingt die Akkus in Ihrer Zentrale. Diese sollten erst nach erfolgreichem Update wieder eingesetzt werden.

- Zum Durchführen des Updates den Menüpunkt "Firmwareupdate" wählen, danach mit Hilfe des Knopfs "durchsuchen" den Dateipfad zu der gewünschten Firmwaredatei angeben.
- Starten Sie das Update durch Druck auf den Knopf "Senden".
- Das Update wird nun gestartet. Es kann bis zu 10 Minuten dauern, ehe die neue Firmwaredatei auf die Zentrale übertragen wurde. Danach wird die ECoS mindestens ein mal neu starten und die neuen Daten entpacken und installieren. Daher dauert der Startvorgang wesentlich länger als normalerweise.

Haben Sie unbedingt Geduld: Ein Update kann bis zu 25 Minuten dauern. Schalten Sie die Zentrale während dieser Zeit keinesfalls aus! Eine unvollständige, nicht lauffähige Software könnte die Folge sein.

Achten Sie auch darauf, dass die Stromzufuhr zu PC und Zentrale während des Updates keinesfalls unterbrochen wird. Ein unvollständig durchgeführtes Update könnte dazu führen. dass Ihre ECoS unbrauchbar wird.

• Nach einem erfolgreichen Update sollte die Zentrale mit dem gewohnten Bildschirm wieder starten.

#### **24.3.2. Konfiguration sichern (Backup)**

Das regelmäßige Sichern Ihrer Loklisten auf dem Computer sollten Sie sich zur Angewohnheit machen. Sollten Sie versehentlich die Listen löschen, so können Sie auf das Update zurückgreifen und müssen nicht mühsam die Daten erneut eingeben.

- Wählen Sie "Konfiguration sichern" aus dem Bildschirm-Menü
- Klicken Sie auf die Schaltfläche "Einstellungen sichern".
- Wählen Sie "Als Datei speichern" und sichern Sie die Datei auf Ihrem PC.

#### **24.3.3. Konfiguration wiederherstellen (Restore)**

Beim Wiederherstellen der Konfiguration werden alle derzeitigen Einstellungen der Zentrale durch diejenigen der Konfigurationsdatei ersetzt.

- Wählen Sie "Konfiguration wiederherstellen" aus dem Bildschirm-Menü
- Wählen Sie mit Hilfe der "Durchsuchen"-Schaltfläche die gewünschte Datei aus, die Sie wiederherstellen möchten.
- Starten Sie die Übertragung durch Druck auf den Knopf "Senen".
- Die Konfigurationsdaten der Zentrale werden gelöscht und durch die in der Datei enthaltenen ersetzt. Danach startet die ECoS neu.

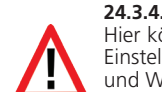

#### **24.3.4. Gerät zurücksetzen (Reset)**

Hier können Sie einen Werksreset Ihrer Zentrale auslösen. Alle Einstellungen der Zentrale werden gelöscht, darunter die Lokund Weichenlisten, Fahrstraßen und Gleisbildstellpulte. Der Werksreset wird sofort ohne Nachfrage durchgeführt.

#### **24.3.5. Zugangscode zurücksetzen.**

Hier können Sie den Zugangscode wieder auf den Werkswert "00000" zurücksetzen, falls sie den Code vergessen haben. Folgen Sie den Anweisungen auf dem Bildschirm.

#### **24.3.6. Benutzerdefinierte Lokbilder**

Dieses Kapitel beschreibt, wie eigene Lokbilder auf die ECoS übertragen und verwendet werden können.

Die Einrichtung benutzerdefinierter Lokbilder erfolgt über das Webinterface. Voraussetzung ist der korrekt eingerichtete Zugang über das Netzwerk zu Ihrer ECoS. Wie das Netzwerk richtig konfiguriert wird, können Sie im ECoS-Handbuch Kapitel 24.1 nachschlagen. Es können bis zu 250 eigene Lokbilder auf dem Gerät gespeichert werden.

Sie können die Bilder entweder mit einem Grafikprogramm selbst erstellen (siehe hierzu die Anleitung "Lokbilder mit GIMP selbst erstellen") oder Bilder von anderen ECoS-Nutzer verwenden. Auf der ESU-Webseite

#### **http://www.esu.eu/download/lokbild-bazar/**

finden Sie unsere Plattform für den Austausch von Lokbildern. Hier können Sie selbst erstelle Bilder anderer ECoS-Nutzer herunterladen und selbst erstellt Bilder anderen Nutzern zur Verfügung stellen.

#### **24.3.6.1.1. Bilder über das Webinterface auf die ECoS übertragen**

Öffnen Sie Ihren Internet-Browser und rufen Sie das Webinterface der ECoS durch Eingabe der IP-Adresse der ECoS (z.B. 192.168.1.2) in der Adressleiste auf.

Öffnen Sie dann den Menupunkt "Lokbilder".

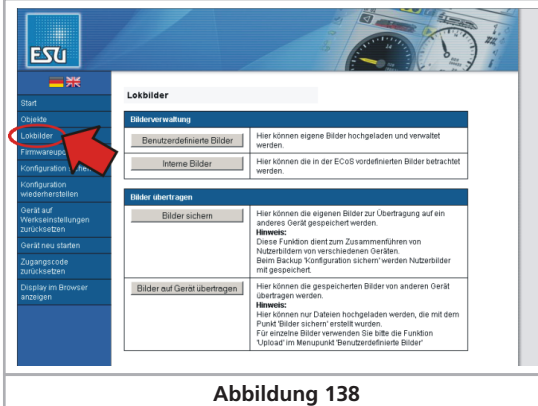

Um eigene Bilder auf die ECoS zu übertragen, klicken Sie dann auf "Benutzerdefinierte Bilder".

#### Folgende Übersicht erscheint:

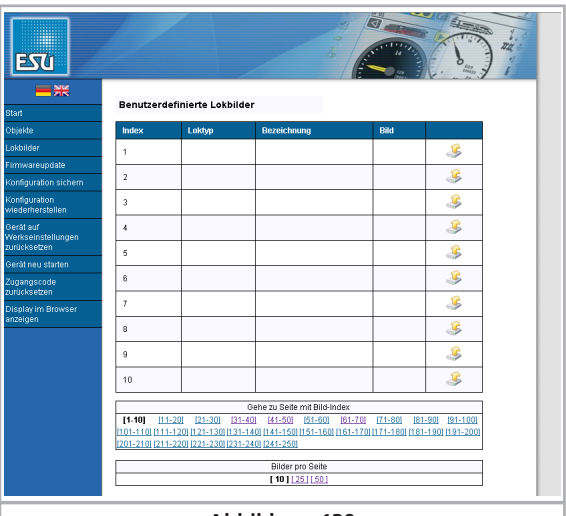

**Abbildung 139**

Da noch keine Bilder angelegt wurden, ist die Übersicht leer. Jedes Bild hat einen eigenen Bild-Index. Der Index ist die eindeutige "Nummer" des Bildes. Dieser Index bestimmt die Anzeigeposition im Webinterface und wird für die interne Zuordnung in der ECoS selbst verwendet. Der Bild-Index wird auch bei der Lokbild-Auswahl auf der ECoS angezeigt. Auf diese Weise wird das Auffinden von Bildern in der ECoS erleichtert.

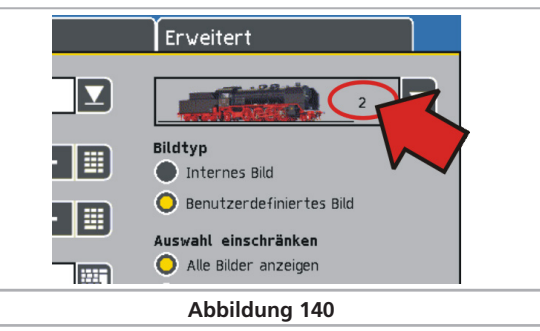

Jeder Index kann nur mit einem Bild belegt werden. Die Indizes können frei gewählt werden, d.h. Sie müssen die Belegung nicht mit Index 1 anfangen. Es ist auch nicht notwendig, die Indizes ohne Lücken zu belegen, so kann zum Beispiel Index 3, 7 und 10 belegt sein und die restlichen Indizes frei.

In der Übersicht kann die Anzahl der angezeigten Bilder in der Leiste am unteren Rand eingestellt werden. Hier können Sie auch die angezeigte Übersichtsseite wählen.

Um nun ein neues Bild anzulegen, drücken Sie den Button "Upload".

# Benutzerdefinierte Lokbilder

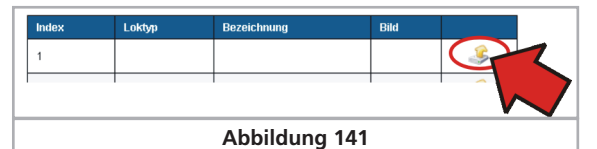

Die folgende Eingabemaske erscheint nun:

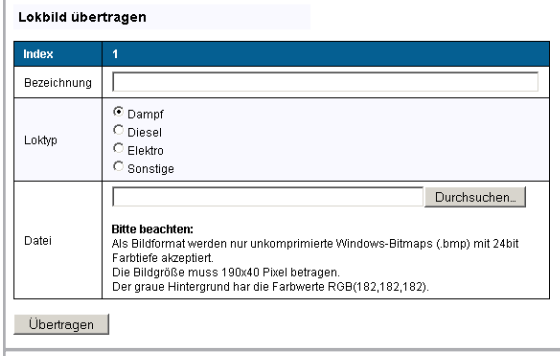

#### **Abbildung 142**

Sie können nun eine Bilddatei wählen. Als Lokbilder werden nur unkomprimierte Windows-Bitmaps (Datei-Endung .bmp) mit 24 Bit Farbtiefe (RGB) akzeptiert. Es wird eine Größe von 190\*40 Pixeln benötigt.

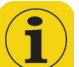

Wenn Sie die Lokbilder aus dem Lokbild-Basar heruntergeladen haben, müssen Sie sich über das Bildformat keine Gedanken machen: Diese Bilder sind bereits für das Gerät optimiert.

Wählen Sie dann einen Loktyp. Dieser kann bei der Bild-Auswahl in der ECoS zum Filtern der Liste verwendet werden und bestimmt auch den Loktyp in der Lokwahl (siehe Kapitel 11.2, Abbildung 48 i).

Sie können auch eine Bezeichnung für das Bild vergeben. Diese Bezeichnung dient dem schnelleren Auffinden und der Unterscheidung der Bilder und wird nur im Webinterface angezeigt.

Mit dem Button "Übertragen" wird das Lokbild auf die ECoS hochgeladen.

In der darauffolgenden Übersicht wird der Bild-Index, die Bezeichnung, der Loktyp sowie das übertragene Bild selbst angezeigt. Über den Link "Zurück" gelangen Sie wieder zur Übersichtsseite.

Das hochgeladene Bild kann erst nach einem Neustart der ECoS einer Lok in der ECoS zugeordnet werden. Dieser Neustart kann über das Webinterface unter dem Menupunkt "Gerät neu starten" durchgeführt werden.

Es muss nicht nach jedem Übertragungs-Vorgang neu gestartet werden. Es können beliebig viele Bilder hochgeladen werden, ohne das Gerät neu zu starten. Die Bilder sind allerdings erst nach dem Neustart verfügbar.

#### **24.3.6.1.2. Benutzerdefiniertes Lokbild verwenden**

Im Menu "Lok bearbeiten" bzw. "Lok anlegen" können Sie nun als Bildtyp "Benutzerdefiniertes Bild" wählen.

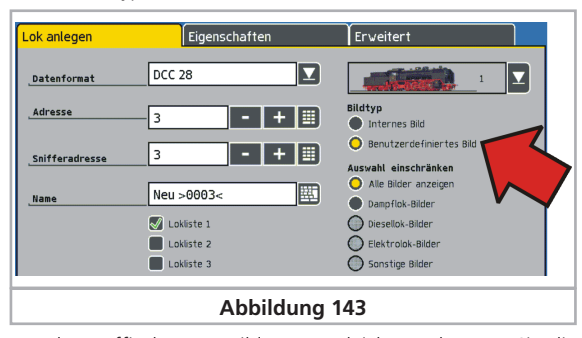

Um das Auffinden von Bildern zu erleichtern, können Sie die Auswahl der angezeigten Bilder im Dropdown-Menu (Lokbild-Auswahl) einschränken.

#### **24.3.6.1.3 Benutzerdefiniertes Lokbild löschen**

Um ein benutzerdefiniertes Bild zu löschen, drücken Sie in der Übersichtsseite den Löschen"-Button.

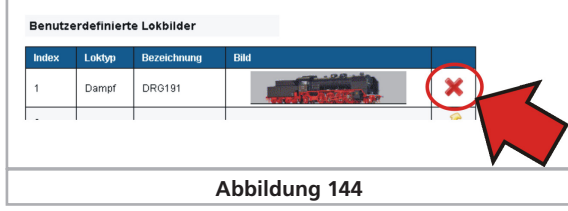

Die Änderungen werden erst mit einem Neustart der ECoS-Software auf der ECoS selbst verfügbar. Dieser Neustart kann über das Webinterface unter dem Menupunkt "Gerät neu starten" durchgeführt werden.

#### **24.3.6.2. Interne Lokbilder anzeigen**

. . .

In der Lokbilder-Übersicht können die internen Lok-Bilder der ECoS angezeigt werden.

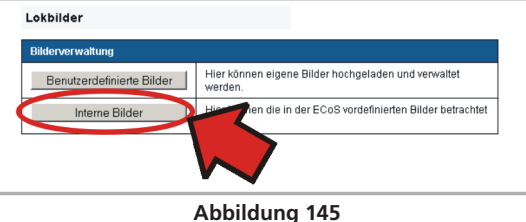

Die internen Bilder können nicht bearbeitet oder gelöscht werden.

### **24.3.6.3. Lokbilder zwischen verschiedenen Geräten austauschen**

Benutzerdefinierte Lokbilder werden beim Backup über das Webinterface mitgesichert. Wenn Sie aber Lokbilder zwischen verschiedenen Geräten austauschen möchten, können Sie dies über die Funktionen "Bilder sichern" und "Bilder auf Gerät übertragen" realisieren.

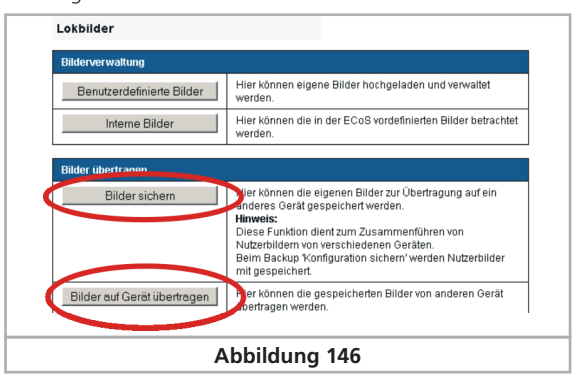

Bei Verwendung dieser Funktion bietet es sich an, schon beim Übertragen der einzelnen Bilder auf das Gerät Index-Bereiche zu verwenden. In einem Modellbahn-Club könnte z.B. Index 1-10 für Mitglied A reserviert sein, Index 11-20 für Mitglied B.

Möchte nun B die Lokbilder von A ebenfalls nutzen, so muss auf ECoS A die Funktion "Bilder sichern" aufgerufen werden. Hierbei wird eine Datei erstellt, die auf dem PC zunächst gespeichert werden muss.

Auf ECoS B wird dann die Funktion "Bilder auf Gerät übertragen" aufgerufen und die von ECoS A heruntergeladene Datei auf Gerät B übertragen.

Nach Abschluss des Vorgangs sind nun Auf ECoS B neben den bereits vorhandenen Bilder mit den Indizes 11-20 auch die Bilder von ECoS A mit den Indizes 1-10 verfügbar.

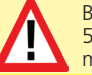

Bitte beachten Sie: Der Austausch von Bildern zwischen ECoS 50200 und ECoS 50000 / Central Station Reloaded ist nicht möglich.

#### **24.3.7. Display im Computer anzeigen**

Für Schulungen oder Vorführungen ist es wünschenswert, den Bildschirminhalt der Zentrale auf einem größeren PC-Bildschirm darstellstellen zu können. Genau diese Funktion bietet Ihnen Ihre Zentrale hier an.

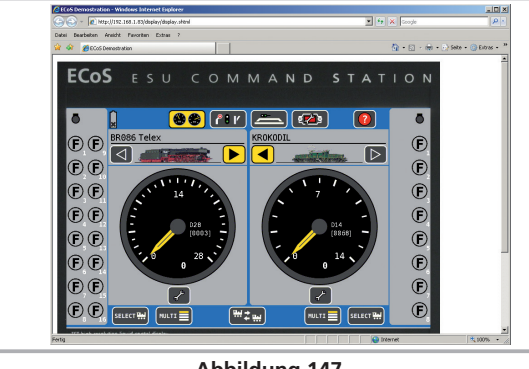

**Abbildung 147**

Eine Eingabe und Steuerung mit Hilfe der Maus und Tastatur ist ist möglich. Hierzu wird ein Java-Applet gestartet.

Benutzen Sie unbedingt einen Browser, der Java unterstützt (z.B. Microsoft Internet Explorer oder Edge). Unter Umständen werden Sie von der Java-Konsole gebeten, eine Sicherheitsausnahme vor der Ausführung des Applets hinzuzufügen. Stimmen Sie der Nachfrage zu.

#### **24.4. Computersteuerungssoftware**

Die ECoS beinhaltet ein Kommunikationsprotokoll zur Anbindung an externe PC-Steuerprogramme. Fragen Sie Ihren Softwarehersteller, ob und wann seine Software das Kommunikationsprotokoll unterstützen wird.

Alle namhaften Softwarehersteller und zahlreiche frei erhältliche, kostenlose Programmpakete unterstützen die ECoS.

Das Protokoll entspricht dem der ESU ECoS. Aus Sicht des Computers gibt es hier keine Unterschiede.

Falls Sie selbst eine PC-Software zur Computersteuerung schreiben möchten, so finden Sie die Schnittstellenbeschreibung auf unserer Homepage unter www.esu.eu/download. Das Dokument ist nur zugänglich, wenn Sie mit Hilfe Ihrer Seriennummer ein Konto für unsere Homepage eingerichtet haben. Abschnitt 26 gibt nähere Auskunft.

# 25. Fehlerbehebung

Ihre ECoS ist ein modernes, aber auch komplexes System. Daher kann es wie bei allen softwarebasierten Systemen im Betrieb zu Problemen kommen, die Sie aber oftmals selbst lösen und beheben können. Dieser Abschnitt stellt die Sicherheitssysteme Ihrer Zentrale dar und erklärt ihren Einsatz.

#### **25.1. Notfallsystem (Rescue-Mode)**

Jede ECoS verfügt neben der eigentlichen Betriebssoftware über ein zusätzliches, "parallel" im Speicher liegendes Notfallsystem. Das Notfallsystem kann nicht verändert werden und ist normalerweise nicht aktiv.

#### **25.1.1. Notfallsystem aktivieren**

Das Notfallsystem kommt zum Einsatz, wenn die eigentliche Betriebssoftware der Zentrale nicht mehr in Ordnung ist. Hauptgrund hierfür können fehlgeschlagene Softwareupdates sein (vgl. Abschnitt 24.3.1). Sie können dann das Notfallsystem installieren und versuchen, die eigentliche Betriebssoftware neu zu installieren.

Wenn Sie das Notfallsystem aktivieren, wird die bisherige Betriebssoftware komplett gelöscht. Sie müssen dann zwingend die Betriebssoftware neu installieren. Versuchen Sie unbedingt, vorher ein Backup Ihrer Daten durchzuführen.

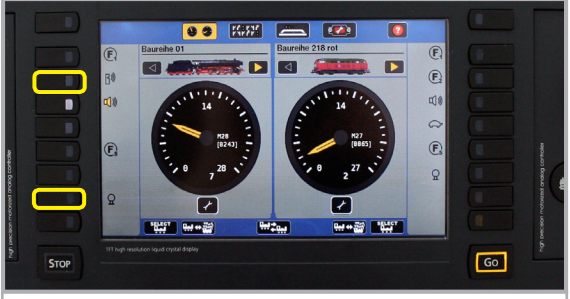

#### **Abbildung 148**

Um das Notfallsystem zu aktivieren, wie folgt vorgehen:

- Trennen Sie die Zentrale vom Stromnetz.
- Drücken Sie die Funktionstaste F2 und F7 des linken Fahrpults und halten Sie diese gedrückt.
- Schalten Sie die Zentrale ein.

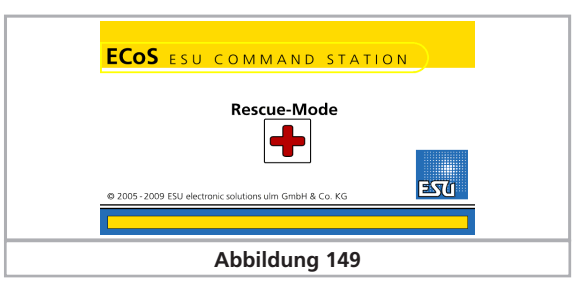

Wenn Sie den Bildschirm aus Abb. 149 sehen, ist das Rescue-System aktiv. Sie können nun über das Webinterface beginnen, die Betriebssoftware neu zu installieren. Sie können die IP-Einstellungen hierbei beeinflussen.

#### **25.1.1.1. Notfallsystem über DHCP**

Wenn Sie einen DHCP-Server verwenden (vgl. Abschnitt 24.1.), können Sie das Notfallsystem dazu zwingen, die IP-Adresse von diesem Server zu beziehen.

- Zentrale vom Stromnetz trennen
- Drücken Sie die Stoptaste und die F8 Taste des linken Fahrpults und halten Sie diese gedrückt.

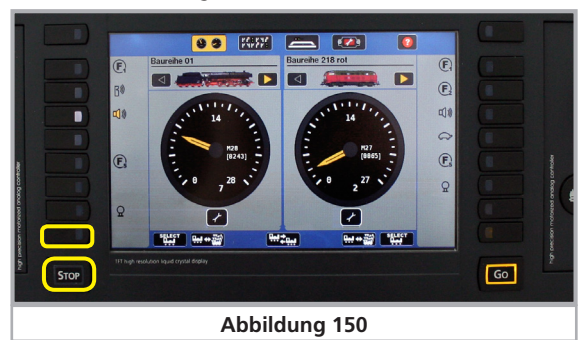

• Schalten Sie die Zentrale ein.

Bitte halten Sie diese Tasten bis zum Hochstarten der Zentrale (Bildschirm Abb. 49 erscheint) gedrückt.

#### **25.1.1.2. Notfallsystem über Static IP**

Sie können das Notfallsystem dazu zwingen, eine fixe, voreingestellte IP-Adresse zu verwenden. Diese Option sollte nur von erfahren Computerspezialisten verwendet werden.

Die IP-Adresse lautet **192.168.1.151** /24.

- Zentrale vom Stromnetz trennen
- Drücken Sie die Stoptaste und die F7 Taste des linken Fahrpults und halten Sie diese gedrückt.

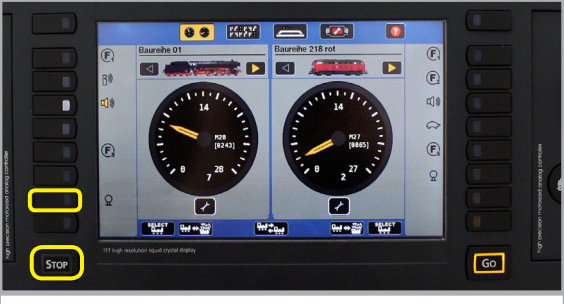

**Abbildung 151**

• Schalten Sie die Zentrale ein.

Bitte halten Sie diese Tasten bis zum Hochstarten der Zentrale (Bildschirm Abb. 149 erscheint) gedrückt.

#### **25.2. Werksreset durchführen.**

In der Praxis ist die Ursache für auftretende Probleme oftmals nicht eine falsch installierte Betriebssoftware (Firmware), sondern es hat sich ein Fehler in die Loklisten, Magnetartikellisten, Fahrwegelisten oder in das Gleisbildstellpult eingeschlichen. Solche Fehler im sogenannten "Spielstand" können dazu führen, dass sich die Zentrale nicht mehr korrekt verhält.

Im schlimmsten Fall kann es vorkommen, dass die Zentrale bei der Initialisierung "hängen bleibt" und der gewohnte Bildschirm niemals erscheint.

Tritt dies auf, sollten zunächst alle Listen mit Objekten gelöscht werden. Ein solcher Werksreset kann über eine Tastenkombination während des Initialisierens durchgeführt werden.

# • Zentrale vom Stromnetz trennen

• Drücken Sie die Stoptaste und die F6 Taste des linken Fahrpults und halten Sie diese gedrückt.

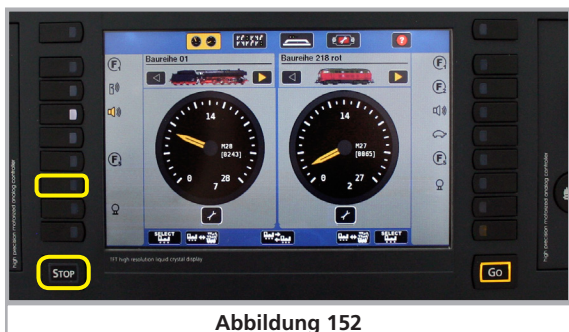

- Schalten Sie die Zentrale ein.
- Halten Sie die Tasten während des Initialisierungsvorgangs so lange gedrückt, bis die "Go"-Taste kurz aufblinkt.

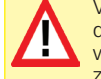

Verwechseln Sie nicht die Funktion des Notfallmodus mit dem Werksreset. Bei auftretenenden Problemen immer erst versuchen, mit Hilfe des Werksresets die Zentrale wiederherzustellen. Der Notfallmodus muss im Grunde nur aktiviert werden, wenn ein Update der Betriebssoftware fehlschlug, beispielsweise wegen eines Stromausfalls.

# 26. ESU Support & Registrierung

Als Besitzer einer ECoS haben Sie Anspruch auf technischen Kundendienst von ESU.

Ihnen stehen viele Möglichkeiten offen, mit uns in Kontakt zu treten, wenn Sie Probleme oder Anregungen haben.

#### **26.1. Registrierung**

Damit wir Sie optimal betreuen können, möchten wir Sie bitten, ein Zugangskonto auf unserer Internetseite, erreichbar unter **http://www.esu.eu/registrieren**, anzulegen.

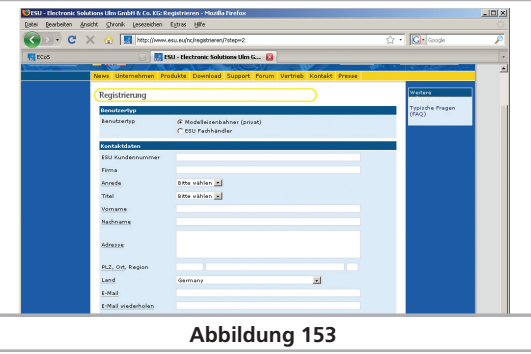

Welche Vorteile bringt eine Registrierung?

Bei der Registrierung geben Sie die Seriennummer Ihrer ECoS ein. Dadurch ist Ihre ECoS automatisch bei uns registriert. Sollte es zu Problemen mit der Software kommen oder andere Probleme auftreten, können wir Sie gegebenenfalls darüber informieren. Dies geschieht am zweckmäßigsten über das Internet.

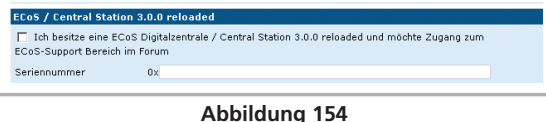

Darüberhinaus erhalten Sie nach erfolgreicher Registrierung Zugriff auf die jeweils neueste Software. Registrierte Benutzer

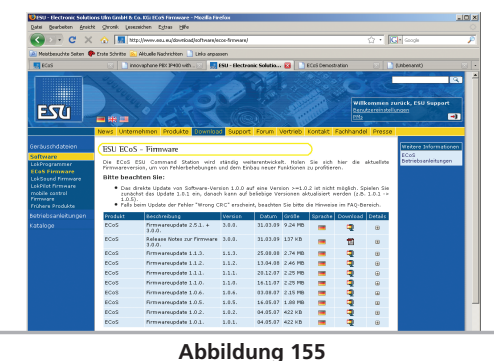

(!) können diese stets kostenlos direkt im Softwarebereich herunterladen.

Alle noch folgenden Softwareupdates für die ECoS sind gratis. Garantiert. Darauf können Sie sich verlassen.

Darüber hinaus können Sie am ESU Support Forum teilnehmen.

#### **26.2. Forum**

Das ESU Support Forum hat sich seit seiner Einführung im Herbst 2006 zu einer der erfolgreichsten Internet-Plattformen entwickelt. In diesem Forum können Sie Fragen rund um alle ESU Produkte stellen. Unser Support Team wird versuchen, alle Probleme gemeinsam mit Ihnen zu lösen. Auf diese Weise profitieren alle vom Wissen aller, da auch andere Benutzer antworten können.

Innerhalb des Forums gibt es einen speziellen Bereich, der allein den Besitzern einer ESU ECoS vorbehalten ist. Diese "Exklusivität" gewährleistet, dass nur Kunden, die auch wirklich eine Zentrale besitzen, mitdiskutieren können. Die Qualität der Antworten in diesem Forum ist entsprechend hoch.

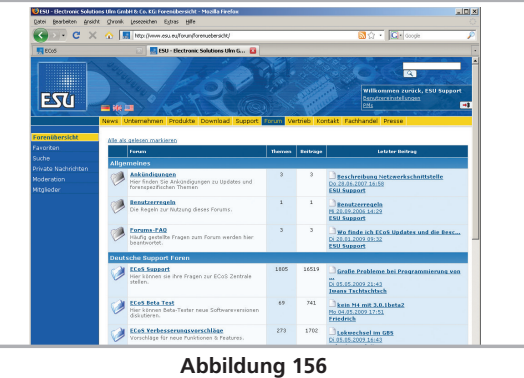

#### **26.3. Technische Hotline**

Sollten Sie einmal nicht mehr weiter Wissen, so ist Ihr erster Ansprechpartner natürlich Ihr Fachhändler, bei dem Sie Ihre Zentrale erworben haben. Er ist Ihr kompetenter Partner bei allen Fragen rund um die Modellbahn.

Wir sind für Sie auf vielen Wegen zu erreichen. Fragen rund um Ihre ECoS richten Sie bitte über das Support-Forum an uns.

Sollten Sie keinen Internet-Zugang haben, können Sie uns auch ein Fax senden. Bitte geben Sie stets auch eine Rückfaxnummer oder eine E-Mail-Adresse an, an die wir unsere Antwort richten können.

Die telefonische Hotline ist in der Regel stark frequentiert und sollte nur bei besonderen Hilfewünschen in Anspruch genommen werden. Nutzen Sie unsere Internet-Foren oder sehen Sie unsere Seite im Internet an. Dort finden Sie schon einige Antworten und evt. auch Hinweise unserer Kunden unter Tipps & Tricks, die ihnen bestimmt weiter helfen. Natürlich stehen wir Ihnen jederzeit gern zur Seite.

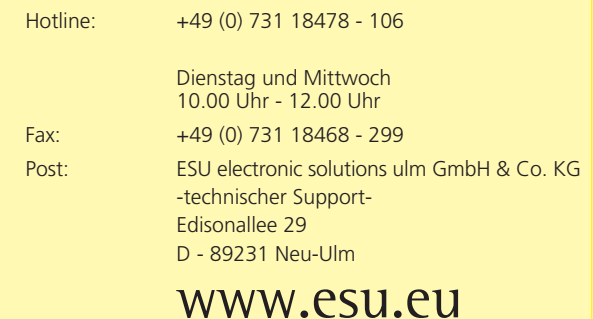

# 27. Service und Reparatur

Nach dem Erwerb der ECoS haben Sie auch Anspruch auf Serviceleistungen von ESU.

#### **27.1. Reparatur & Servicepauschalen**

Selbstverständlich ist eine Reparatur einer ECoS auch dann noch möglich, wenn sie älter als zwei Jahre ist. In diesem Fall können Sie die Zentrale ebenfalls zu uns senden. Unsere Servicewerkstatt kann eine Reparatur fachgerecht und kostengünstig ausführen.

Für die Reparatur fällt in diesem Fall grundsätzlich eine Reparaturpauschale an. Sie erhalten zusammen mit dem reparierten bzw. getauschten Artikel eine Rechnung. Kostenvoranschläge für Reparaturen führen wir nicht durch. Wenn kein Gewährleistungsfall vorliegt, kommen die Reparaturpauschalen automatisch zur Anwendung.

Zur Vereinfachung des Ablaufs haben wir für die ECoS folgende Pauschalpreise ermittelt:

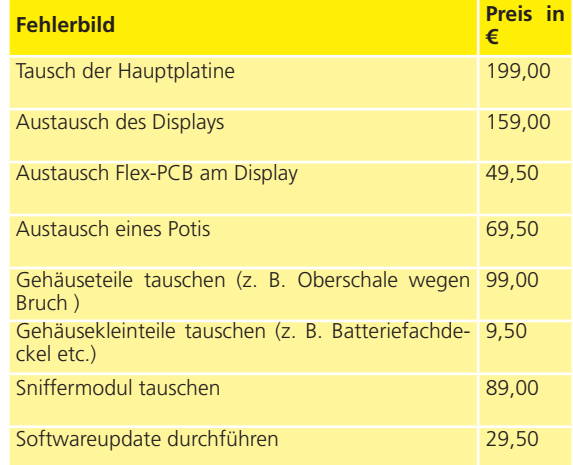

Diese Preise beinhalten 19% MWSt. und den Rücktransport zu Ihnen. Die Zentrale selbst muss ordentlich verpackt und frankiert versendet werden. Nähere Hinweise zur Abwicklung von Reparaturen und Gewährleistungsfällen finden Sie im Internet unter:

#### **www.esu.eu/support/garantiereparatur**

Dort finden Sie auch die jeweils aktuellsten Servicepauschalen.

# 28. Anhang

#### **28.1. Technische Daten**

H4-Booster mit 4.0 A Dauerausgangsleistung

H4-Programmiergleisausgang mit 0.6A Leistung

RailCom® Rückmelder mit Cutout-Device integriert ("Global Detector")

7 Zoll TFT LCD Display mit Touchpanel und LED-Backlight (weiss)

32-Bit ARM 720T Controller, 64 MByte Flash ROM, 64 MByte RAM, Linux® Betriebssystem

16 Bit Realtime Coprozessor

2 x motorgetriebene Potentiometer-Fahrtregler mit Endanschlag und Lokwahltaste

2 x Zwei-Wege-Analog-Joysticks

2 x 9 Funktionstasten sowie Stop- und Go-Taste

3 Anschlüsse für ECoSlink Geräte

Anschluss für ECoSlink Buserweiterung

AUX-Buchse für Systemerweiterungen

Galvanisch entkoppelter Boosteranschluss für DCC-konforme und oder Märklin® 6017-kompatibele Booster

Galvanisch entkoppelter ECoSniffer Eingang für Anschluss von Altgeräten

Galvanisch entkoppelter S88-Bus Eingang für Rückmelder

10/100 Mbit Ethernet-Anschluss (RJ45)

1 ECoSlot-Modul zur Aufnahme eines Funkempfängers

Schaltnetzteil 90VA zur Stromversorgung

# Anhang

#### **28.2. Codiertabelle Magnetartikel-Decoder**

Diese Tabelle enthält die Zuordnung zwischen der Stellung der DIP-Schalter und der Weichenadresse sowie die Zuordnung zu den Märklin® Keyboards.

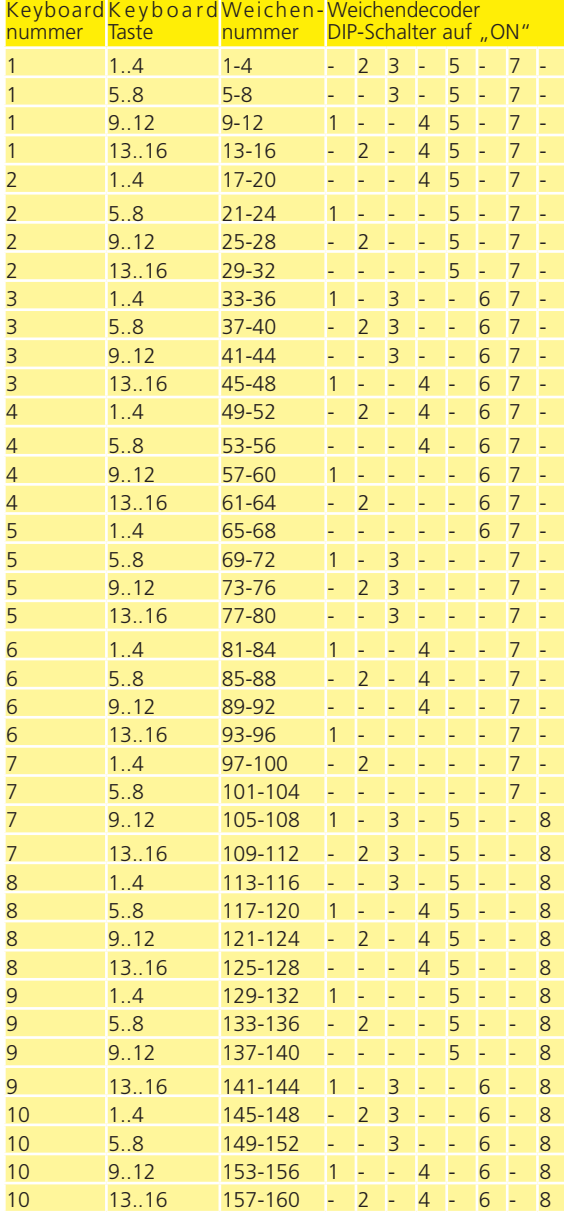

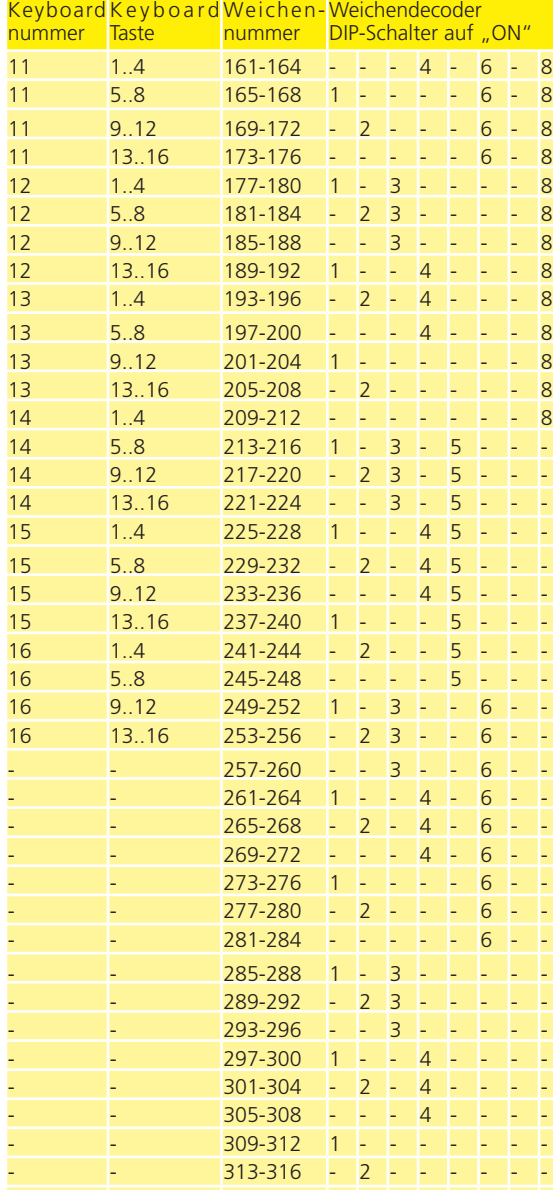

 $-$  317-320  $1 - 3 - 5 - 7$ 

#### **28.3. Konformitätserklärung**

Wir, ESU electronic solutions ulm GmbH & Co KG, Edisonallee 29, D-89231 Neu-Ulm, erklären in alleiniger Verantwortung, dass das Produkt

#### **ESU ECoS Command Station**

Auf das sich diese Erklärung bezieht, mit den folgenden Normen übereinstimmt:

EN 71 1-3 : 1988 / 6 : 1994 – EN 50088 : 1996 – EN 55014,  $T$ eil 1 + Teil 2 · 1993

EN 61000-3-2 : 1995 – EN 60742 : 1995 – EN 61558-2-7 : 1998

Gemäß den Bestimmungen der Richtlinie 88 / 378 / EWG – 89 / 336 / EWG – 73 / 23 / EWG Die ECoS trägt das CE-Kennzeichen.

#### **28.4. WEEE-Erklärung**

Entsorgung von alten Elektro- und Elektronikgeräten (gültig in der Europäischen Union und anderen europäischen Ländern mit separatem Sammelsystem)

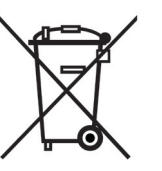

Dieses Symbol auf dem Produkt, der Verpackung oder in der Dokumentation bedeutet, dass dieses Produkt nicht wie Hausmüll behandelt werden darf. Stattdessen soll dieses Produkt zu dem geeigneten Entsorgungspunkt zum Recyclen von Elektround Elektronikgeräten gebracht werden. Wird das Produkt korrekt entsorgt, helfen Sie mit, negativen Umwelteinflüssen und

Gesundheitsschäden vorzubeugen, die durch unsachgemäße Entsorgung verursacht werden könnten. Das Recycling von Material wird unsere Naturressourcen erhalten. Für nähere Informationen über das Recyclen dieses Produktes kontaktieren Sie bitte Ihr lokales Bürgerbüro, Ihren Hausmüll-Abholservice oder das Geschäft, in dem Sie dieses Produkt gekauft haben.

#### **Batterien gehören nicht in den Hausmüll!**

Bitte entsorgen Sie leere, verbrauchte Batterien nicht in den Hausmüll: Bringen Sie sie zu einer Sammelstelle in Ihrer Gemeinde oder im Fachhandel. Eine umweltschonende Entsorgung wird dadurch sichergestellt.

# Rücksende-Begleitschein

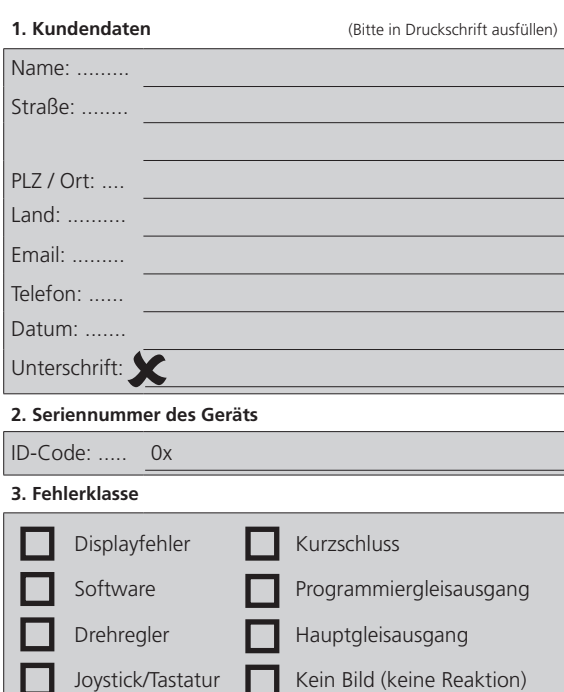

**4. Fehlerbeschreibung (**ggf. Beiblatt verwenden)

#### **5. Kaufbeleg**

Bitte der Rücksendung beilegen!

#### **6. Händlerdaten**

# 29. Garantie-Urkunde

#### **24 Monate Gewährleistung ab Kaufdatum**

Sehr geehrter Kunde,

herzlichen Glückwunsch zum Kauf einer ESU ECoS Command Station. Dieses hochwertige Qualitätsprodukt wurde mit fortschrittlichsten Fertigungsverfahren hergestellt und sorgfältigen Qualitätskontrollen und Prüfungen unterzogen.

Daher gewährt die Firma ESU electronic solutions ulm GmbH & Co. KG Ihnen beim Kauf eines ESU Produktes über die Ihnen gesetzlich zustehenden, nationalen Gewährleistungsrechte gegenüber Ihrem ESU-Fachhändler als Vertragspartner hinaus zusätzlich eine

# **Hersteller - Garantie von 24 Monaten ab Kaufdatum**

#### **Garantiebedingungen:**

Diese Garantie gilt für alle ESU-Produkte, die bei einem ESU-Fachhändler gekauft wurden.

Garantieleistungen werden nur erbracht, wenn ein Kaufnachweis beiliegt. Als Kaufnachweis dient die vom ESU-Fachhändler vollständig ausgefüllte Garantie-Urkunde in Verbindung mit der Kaufquittung. Es wird empfohlen, die Kaufquittung zusammen mit dem Garantiebeleg aufzubewahren.

Den nebenstehenden Rücksende-Begleitschein bitte möglichst präzise ausfüllen und ebenfalls mit einsenden.

#### **Inhalt der Garantie / Ausschlüsse**

Die Garantie umfasst nach Wahl der Firma ESU electronic solutions ulm GmbH & Co. KG die kostenlose Beseitigung oder den kostenlosen Ersatz des schadhaften Teils, die nachweislich auf Konstruktions-, Herstellungs-, Material-, oder Transportfehler beruhen. Weitergehende Ansprüche sind ausgeschlossen.

Die Garantieansprüche erlöschen:

\_ \_ \_ \_ \_ \_ \_ \_ \_ \_ \_ \_ \_ \_ \_ \_ \_ \_ \_ \_ \_ \_ \_ \_ \_ \_ \_ \_ \_ \_ \_ \_ \_ \_ \_ \_ \_ \_ \_ \_ \_ \_ \_ \_ \_ \_ \_ \_ \_ \_ \_ \_ \_ \_ \_ \_

1. Bei verschleißbedingter Abnutzung bzw. bei üblicher Abnutzung von Verschleißteilen

- 2. Bei Umbau von ESU-Produkten mit nicht vom Hersteller freigegebenen Teilen
- 3. Bei Veränderung der Teile, insbesondere fehlendem Schrumpfschlauch oder direkt am Decoder verlängerten Kabeln
- 4. Bei Verwendung zu einem anderen als vom Hersteller vorgesehenen Einsatzzweck

5. Wenn die von der Firma ESU electronic solutions ulm GmbH in der Betriebsanleitung enthaltenen Hinweise nicht eingehalten wurden.

Aus Haftungsgründen können an Bauteilen, die in Loks oder Wagen eingebaut sind, keine Untersuchungen bzw. Reparaturen vorgenommen werden. Die Garantiefrist verlängert sich durch die Instandsetzung oder Ersatzlieferung nicht.

Die Garantieansprüche können entweder bei Ihrem Händler oder durch Einsenden des reklamierten Produkts zusammen mit der Garantie-Urkunde, dem Kaufnachweis und der Fehlerbeschreibung direkt an die Firma ESU electronic solutions ulm GmbH & Co. KG gestellt werden:

Electronic solutions ulm GmbH & Co. KG - Garantieabteilung - Edisonallee 29 D-89231 Neu-Ulm

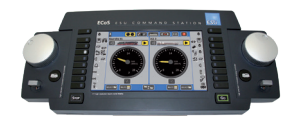

ESU P/N 01211-10058 © 2016 by ESU electronic solutions ulm GmbH & Co KG

Händlerstempel oder Adresse des Händlers